Программное обеспечение Survey Pro для полевых работ Руководство пользователя **OT V6.5** 

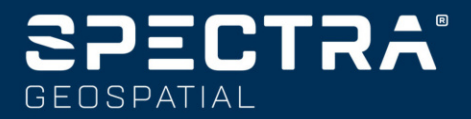

#### SPECTRA GEOSPATIAL SOFTWARE PRODUCT END USER LICENSE AGREEMENT ("EULA")

IMPORTANT, READ THIS AGREEMENT CAREFULLY. BY INSTALLING OR US-ING ALL OR ANY PORTION OF THE SOFTWARE, YOU ARE ACCEPTING ALL OF THE TERMS AND CONDITIONS OF THIS AGREEMENT. YOU AGREE THAT THIS AGREEMENT IS ENFORCEABLE LIKE ANY WRITTEN AGREEMENT.

IF YOU DO NOT AGREE TO ALL OF THESE TERMS AND CONDITIONS, DO NOT USE OR ACCESS THE SOFTWARE.

IF YOU HAVE PAID A LICENSE FEE FOR USE OF THE SOFTWARE AND DO NOT AGREE TO THESE TERMS, YOU MAY RETURN THE SOFTWARE (ALONG WITH ANY HARDWARE ON WHICH IT WAS EMBEDDED, IF APPLICABLE) FOR A FULL REFUND PROVIDED YOU (A) DO NOT USE THE SOFTWARE AND (B) RE-TURN THE SOFTWARE WITHIN THIRTY (30) DAYS OF YOUR INITIAL PUR-**CHASE** 

IF YOU WISH TO USE THE SOFTWARE AS AN EMPLOYEE, CONTRACTOR, OR AGENT OF A CORPORATION, PARTNERSHIP OR SIMILAR ENTITY, THEN YOU MUST BE AUTHORIZED TO SIGN FOR AND BIND THE ENTITY IN ORDER TO ACCEPT THE TERMS OF THIS AGREEMENT. THE LICENSES GRANTED UN-DER THIS AGREEMENT ARE EXPRESSLY CONDITIONED UPON ACCEPTANCE BY SUCH AUTHORIZED PERSONNEL.

IF YOU HAVE ENTERED INTO A SEPARATE WRITTEN LICENSE AGREEMENT WITH US FOR USE OF THE SOFTWARE, THE TERMS AND CONDITIONS OF SUCH OTHER AGREEMENT SHALL PREVAIL OVER ANY CONFLICTING TERMS OR CONDITIONS IN THIS AGREEMENT.

This Spectra Geospatial Software Product End User License Agreement ("Agreement") is between You and us (both being defined below) (each a "Party" and collectively the "Parties"). This Agreement covers any Software and supporting technical documentation provided with the Software ("Documentation").

#### 1.Definitions.

"Affiliate" shall mean any entity that directly or indirectly through one or more entities, controls, is controlled by, or is under common control with a Party. For purposes of this definition, the term "control" as applied to any entity, means the possession, directly or indirectly, of the power to direct or cause the direction of the management of that entity, whether through ownership of voting securities or otherwise.

"Effective Date" means the earlier of the date You sign an Order Form or the date on which the Software is first made available to You.

"Order Form" means any order which is entered into by us (or an authorized Spectra Geospatial products distributor or reseller) and You under which You are provided the Software. Each Order Form for the Software shall be deemed a part of this Agreement. This Agreement is binding on You whether or not You executed an Order Form with us. Order Forms may not vary the terms of this Agreement. Only a written agreement, signed by us (not a Spectra Geospatial products distributor or reseller) may vary the terms of this Agreement.

"Software" means the Spectra Geospatial software product(s) provided in connection with this Agreement in object code form (or as otherwise specified in any related Order Form). "Software" shall also include any releases provided to or purchased by You under any separate support and maintenance agreement You may enter into with us. Unless otherwise noted, the Software and Documentation are referred to collectively herein as "Software".

"Our", "we" and "us" means Trimble Navigation Limited (935 Stewart Drive, Sunnyvale, California 94085, U.S.A.) and/or its Affiliates, including, without limitation, Trimble Europe B.V. (Meerheide 45, 5521 DZ Eersel, The Netherlands);

"Supplier" means either us or an authorized distributor or reseller of Spectra Geospatial products or services which has entered into an Order Form with You.

"Third-Party Software" means any third-party software that we provide to You under this Agreement or under separate terms and conditions.

"You" means the customer (individual or entity) that has downloaded or otherwise procured the licensed Software for use as an end user.

#### 2.License.

2.1. Grant of License. Subject to all of the terms and conditions of this Agreement, we grant You a non-transferable, non-sublicensable, non-exclusive license to use the Software in machine-readable form on any computer and operating system for which it was intended, but solely (a) for your own internal business purposes at the location specified in the applicable Order Form or otherwise agreed to by us (the "Site"); (b) in accordance with the Documentation; and (c) in accordance with any additional license term, subscription term or other user, seat, computer, field of use or other restrictions set forth in the applicable Order Form or otherwise specified by us.

2.2.Installation and Copies. We shall make available the Software and Documentation by disk, other media, or as embedded in a device, or make it available for download in electronic form. We shall also provide You with electronic passwords or other enabling mechanisms if necessary to permit the licensed usage of the Software. All licenses shall commence, and delivery shall be deemed to occur, as of the Effective Date (or, if later, such date on which the Software and license keys are first made available to You). If your Order Form is with a Spectra Geospatial products distributor or reseller, that distributor or reseller (and not us) is solely responsible for delivery to You and we have no liability for any failure to deliver. If the Software requires license keys to operate as licensed to You, our applicable Supplier will deliver such license keys to You.

2.3.Software Intended to be Installed on Computers. The Software is licensed as a single product. You may not separate its component parts for use on more than one computer except as specifically authorized in this Agreement. You may copy and install on your computers for use only by your employees the number of copies of the Software for which You have paid the applicable license fee or have been authorized in writing by us. You may transfer the Software from one computer to another computer provided that the computer to which the Software is transferred is located at the Site and the Software is completely removed and de-installed from the prior computer. If You are permitted by us to install the Software on a network server, and You transfer the Software from the Site to a new location, You must provide us with written notice of the new site prior to such transfer. You may also make a reasonable number of copies of the Software only for back-up and archival purposes. This Paragraph 2.3 does not apply to any software embedded on our devices.

#### 2.4.License Restrictions.

2.4.1.You shall not (nor shall allow any third party to): (a) decompile, disassemble or otherwise reverse engineer the Software or attempt to reconstruct or discover any source code, underlying ideas, algorithms, file formats or programming interfaces of the Software by any means whatsoever (except and only to the extent that applicable law prohibits or restricts reverse engineering restrictions). To the extent any applicable mandatory laws give You the right to perform any of the aforementioned activities without our consent in order to gain certain information about the Software for purposes specified in the respective statutes (e.g., interoperability), You hereby agree that, before exercising any such rights, You shall first request such information from us in writing detailing the purpose for which You need the information. Only if and after we, at our sole discretion, partly or completely deny your request, may You exercise such statutory rights; (b) distribute, sell, sublicense, rent, lease or transfer the Software (or any portion thereof), nor use the Software (or any portion thereof) for time sharing, hosting, service provider or like purposes; (c) provide the Software to a third party on a temporary basis and/or use the Software for the benefit or purposes of a third party whether by means of lease, loan, data processing services (e.g. "fee for service") or otherwise, unless You are a reseller of Spectra Geospatial products under separate written agreement with us and authorized by us to do so; (d) remove any product identification, proprietary, copyright, or other notices contained in the Software; (e) modify any part of the Software, create a derivative work of any part of the Software, or incorporate the Software into or with other software, except to the extent expressly authorized in writing by us; (f) attempt to circumvent or disable the security key mechanism that protects the Software against unauthorized use (except and only to the extent that applicable law prohibits or restricts such restrictions) and/or any licensing control features; or (g) publicly disseminate performance information or analysis (including, without limitation, benchmarks or comparison testing or analysis) from any source relating to the Software or disclose to any third-party or release any results thereof (all of which information shall be considered our confidential information) without our prior written consent.

2.4.2 If the Software has been provided to You as embedded in any hardware device, You are not licensed to separate the Software from the hardware device. If the Software has been provided to You separately from a hardware device but is intended to be loaded onto a hardware device specified by us (such as a firmware update), your license is limited to loading the Software on the device specified by us in the Documentation, and for no other use.

2.4.3 You agree to use all reasonable efforts to prevent unauthorized use and disclosure of the Software.

2.5. Evaluation Software. Subject to the terms and conditions of this Agreement and during its term, we may, in our discretion, provide You with pre-release, beta or other software on an evaluation basis ("Evaluation Software"). You may use Evaluation Software solely for internal evaluation purposes for thirty (30) days from receipt of the Evaluation Software (unless otherwise agreed with us in writing) (the "Evaluation Period"). Unless You pay the applicable license fee for the Software, the Evaluation Software may become inoperable and, in any event, your right to use the Evaluation Software automatically expires at the end of the Evaluation Period. Evaluation Software shall be subject to all restrictions on

Software set forth in this Agreement. You shall treat all Evaluation Software as Confidential Information of us and shall return or destroy any copies of Evaluation Software upon expiration of the applicable Evaluation Period. Any and all suggestions, reports, ideas for improvement and other feedback of any type You provide regarding the Evaluation Software are our sole property, and we may use such information in connection with any of our products or services without any obligation or restriction based on intellectual property rights or otherwise. You acknowledge that all Evaluation Software is provided "AS IS" and may not be functional on any machine or in any environment. THE WARRANTIES OF SEC-TION 5 DO NOT APPLY TO EVALUATION SOFTWARE. WE AND OUR SUPPLI-ERS DISCLAIM ALL WARRANTIES RELATING TO THE EVALUATION SOFTWARE, EXPRESS OR IMPLIED, INCLUDING, BUT NOT LIMITED TO, MERCHANTABILITY, FITNESS FOR A PARTICULAR PURPOSE, TITLE OR NON-INFRINGEMENT.

2.6.Internet-Based Services Components. Some features of the Software may require connection to the Internet directly or through a wireless connection in order to function. Such features may result in the transfer of certain data over such connections, which may or may not be secured or encrypted. You are solely responsible for obtaining any necessary Internet wireless subscription plans with the applicable service providers. You further acknowledge that we are not responsible for the availability of Internet or wireless connections or the security or integrity of data transmitted over such connections.

2.7.Ownership. Notwithstanding anything to the contrary contained herein, except for the limited license rights expressly provided herein, we, our licensors and suppliers have and will retain all rights, title and interest (including, without limitation, all patent, copyright, trademark, trade secret and other intellectual property rights) in and to the Software and all copies, modifications and derivative works thereof (including any changes which incorporate any of your ideas, feedback or suggestions). You acknowledge that You are obtaining only a limited license right to the Software and that irrespective of any use of the words "purchase", "sale" or like terms hereunder no ownership rights are being conveyed to you under this Agreement or otherwise.

2.8. Copyright. All title, rights and copyrights in and to the Software (including, but not limited to, any images, photographs, animations, video, audio, music, and text incorporated into the Software, as well as all intellectual property rights), the Documentation and other accompanying written materials, and any copies of the Software are owned by us, our licensors and/or suppliers. You shall not remove, cover, or alter any of our patent, copyright, or trademark notices placed upon, embedded in, or displayed by the Software or on its Documentation, packaging and related materials.

3. Payment. Unless a Software has been made available by us at no charge, You shall pay all fees associated with the Software licensed and any services purchased hereunder as set forth in the applicable Order Form. All payments shall be made in the currency specified in the applicable invoice within thirty (30) days of your receipt of such invoice, unless otherwise specified in writing by our Supplier. Except as expressly set forth herein, all fees are non-refundable once paid. You shall be responsible for all taxes, withholdings, duties and levies arising from the order (excluding taxes based on the net income of our Supplier). Any late payments shall be subject to a service charge equal to 1.5% per month of the amount due or the maximum amount allowed by law, whichever is less.

#### 4.Term of Agreement.

4.1.Term. This Agreement is effective as of the Effective Date and expires at such time as all license and service subscriptions hereunder have expired in accordance with their own terms (the "Term"). Either Party may terminate this Agreement (including all related Order Forms) if the other Party: (a) fails to cure any material breach of this Agreement within thirty (30) days after written notice of such breach; (b) ceases operation without a successor; or (c) seeks protection under any bankruptcy, receivership, trust deed, creditors arrangement, composition or comparable proceeding, or if any such proceeding is instituted against such Party and not dismissed within sixty (60) days. If You have entered into a separate written agreement with us which governs the Software and that agreement is terminated, then this Agreement automatically terminates and You shall no longer have any right to use the Software. Termination is not an exclusive remedy and the exercise by either Party of any remedy under this Agreement will be without prejudice to any other remedies it may have under this Agreement, by law, or otherwise. For clarity, even if You have entered into an Order Form with a Spectra Geospatial products distributor or reseller, we are a third party beneficiary to that Order Form and has the right to terminate this Agreement as set

If a Software has been made available by us at no charge, the license remains effective until terminated in accordance with subparagraphs (b) and (c) mentioned above; You decide to terminate this Agreement by ceasing all use of the Software and destroying or returning all copies; or, without prejudice as to any

forth in this Section 4 (Term of Agreement).

other rights, we decide to terminate this Agreement with or without notice if You fail to comply with the terms and conditions of this Agreement.

4.2.Termination. Upon any expiration or termination of this Agreement, You shall cease any and all use of any Software and Evaluation Software and destroy all copies thereof and so certify to us in writing.

4.3.Survival. Paragraph 2.4 (License Restrictions), Paragraph 2.7 (Ownership), Paragraph 2.8 (Copyright), Section 3 (Payment), Section 4 (Term of Agreement), Paragraph 5.3 (Disclaimer of Warranties), Section 8 (Limitation of Remedies and Damages), Section 9 (Confidential Information), Section 10 (Export Compliance) and Section 11 (General) shall survive any termination or expiration of this Agreement.

#### 5.Limited Warranty and Disclaimer.

5.1 Limited Warranty. We warrant to You that for a period of ninety (90) days from the Effective Date (the "Warranty Period") the Software shall operate in substantial conformity with the Documentation. Because the Software is inherently complex and may not be completely free of nonconformities, defects or errors, You are advised to verify your work. We do not warrant that the Software will operate error free or uninterrupted, that it will meet your needs or expectations, that all nonconformities can or will be corrected, or the results obtained through use of the Software. Our sole liability (and your exclusive remedy) for any breach of this warranty shall be, in our sole discretion, to use commercially reasonable efforts to provide You with an error-correction or work-around which corrects the reported non-conformity, or if we determine such remedies to be impracticable within a reasonable period of time, to refund the license fee paid for the Software. Our Supplier other than us may fulfill our warranty obligations hereunder on our behalf. Our Suppliers shall have no obligation with respect to a warranty claim unless notified of such claim within the Warranty Period.

5.2 Exclusions. The above warranty shall not apply: (a) if the Software is used with hardware or software not specified in the Documentation; (b) if any modifications are made to the Software by You or any third party; (c) to defects in the Software due to accident, abuse or improper use by You; (d) to Software provided on a no charge or evaluation basis; (e) to any Third Party Software; or (f) to any Software obtained as freeware, whether from us, our Supplier or otherwise.

5.3 Disclaimer of Warranties. THIS SECTION 5 IS A LIMITED WARRANTY AND, EXCEPT AS EXPRESSLY SET FORTH IN THIS SECTION 5, THE SOFTWARE AND ALL SERVICES ARE PROVIDED "AS IS." NEITHER WE NOR OUR SUP-PLIERS MAKE ANY OTHER WARRANTIES, CONDITIONS OR UNDERTAKINGS, EXPRESS OR IMPLIED, STATUTORY OR OTHERWISE, INCLUDING BUT NOT LIMITED TO WARRANTIES OF TITLE, MERCHANTABILITY, FITNESS FOR A PARTICULAR PURPOSE OR NONINFRINGEMENT. YOU MAY HAVE OTHER STATUTORY RIGHTS. HOWEVER, TO THE FULL EXTENT PERMITTED BY LAW, THE DURATION OF STATUTORILY REQUIRED WARRANTIES, IF ANY, SHALL BE LIMITED TO THE LIMITED WARRANTY PERIOD. YOU ASSUME THE EN-TIRE RISK AS TO RESULTS AND PERFORMANCE OF THE SOFTWARE. IN AD-DITION, WE MAKE NO WARRANTY, EXPRESSED OR IMPLIED, TO SOFTWARE PROVIDED TO YOU FREE OF CHARGE INCLUDING WITHOUT LIMITATION FOR ACCURACY, COMPLETENESS, SUITABILITY, PERFORMANCE OR USE. ANY SOFTWARE PROVIDED BY US AT NO COST IS PROVIDED "AS IS."; ALL IMPLIED WARRANTIES ARE IN SUCH CASE DISCLAIMED.

6. Support & Maintenance. We shall provide the support and maintenance services, if any, as separately purchased by You and specified in the applicable Order Form. Such support and maintenance shall be provided pursuant to our standard service terms which are available upon request to us. Our Suppliers may provide additional support services under separate written agreement, but we are not responsible for any such support unless being a contracting party.

7. Professional Services. Our Supplier shall provide the number of person-days, if any, of professional consulting services ("Professional Services") purchased in the applicable Order Form and related statement of work. If we are providing Professional Services, unless agreed in a separate written agreement, all Professional Services shall be provided pursuant to our standard service terms which are available upon request to us. If your Order Form is with our Supplier other than us, that party (and not us) is solely responsible for providing Professional Services and we, not being a contracting party, have no liability related to such services.

#### 8.Limitation of Remedies and Damages.

8.1.NEITHER WE NOR OUR SUPPLIERS SHALL BE LIABLE FOR ANY LOSS OF USE, LOST DATA, FAILURE OF SECURITY MECHANISMS, INTERRUPTION OF BUSINESS, OR ANY INDIRECT, SPECIAL, INCIDENTAL, OR CONSEQUEN-TIAL DAMAGES OF ANY KIND (INCLUDING LOST PROFITS), REGARDLESS OF THE FORM OF ACTION, WHETHER IN CONTRACT, TORT (INCLUDING NEGLI-GENCE), STRICT LIABILITY OR OTHERWISE, EVEN IF INFORMED OF THE POSSIBILITY OF SUCH DAMAGES IN ADVANCE.

8.2.NOTWITHSTANDING ANY OTHER PROVISION OF THIS AGREEMENT, WE AND OUR SUPPLIERS' ENTIRE LIABILITY TO YOU UNDER THIS AGREEMENT SHALL NOT EXCEED THE AMOUNT ACTUALLY PAID BY YOU TO US UNDER THIS AGREEMENT.

8.3.THE SOFTWARE IS NOT FAULT TOLERANT AND IS NOT DESIGNED, MAN-UFACTURED OR INTENDED FOR USE IN LIFE SUPPORT, MEDICAL, EMER-GENCY, MISSION CRITICAL OR OTHER STRICT LIABILITY OR HAZARDOUS ACTIVITIES ("HIGH RISK ACTIVITIES"). WE SPECIFICALLY DISCLAIM ANY EXPRESS OR IMPLIED WARRANTY OF FITNESS FOR HIGH RISK ACTIVITIES. YOU REPRESENT AND WARRANT THAT YOU WILL NOT USE THE SOFTWARE (OR PERMIT IT TO BE USED) FOR HIGH RISK ACTIVITIES, AND AGREE THAT WE WILL HAVE NO LIABILITY FOR USE OF THE SOFTWARE IN HIGH RISK ACTIVITIES. YOU AGREE TO INDEMNIFY AND HOLD US HARMLESS FOR ANY DAMAGES, LIABILITIES OR OTHER LOSSES RESULTING FROM SUCH USE.

8.4.The Parties agree that the limitations specified in this Section 8 will survive and apply even if any limited remedy specified in this Agreement is found to have failed of its essential purpose.

9. Confidential Information. Any software, Documentation or technical information provided by us (or our suppliers and agents) shall be deemed our "Confidential Information" without any marking or further designation. Except as expressly authorized herein, You will hold in confidence and not use or disclose any of our Confidential Information. Without limiting the foregoing, You acknowledge that the Software constitutes the valuable confidential information and trade secrets of us and, accordingly, You shall at all times, both during the term of this Agreement and thereafter keep in trust and confidence all the Software, and shall not disclose the same to any third party without our prior written consent. You acknowledge that disclosure of our Confidential Information would cause substantial harm to us that could not be remedied by the payment of damages alone and therefore that upon any such disclosure by You, we shall be entitled to appropriate equitable relief in addition to whatever remedies we might have at law.

10. Export Compliance. You agree to comply with all applicable laws and regulations of the United States of America ("U.S.") and of other jurisdictions (national, state, and local) to the extent that they may govern your use of the Software. In addition, You acknowledge that the Software may be subject to export restrictions by the U.S. government and by certain other governments. You shall not, and shall not allow any third party to, directly or indirectly, remove or export or allow the export or re-export of any part of the Software or any direct product thereof: (a) into (or to a national or resident of) any embargoed or terrorist-supporting country; (b) to anyone on the U.S. Commerce Department's Table of Denial Orders or U.S. Treasury Department's list of Specially Designated Nationals; (c) to any country to which such export or re-export is restricted or prohibited, or as to which the U.S. government or any agency thereof requires an export license or other governmental approval at the time of export or re-export without first obtaining such license or approval; or (d) otherwise in violation of any export or import restrictions, laws or regulations of any U.S. or foreign agency or authority laws, or in violation of any applicable export control laws in the country where the Software has been obtained or is used. You agree to the foregoing and warrant that You are not located in, under the control of, or a national or resident of any such prohibited country or on any such prohibited party list. The Software is further restricted from being used for the design or development of nuclear, chemical, or biological weapons or missile technology, or for terrorist activity.

#### 11.General.

11.1.Assignment. This Agreement will bind and inure to the benefit of each Party's permitted successors and assigns. We may assign this Agreement to any Affiliate or in connection with a merger, reorganization, acquisition or other transfer of all or substantially all of our assets or voting securities. You may not assign or transfer this Agreement, in whole or in part, without our written consent. Any attempt to transfer or assign this Agreement without such written consent will be null and void. If You obtain such written consent from us, You shall permanently assign or transfer all of your rights under this Agreement, provided You retain no copies and You transfer all of the Software (including all component parts, the media and printed materials, any upgrades, and this Agreement), and the recipient agrees to the terms of this Agreement. If the Software portion is an upgrade, any assignment or transfer must include all prior versions of the Software.

11.2. Partial Invalidity. If any provision of this Agreement is held to be invalid, illegal or unenforceable to any extent, that provision shall, if possible, be construed as though more narrowly drawn, if a narrower construction would avoid such invalidity, illegality or unenforceability, or, if that is not possible, such provision shall, to the extent of such invalidity, illegality or unenforceability, be severed, and the remaining provisions of this Agreement shall remain in effect, provided, however, that the court shall have authority and jurisdiction to, and

shall, add to this Agreement a provision as similar in terms and intended to effect to such severed provision as may be possible and be legal, valid and enforceable.

11.3.Governing Law; Jurisdiction and Venue.

11.3.1.If You obtained this Software in the U.S., this Agreement is governed by the laws of the State of California (state where Trimble Navigation Limited is located) and the U.S. without regard to conflicts of laws provisions thereof, and without regard to the United Nations Convention on the International Sale of Goods ("UNCISG"). In such case the jurisdiction and venue for actions related to the subject matter hereof are the State of California and U.S. federal courts located in Santa Clara County, California, and both Parties hereby submit to the personal jurisdiction of such courts.

11.3.2.If You obtained this Software outside the U.S., this Agreement is governed by the laws of The Netherlands (country where Trimble Europe B.V. is located), excluding its rules governing conflicts of laws and without regard to the UNCISG. In such case each jurisdiction and venue for actions related to the subject matter hereof are the Dutch courts of the District of Oost-Brabant, The Netherlands, and both Parties hereby submit to the personal jurisdiction of such courts.

11.4.Attorneys' Fees and Costs. The prevailing Party in any action to enforce this Agreement will be entitled to recover its attorneys' fees and costs in connection with such action.

11.5. Notices and Reports. Any notice or report hereunder shall be in writing. If to us, such notice or report shall be sent to the attention of "General Counsel – Legal Notice – Spectra Geospatial Products" to "Trimble Navigation Limited, 935 Stewart Drive, Sunnyvale, California 94085, U.S.A.". If to You, such notice or report shall be sent to the address You provided upon placing your order or at the time the Software has been first made available to You. Notices and reports shall be deemed given: (a) upon receipt if by personal delivery; (b) upon receipt if sent by certified or registered U.S. mail (return receipt requested); or (c) three (3) business days after being sent by a reputable international courier requiring signature for receipt, addresses to the Party at its notice address. Either Party may change its notice address by written notice to the other.

11.6.Amendments; Waivers. No supplement, modification, or amendment of this Agreement shall be binding, unless executed in writing by a duly authorized representative of each Party to this Agreement. No waiver will be implied from conduct or failure to enforce or exercise rights under this Agreement, nor will any waiver be effective unless in a writing signed by a duly authorized representative on behalf of the Party claimed to have waived.

11.7. Entire Agreement. This Agreement is the complete and exclusive statement of the mutual understanding of the Parties and supersedes and cancels all previous written and oral agreements and communications relating to the subject matter of this Agreement. No provision of any purchase order or in any other business form employed by You will supersede the terms and conditions of this Agreement, and any such document issued by a Party hereto relating to this Agreement shall be for administrative purposes only and shall have no legal effect. Notwithstanding the foregoing, if You have entered into a separate written license agreement signed by us for use of the Software, the terms and conditions of such other agreement shall prevail over any conflicting terms or conditions in this Agreement.

11.8.Independent Contractors. The Parties to this Agreement are independent contractors. There is no relationship of partnership, joint venture, employment, franchise or agency created hereby between the Parties. Neither Party will have the power to bind the other or incur obligations on the other Party's behalf without the other Party's prior written consent.

11.9. Force Majeure. Neither Party shall be liable to the other for any delay or failure to perform any obligation under this Agreement (except for a failure to pay fees) if the delay or failure is due to unforeseen events, which occur after the signing of this Agreement and which are beyond the reasonable control of the Parties, such as strikes, blockade, war, terrorism, riots, natural disasters, refusal of license by the government or other governmental agencies, in so far as such an event prevents or delays the affected Party from fulfilling its obligations and such Party is not able to prevent or remove the force majeure at reasonable cost.

11.10.Government End-Users. The Software is commercial computer software. If the user or licensee of the Software is an agency, department, or other entity of the U.S. Government, the use, duplication, reproduction, release, modification, disclosure, or transfer of the Software, or any related documentation of any kind, including technical data and manuals, is restricted by a license agreement or by the terms of this Agreement in accordance with Federal Acquisition Regulation 12.212 for civilian purposes and Defense Federal Acquisition Regulation Supplement 227.7202 for military purposes. The Software was developed fully at private expense. All other use is prohibited.

11.11. Third-Party Software. If designated in the Documentation, the Software may contain or be provided with certain Third-Party Software (including software which may be made available to You in source code form). Such Third-Party Software is not licensed hereunder and is licensed pursuant to the terms and conditions indicated in the Documentation and/or on the Third-Party Software conditions ("Third-Party License"). Except as may be set forth in the Third-Party License, neither we nor our Suppliers offer any warranty in connection with any Third-Party Software and neither we nor our Suppliers shall be liable to You for such Third-Party Software.

11.12.Official Language. The official language of this Agreement is English. For purposes of interpretation, or in the event of a conflict between English and versions of this Agreement in any other language, the English language version shall be controlling.

11.13. Reservation of Rights. We reserve all rights not expressly granted by this Agreement.

If an executed agreement exists between You and us at any time regarding the Software, the terms of that agreement shall supersede the terms of this Agreement in its entirety. Thus, if You enter into a separate written agreement with us regarding the Software, that agreement (not this one) will control your use of the Software; and further if that agreement is terminated, You will not have the right to use the Software under the terms of this Agreement after termination. Notwithstanding the foregoing, pre-printed terms and conditions on your Order form shall not supersede this Agreement.

#### Data Collector Warranty Program

Spectra Geospatial would like to make you aware of the warranty program. A new data collector that has been purchased and is still under the one year factory warranty or under an extended warranty will be authorized for software updates. Data collectors that are not currently under a warranty plan are eligible to purchase an extended warranty. There are Survey Pro software only warranties that will authorize the data collector for software updates, and there are warranties that cover both the data collector hardware and Survey Pro software. The extended warranties are a good way to protect your investment in your equipment.

The Survey Pro installation program will use your internet connection to compare the data collector's serial number against a data base that contains the warranty status on all units. If the unit is under a valid warranty, the installation will proceed. If the unit is not covered under warranty, then a message will be displayed informing you of this and the installation will stop.

To receive Survey Pro minor improvement releases, identified by the version numbering system, you only need to be on the current version of the latest minor update. In other words, if you have version 5.0.x you are authorized for a version 5.0.5 improvement release automatically. For minor updates, 5.0 to 5.1 for example, it is now required that the data collector or Survey Pro software be on a current warranty plan.

The warranty plans are listed on Spectra Geospatial price lists. Data collector serial numbers are required in order to generate the proper registration codes for your unit and to log the warranty plan into the database.

#### **Изменения, внесенные в версию 6.5 Survey Pro, по сравнению с версией 6.2.**

По сравнению с версией 6.2, новая версия Survey Pro предлагает ряд дополнительных способов управления точками перед запуском процедуры разбивки (см. два сценария, описанные в первом разделе главы 8).

В отличие от версии 6.4, Коды и Описания в меню Общие настройки помещены в функцию с именем Кодирование. Описание окончательного варианта изменений, внесенных в Руководство пользователя, дано, главным образом, в первом разделе Приложения.

Начиная с версии 6.5, в руководство пользователя добавлена новая глава о ЦММ, содержащая описание существенных изменений, внесенных в эту функцию в данной новой версии программного обеспечения.

# • Содержание

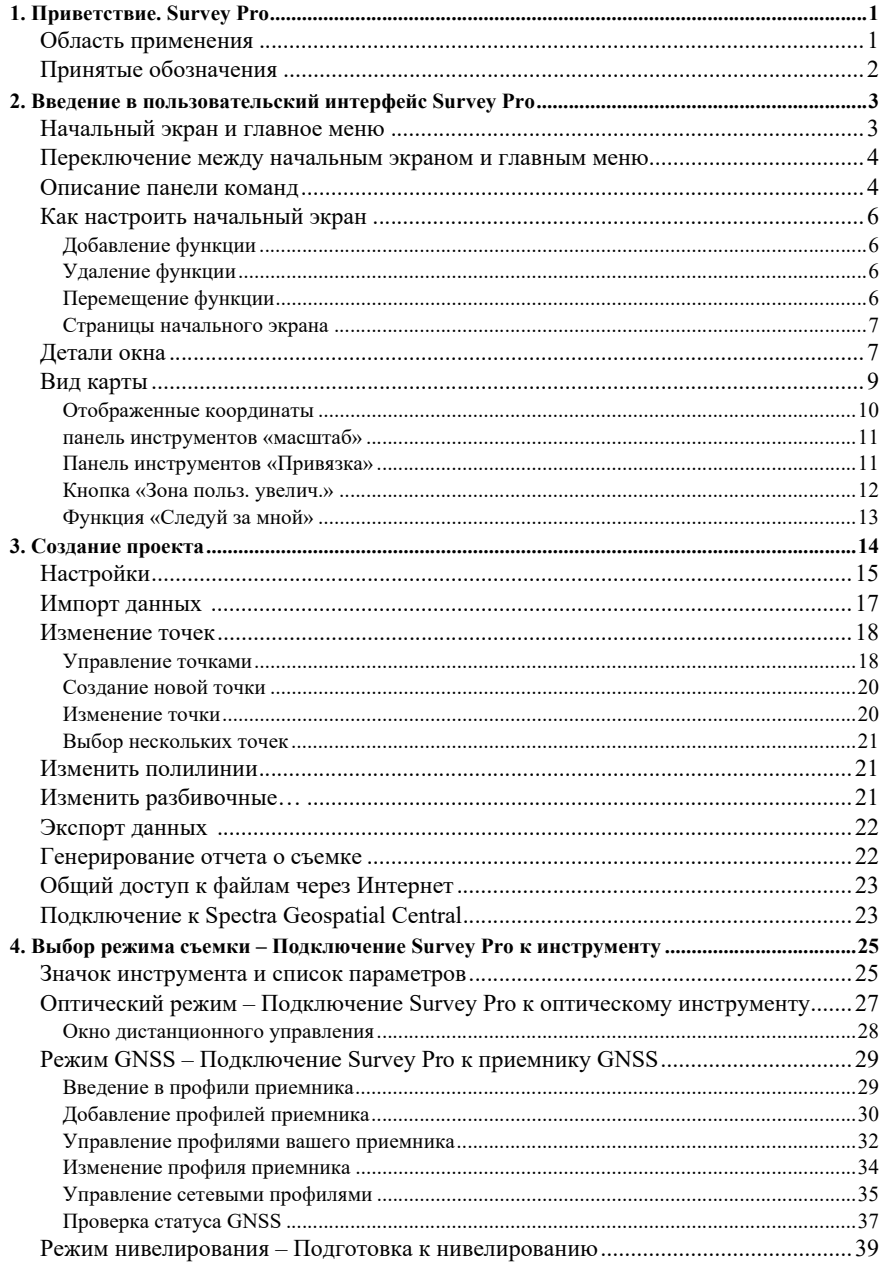

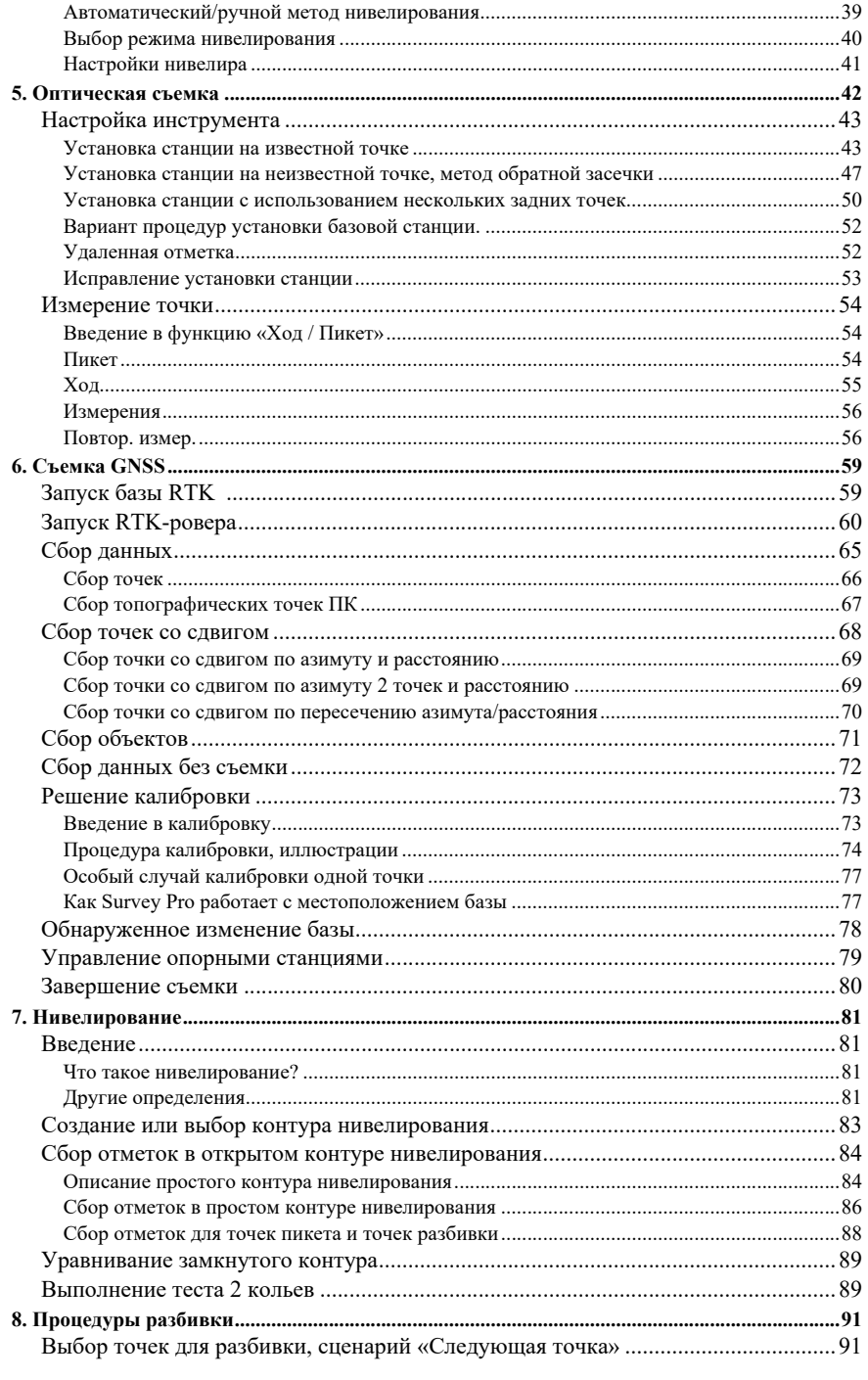

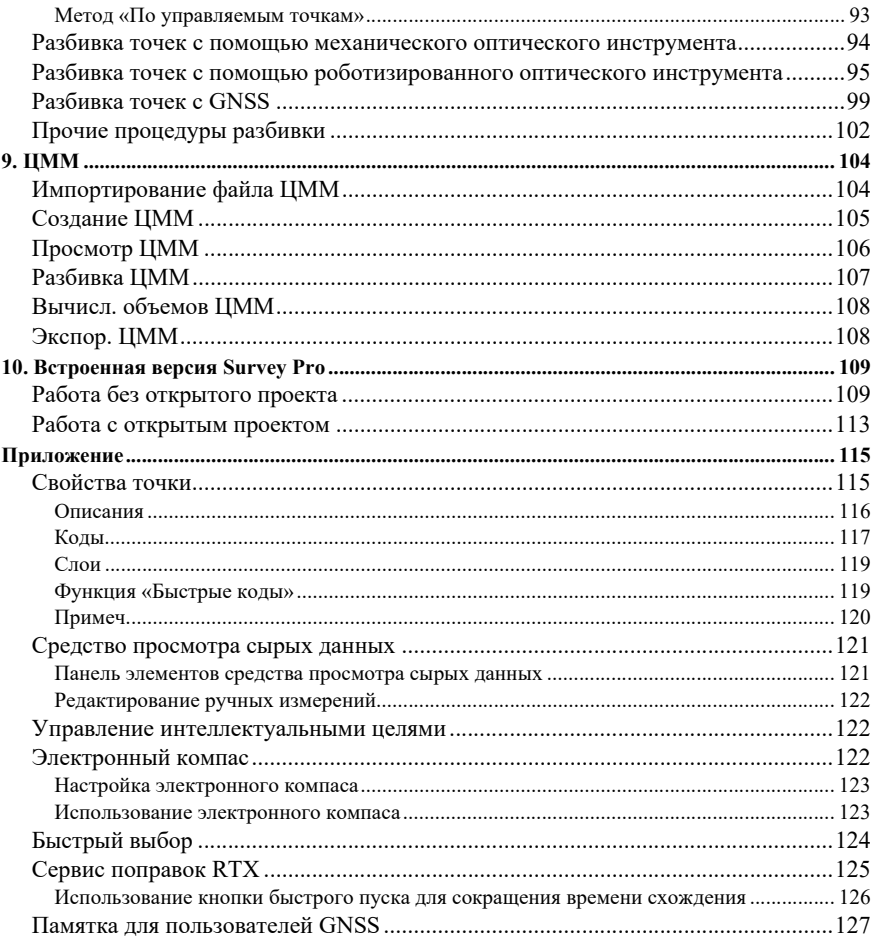

# 1. Приветствие. Survey Pro

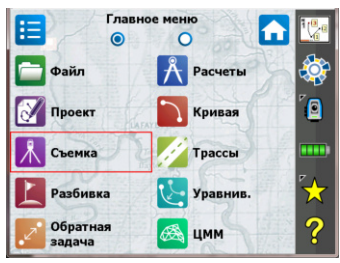

Поздравляем вас с решением приобрести продукт Spectra Geospatial! Spectra Geospatial придает большое значение обеспечению своих заказчиком самыми лучшими продуктами, и знает, что вы так же серьезно относитесь к своим инструментам. Мы рады приветствовать вас в семействе Spectra Geospatial.

Область применения

Данное руководство будет направлять ваши первые шаги в использовании Survey Pro. Если вы используете оптическое или GNSS-оборудование, или если хотите выполнить полевые работы по нивелированию, вы найдете здесь ключевые инструкции и пояснения для успешного начала работы.

Если вы не знакомы с Survey Pro, чтение первых трех разделов поможет вам понять организацию и процесс работы программного обеспечения. В главе 3 также приведены все подробные сведения для понимания того, что такое «профиль приемника», и как он используется для удобства подключения к приемнику GNSS и его настройки для RTK и/или сбора данных постобработки.

Остальная часть руководства посвящена тому, чтобы помочь вам начать работу в полевых условиях.

- Установка станции является важнейшим шагом в съемке с оптическим инструментом: в данном руководстве рассматриваются процедуры «известной точки», «обратной засечки» и «нескольких обратных точек» с последующим кратким описанием нескольких стандартных процедур съемки (ход/пикет, повторение).
- Важным шагом является также выбор правильной системы координат до запуска проекта с GNSS: в руководстве вы ознакомитесь с различными возможными сценариями с последующим кратким описанием стандартных процедур сбора данных.
- Сбор отметок в контурах нивелирования разъясняется в главе 7. Нивелирование на стр. 81.
- Процедуры разбивки являются функциями, общими для оптической и GNSS-съемки. Они представлены в 8. Процедуры разбивки на стр. 91.
- В последнем разделе содержатся инструкции по работе Survey Pro на  $\bullet$ тахеометрах Nikon Nivo и Spectra Geospatial FOCUS.

После первого успешного опыта работы с Survey Pro на основе информации, приведенной в этом руководстве, вы сможете расширить свои знания программного обеспечения до использования многих других функций, опираясь на свой собственный опыт в качестве топографа и, при необходимости, сверяясь со встроенной справкой.

**Принятые обозначения** Используются следующие условные обозначения:

- Строки текста, выделенные **жирным шрифтом**, представляют собой названия элементов программного обеспечения, таких как поля, кнопки, кнопки-флажки, вкладки, сообщения, окна, меню и т.п.
- Символ « > » ставится между меню, вкладками и/или кнопками, указывая на то, что вам нужно последовательно нажать на эти элементы в таком порядке.
- При ссылках на оптические инструменты и приемники GNSS термин «инструменты» распространяется на оборудование обоих типов.

Используются следующие акронимы и сокращения:

- $\cdot$  3T:  $3\tau$
- EDM (электронный дальномер): Электронный дальномер
- NEE: На север, на восток, отметка (координаты сетки)
- ГК: Горизонтальный угол
- ШДВ: Широта, долгота, высота (геодезические координаты)
- PPM: Частей на миллион
- НР: Наклонное расстояние
- ПК: Пикет
- ЗУ: Зенитный угол

При вводе или выводе углов используются следующие условные обозначения:

- **азимуты**, **широты**, **долготы** вводятся в формате градусы–минуты–секунды и представляются в виде **DD.MMSSsss**, где:
	- **DD**: Одна или более цифр, представляющие градусы
	- **MM**: Две цифры, представляющие минуты
	- **SS**: Две цифры, представляющие секунды
	- **sss**: Ноль или более цифр, представляющие десятые доли секунды

Например, 212.0805 обозначает 212 градусов, 8 минут и 5 секунд.

- **Направления** могут вводиться в одном из следующих форматов:
	- S32.0805W для обозначения «юг 32 градуса, 8 минут, 5 секунд запад».
	- 3 32.0805 для обозначения «32 градуса, 8 минут, 5 секунд в квадранте 3».

Если поле предназначено для ввода времени, время вводится в формате часы– минуты–секунды, представленном в виде **HH.MMSSsss**, где:

- **HH**: Одна или более цифр, представляющие часы
- **MM**: Две цифры, представляющие минуты
- **SS**: Две цифры, представляющие секунды
- **sss**: Ноль или более цифр, представляющие десятые доли секунды

# 2. Введение в пользовательский интерфейс Survey Pro

#### Начальный экран и главное меню

При запуске Survey Pro вам будет предложено открыть проект. После выполнения программное обеспечение откроет Начальный экран. На начальном экране отображается набор функций, которые вы чаще всего будете использовать в поле. Вы можете настроить начальный экран, исходя из своих потребностей.

Если вы используете Survey Pro впервые, информация в окне сообщений уведомит вас о том, как настроить элементы и компоновку функций на начальном экране (см. Как настроить начальный экран на стр. 6).

В связи с тем, что доступные функции Survey Pro зависят от режима (оптический, GNSS), для каждого режима имеется другое окно. Это также означает, что имеются незначительные различия начального экрана в зависимости от используемого инструмента. См. ниже, слева направо: Оптический, GNSS.

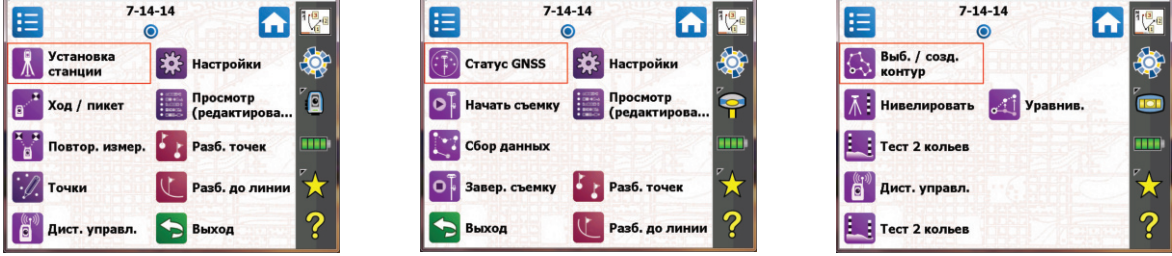

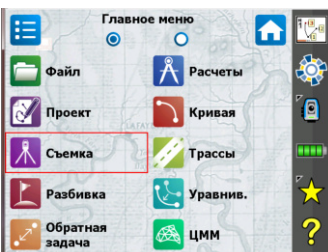

Функции, доступные на начальном экране, взяты из Главное меню, которое содержит все возможные функции Survey Pro.

Доступ к этим функциям вы можете получить из каждого подменю, нажав значок соответствующего подменю.

Каждое подменю и все связанные с ним функции, представлены значками такого же фонового цвета. Например, подменю Файл и его функции имеют зеленый цвет.

# **Переключение между начальным экраном и главным меню**

В таблице ниже перечислены кнопки, позволяющие переключаться между начальным экраном, главным меню и его подменю.

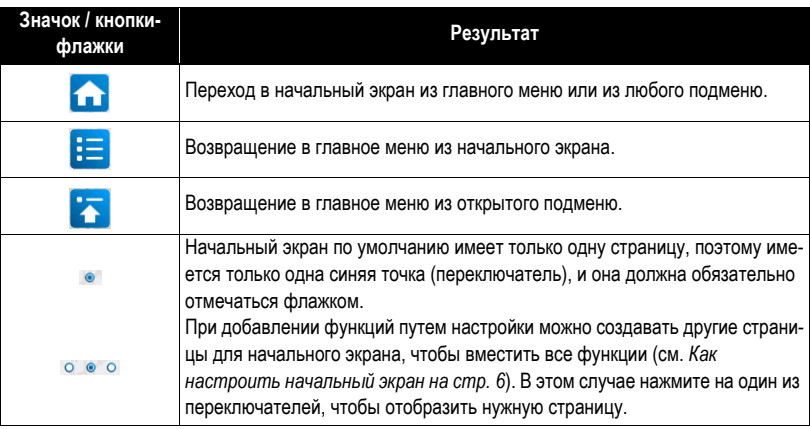

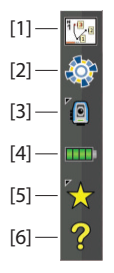

**Описание панели команд** Панель команд является частью окна Survey Pro, которая всегда остается отображенной на начальном экране, в главном меню или одном из его подменю. Панель команд содержит следующие элементы:

- **Вид карты [1]**: При нажатии этой кнопки обеспечивается доступ к виду карты текущего проекта. Доступ к виду карты возможен из многих окон (см. *Вид карты на стр. 9*).
- **Центр [2]**: этот значок отображает состояние подключения к сервису синхронизации с облачным файлом *Spectra Geospatial Central*. Это будет в одном из четырех следующих состояний.

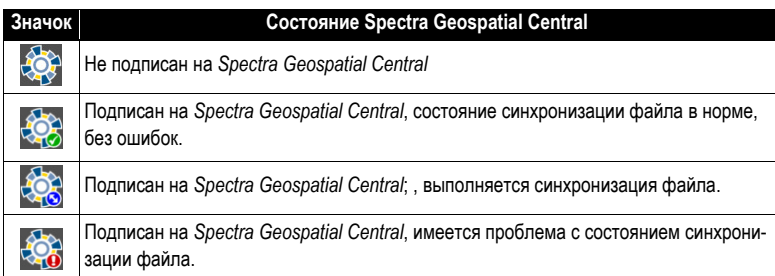

Нажмите на этот значок, чтобы войти в учетную запись облака вашей организации, или чтобы просмотреть подробную информацию о состоянии синхронизации файла сразу после входа.

• **Используемый инструмент [3]**: Значок инструмента указывает режим (оптический, GNSS или нивелирование), в котором находится программное обеспечение, а также тип инструмента, с которым программное обеспечение в настоящее время связано.

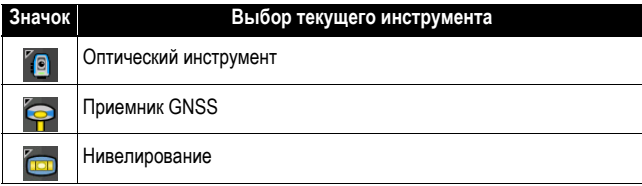

Этот значок также используется для смены инструмента и выполнения дополнительных настроек на этом инструменте. См. *4. Выбор режима съемки – Подключение Survey Pro к инструменту на стр. 25*.

• **Уровень заряда батареи [4]**: Значок батареи отображает состояние аккумуляторной батареи контроллера. Значок имеет пять состояний в зависимости от уровня оставшегося заряда, а также шестое состояние, указывающее на процесс зарядки батареи.

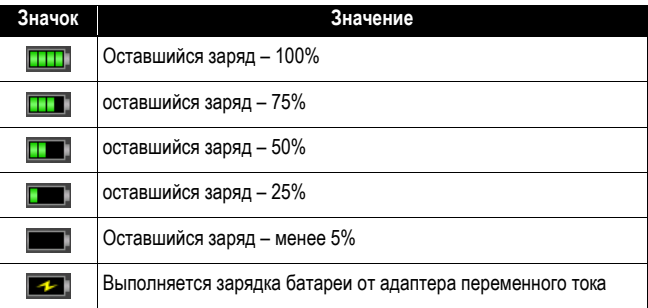

При нажатии значка батареи отображается окно настроек мобильного электропитания Windows.

- **Быстрый выбор [5]**: Кнопка быстрого выбора открывает настраиваемый список процедур. Для быстрого доступа к процедуре просто нажмите эту кнопку. см. *Быстрый выбор на стр. 124*).
- **Встроенная справка [6]**: Эта кнопка открывает встроенную справку с доступом к информации для каждого окна.

### **Как настроить начальный экран**

Æ KOHTVD

 $7 - 14 - 14$ 

Сразу после открытия или создания проекта отображается сообщение с приглашением «**Для управления начальным экраном нажать и удерживать пункты меню.**». Это сообщение приглашает вас настроить начальное меню так, чтобы в этом окне были доступны только функции, которые вы будете чаще всего использовать в поле.

После ознакомления с процессом настройки и при следующем запуске Survey Pro вы можете отказаться от сообщения, установив на приглашении флажок **Больше не спрашивать**, прежде чем нажать **OK** для закрытия сообщения.

#### **Добавление функции**

Эта процедура состоит из трех стадий:

- Перейдите в главное меню, затем в подменю с функцией, которую вы хотите добавить в начальный экран.
- Нажмите и удерживайте соответствующую функцию и выберите **Добавить на начальный экран**. Затем Survey Pro отображает начальный экран со всеми возможными свободными местами для размещения новой функции в виде значков без названий. На этой стадии обратите внимание, что все значки отображаются в одном фоновом цвете (см. пример).
- Нажмите на свободный значок (без названия) или на значок существующей функции. Новая функция будет вставлена на место нажатия. После этого цвета значков восстанавливаются.

Если вы нажмете на существующую функцию, эта функция и следующие функции будут сдвинуты вниз на одну позицию. Survey Pro автоматически создаст новую страницу начального экрана, если в результате количество функций на экране превысит вместимость экрана.

#### **Удаление функции**

На начальном экране нажмите и удерживайте функцию, которую хотите удалить, и выберите **Удалить элемент**. При этом функция мгновенно удаляется с начального экрана.

#### **Перемещение функции**

- На начальном экране нажмите и удерживайте функцию, которую хотите переместить, и выберите **Переместить элемент**. Кроме перемещаемой функции, которая сохраняет свой первоначальный вид, все остальные функции изменяют цвет на синий.
- Нажмите на место, на которое вы хотите переместить функцию. Это может быть свободное место или место существующей функции. Если вы нажмете на существующую функцию, перемещаемая функция будет вставлена на выбранное место, а функция на этом месте и следующие за ней функции будут сдвинуты вниз.

#### **Страницы начального экрана**

Начальный экран по умолчанию состоит из одной страницы. Вы можете добавить до трех дополнительных страниц в качестве составной части начального экрана, чтобы ваши многочисленные избранные функции были доступны с этого набора страниц.

- Добавление страницы выполняется путем нажатия и удержания любой функции на начальном экране и выбора **Вставить страницу перед** или **Вставить страницу после**.
- Переключение с одной страницы на другую производится нажатием на переключатели в верхней части экрана.
- Удаление страницы выполняется нажатием любого места на этой странице и выбором **Удалить страницу**. Для этого действия требуется подтверждение пользователя.

**Детали окна** На примере окна ниже иллюстрируются элементы различного типа, обычно встречающиеся на экране при использовании различных функций Survey Pro:

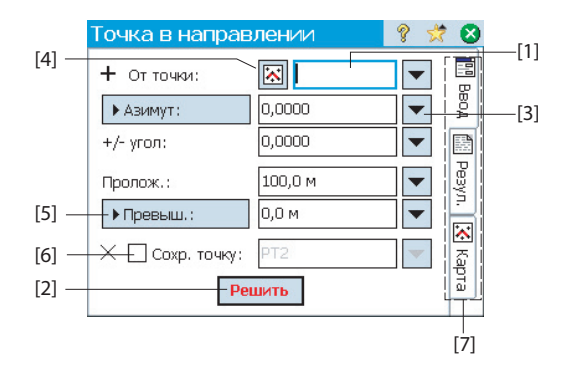

- Поле ввода **[1]**: Область ввода определенного параметра.
- Поле вывода: Отображает только значение, которое невозможно изменить.
- Простая кнопка **[2]**: Обычно используется для выполнения функции, описанной ее именем. Для выполнения функции просто нажмите на нее. Когда имя кнопки отображается красными буквами, вы можете в качестве альтернативы нажимать кнопку ввода (Enter) на клавиатуре для выполнения такого же действия.
- Кнопка списка **[3]**: Обычно используется для представления контекстнозависимых функций для изменения соответствующего поля. При ее нажатии отображается раскрывающийся список с несколькими вариантами выбора. Просто нажмите нужный пункт выбора из раскрывающегося списка.
- Кнопка выбора из карты **[4]**: Всегда связана с полем, где требуется существующая точка. При нажатии кнопки отображается вид карты. Чтобы выбрать точку для нужного поля просто нажмите ее на карте.

ПРИМЕЧАНИЕ: Если вы нажмете точку на виде карты, расположенную рядом с другими точками, откроется еще одно окно с отображением всех точек в нажатой области. Нажмите нужную точку из списка, чтобы выбрать ее.

- Кнопки прокрутки **[5]**: Если надписи на кнопке предшествует символ >, он указывает, что надпись на кнопке можно изменить нажатием на нее, изменяя, таким образом, тип значения, которое будет введено в связанное поле. При продолжении нажатия кнопки прокрутки надпись будет циклически повторять все доступные варианты выбора.
- Кнопки-флажки **[6]**: Для последовательной установки или снятия флажка выбора соответствующей функции нажимайте эти ячейки.
- Вкладки **[7]**: Во многих окнах отображаются вкладки, которые выглядят, как вкладки на учетных карточках. При нажатии вкладки отображается подмножество информационной части выбранного окна.

В области, обычно занятой панелью команд, появятся следующие кнопки.

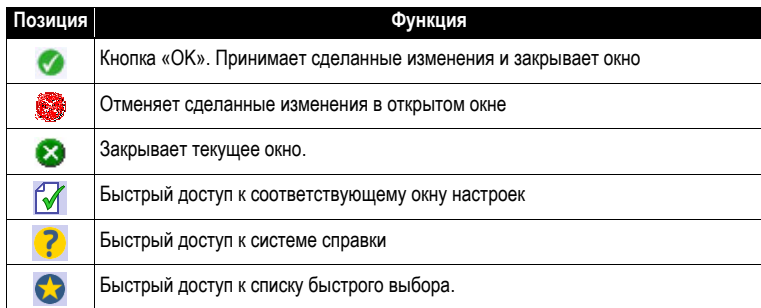

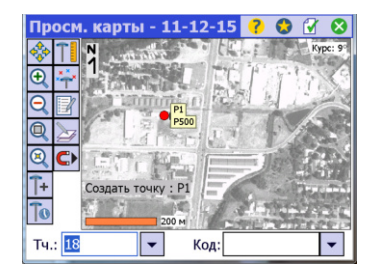

**Вид карты** *Вид карты* является графическим представлением объектов в текущем проекте. Он отображает *базовые карты* в фоновом режиме, если вы используете их (см. пример экрана).

> Файлы базовых карт могут быть растровыми изображениями (например, файлом TIFF с географической привязкой или изображением JPG со связанным файлом географической регистрации), чертежами CAD (файлы DXF) или Open Street Map файлы (OSM)..

> Имеются различные виды карт в зависимости от способа доступа к виду карты. Каждый из них может отображать незначительно отличающуюся информацию, например, профиль по высоте. В нижней части каждого вида карты отображается панель с указанием масштаба. Кнопки вдоль левой кромки экрана позволяют вам изменить изображение в виде карты.

Совет: Вы можете выполнять панорамирование карты перемещением стилуса по экрану.

«Основным» видом карты является вид, полученный вами в результате нажатия

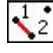

на панели команд (на начальном экране или в главном меню).

Из всех окон, в которых есть кнопка  $\mathbb{E}$ , вы можете также отобразить вид карты с помощью нажатия этой кнопки.

«Основной», как и любой вид карты, доступный из процедуры съемки, может также использоваться в качестве активной карты. Это означает, что вы можете выполнять некоторые действия непосредственно на карте. Нажмите и удерживайте карту для отображения контекстного меню с доступными действиями. Доступные действия зависят от выбранного вами, нажатого и удерживаемого места карты.

Если выбран «Оптический» или «GNSS», основная карта может также функционировать в качестве интерфейса для сбора измерений. Нажмите и удерживайте основную карту и выберите **Режим съемки** для включения интерфейса измерения (см. пример экрана для GNSS).

Находясь в режиме **Режим измерения**, вы можете собирать данные, нажимая одну из доступных кнопок (см. таблицу ниже).

Вы можете также нажать клавишу Enter, чтобы запустить наблюдение. По умолчанию клавиша Enter запускает топографическое наблюдение. Вы можете изменить настройку клавиши ввода по запуску наблюдения точки, сняв флажок выбора **Карта съёмки Использовать кнопку «Ввод» для «Топо»** на вкладке **Проект > Настройки > Съемка**.

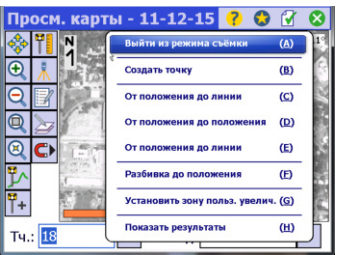

Для оптимизации вашей работы имеются кнопки быстрого выбора. Они представлены ниже:

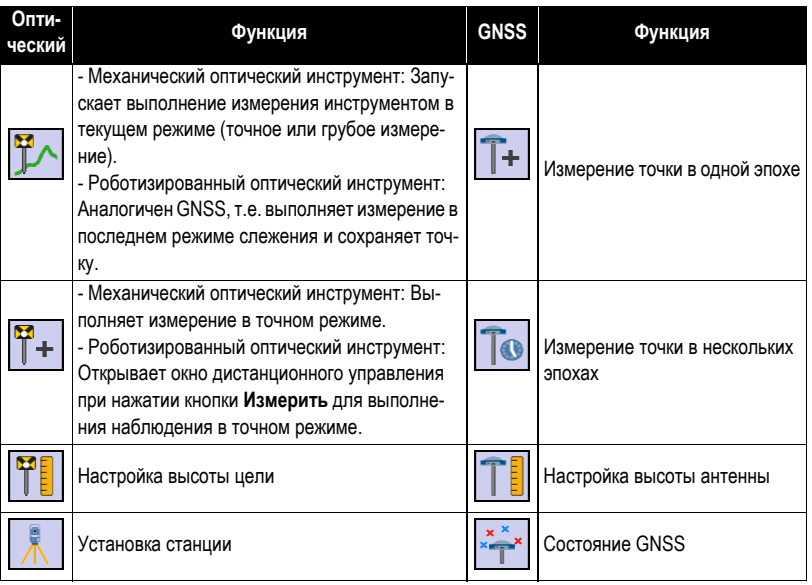

Основной вид карты включает две дополнительные панели инструментов:

- Панель инструментов «Масштаб»
- Панель инструментов «Привязка»

Они описаны ниже.

- Панель инструментов «Масштаб» всегда отображается.
- Нажмите для отображения панели инструментов «Привязка»,

нажмите , чтобы ее скрыть.

#### **Отображенные координаты**

Последние рассчитанные координаты инструмента GNSS-ровера или вехи (в оптическом режиме) постоянно отображаются в нижней части активного окна карты по мере вашего перемещения по участку работы. Кроме того, в верхней части активного вида карты будут отображаться имя и координаты последней сохраненной точки (при наличии).

Все координаты будут выражаться в виде координат «NEZ», «ENZ», «XYZ» или «YXZ», в зависимости от вашего выбора **Порядок координат** на вкладке **Проект** > **Настройки** > **Единицы**,

Отображение координат на активном виде карты активно по умолчанию. Вы можете выбрать, чтобы координаты не отображались, отключив соответствующую опцию:

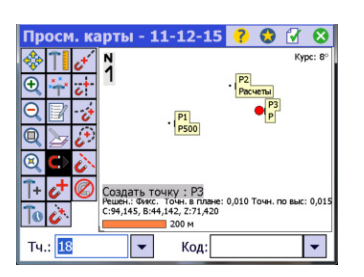

- Нажмите **на виде карты**
- Снимите галочку в окошке **Показать координаты**.
- Нажмите **Паните изменения**, и закройте окно **Парам. отображ. карты**.

## **панель инструментов «масштаб»**

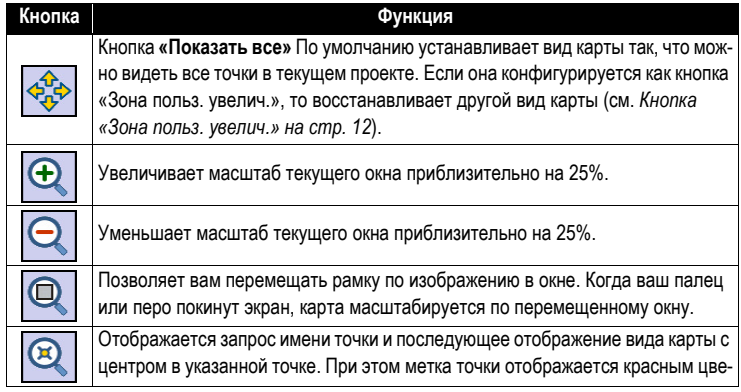

# **Панель инструментов «Привязка»**

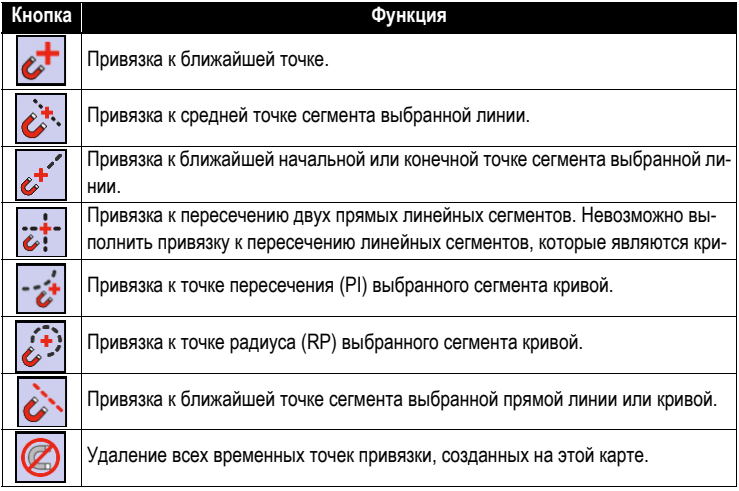

#### **Кнопка «Зона польз. увелич.»**

Кнопка **Зона увелич.** может изменяться на кнопку **Зона польз. увелич.** и обратно. Кнопка сохраняет тот же вид, но имеет несколько иную функцию. Вместо того, чтобы отображать все видимые точки в проекте (кнопка **Зона увелич.**), кнопка **Зона польз. увелич.** восстанавливает вид конкретной области на карте, которую вы выбрали заблаговременно.

**Настройка кнопки «Зона польз. увелич.»**:

- Отрегулируйте вид карты так, чтобы интересующая вас область полностью занимала экран (используйте кнопки масштабирования и перетащите карту соответственно).
- После того как это будет сделано, нажмите и удерживайте в любом месте на карте и выберите **Установить зону польз. увелич.**. Появится синяя рамка, охватывающая весь вид, означая, что теперь вы определили вашу «зону пользователя».

В дальнейшем при нажатии на <sup>сору</sup>вы всегда будете возвращаться к отображению зоны пользователя, независимо от различных изменений с масштабированием/перетаскиванием, которые вы могли выполнить за это время. Всякий раз, когда настройка масштаба и панорамирования позволит, будет появляться красная рамка, отображающая размер и положение зоны пользователя на текущем виде карты.

#### **Кнопка «Очистить зону польз. увелич.»**:

• Нажмите и удерживайте в любом месте на карте и выберите **Очистить зону польз. увелич.**. Зона пользователя больше не существует (красная рамка исчезнет с экрана).

Отныне восстановлена функция по умолчанию кнопки WM, которая состоит в установке вида карты так, чтобы на экране были видны все точки, сохраненные в открытом проекте.

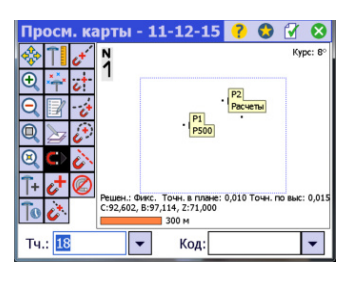

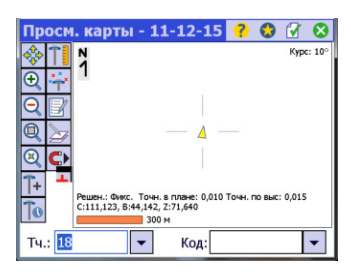

### **Функция «Следуй за мной»**

Когда вы держите GNSS-ровер или призму, вам может понадобиться, чтобы ваше текущее положение всегда было видно на экране карты.

В этом и состоит цель функции «Следуй за мной», которая панорамирует карту так, что ваше положение по мере движения будет постоянно видно на виде карты (оно будет отображаться как можно ближе к центру карты, обычно в области, занимающей три четверти области карты вокруг центра).

- Чтобы активировать функцию «Следуй за мной», нажмите и удерживайте в любом месте на карте и выберите **Установить «Следуй за мной»**. Символом, отображающим ваше положение, будет маленькая стрелка, указывающая направление вашего движения. Примерно через каждые 4 секунды и примерно на 1 секунду она заменяется значком антенны GNSS или призмы, в зависимости от текущего режима съемки. По центру вашего положения появится перекрестье серого цвета, четко указывающее, что функция «Следуй за мной» включена (перекрестье всегда будет одного и того же размера, независимо от настройки масштабирования).
- Чтобы отключить функцию «Следуй за мной», нажмите и удерживайте в любом месте на карте и выберите **Остановить «Следуй за мной»**. После этого перекрестье серого цвета будет удалено с экрана.
- Функция «Следуй за мной» будет автоматически прекращаться при каждом ручном перетаскивании (панорамировании) карты до такого масштаба, что ваше текущее положение на экране будет перемещаться за пределы центра «зоны трех четвертей» вида карты.

# **3. Создание проекта**

Survey Pro не запускается без открытого проекта. После запуска Survey Pro в окне **Приветствие. Survey Pro** направляются ваши действия по процессу создания нового проекта или открытия существующего проекта.

ПРИМЕЧАНИЕ: После запуска встроенной версии Survey Pro начальный экран позволяет вам выполнять измерения без открытия проекта. См. *10. Встроенная версия Survey Pro на стр. 109*.

• Нажмите кнопку **Создать**. Откроется окно **Нов. пр.** с приглашением присвоить проекту имя, где текущая дата является именем по умолчанию.

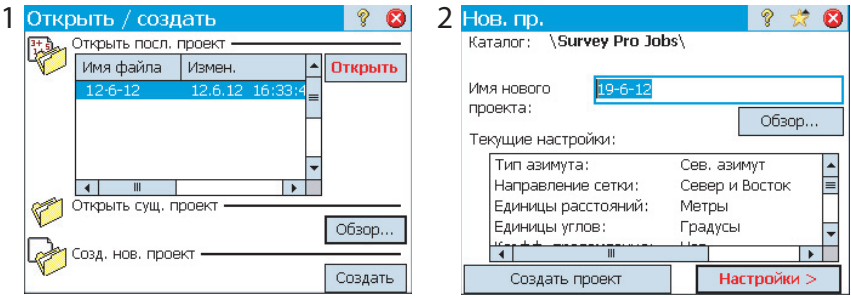

- Введите новое имя проекта или согласитесь с именем по умолчанию.
- Можете создать проект двумя различными способами:
	- 1. Нажмите кнопку **Создать проект**. Будет создан новый проект с текущими настройками по умолчанию (указанными в нижней части экрана) и сохранен в папке по умолчанию (\Survey Pro Jobs\).
	- 2. Нажмите кнопку **Настройки** для доступа к различным настройкам проекта (см. ниже). После выполнения различных настроек нажмите кнопку **Готово**. При этом новый проект будет создан и сохранен.

ПРИМЕЧАНИЕ: Имена проектов, перечисленные в верхней части экрана, являются именами последних проектов, открытых вами в Survey Pro. Этот список не обязательно отражает список проектов, сохраненных вами в контроллере. Для поиска проекта, сохраненного в контроллере, воспользуйтесь кнопкой **Обзор**.

### **Настройки** Настройки и значения, введенные для нового проекта, становятся значениями по умолчанию для всех последующих новых проектов. Краткое описание настроек проекта приведено ниже.

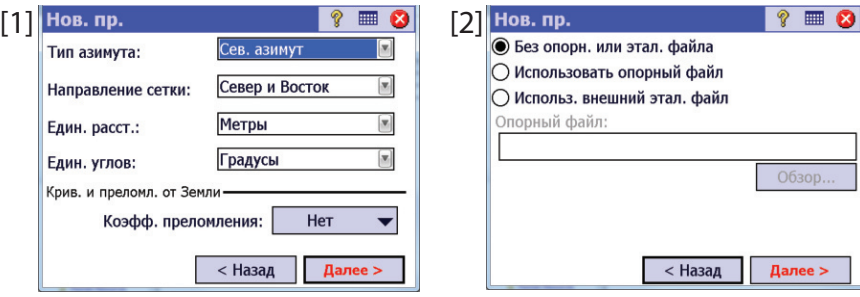

- **Единицы [1]**: При создании нового проекта установите все нужные для него единицы. Для оптических измерений вы можете также применить поправку **Крив. и преломл. от земли**.
- **Опорный/Эталонный файл [2]**: Опорные точки можно по выбору импортировать из другого существующего проекта, установив флажок в ячейке **Использовать опорный файл**. После нажатия кнопки **Готово** для создания проекта отобразится сообщение с указанием количества импортированных точек. Если вы используете опорный файл, по умолчанию для нового проекта будет использована система координат этого опорного файла. На странице системы координат вы можете переопределить эту настройку по умолчанию. Опорный файл можно импортировать из файла .Job или .Survey.

Вы можете также использовать точки из эталонного файла (также файл .Job или .Survey), установив флажок в ячейке **Использ. внешний этал. файл**. Любую из точек, считанных из этого файла, можно будет использовать в качестве эталонной точки в новом проекте.

**Об опорных файлах и эталонных файлах**: Опорный файл содержит список опорных точек. При выборе опорного файла на стадии создания проекта вы разрешаете Survey Pro импортировать все опорные точки из этого файла в файл проекта. Например, если выбранный опорный файл содержит 10 опорных точек, вновь созданный файл будет содержать 10 точек (+1, если вы по своему выбору определили начальную точку; см. ниже).

Эталонный файл содержит список эталонных точек. При выборе эталонного файла на стадии создания проекта вы разрешаете Survey Pro отобразить все эталонные точки, сохраненные в этом файле из открытого проекта (эталонные точки будут показаны на виде карты и в списке точек, **но эти точки не импортированы в файл проекта**. Вот почему они не представлены таким же образом, что и другие точки (используется другой значок). Но если вы берете эталонную точку для использования в качестве точки установки (в оптическом или GNSS режиме), либо по иной причине, когда требуется точка для расчетов, эта эталонная точка – и только она – будет импортирована в проект (и изменит значок).

ПРИМЕЧАНИЕ. По сути, эталонный файл не отличается от опорного файла, потому что опорные точки и эталонные точки не отличаются по своему характеру; оба типа могут быть полезными точками, которые вы считаете нужными для выполнения съемки.

Если вам для проекта не нужны точки из другого файла, выберите **Без опорн. или этал. файла** и нажмите **Далее>**.

■ ⊗

**TOBO** 

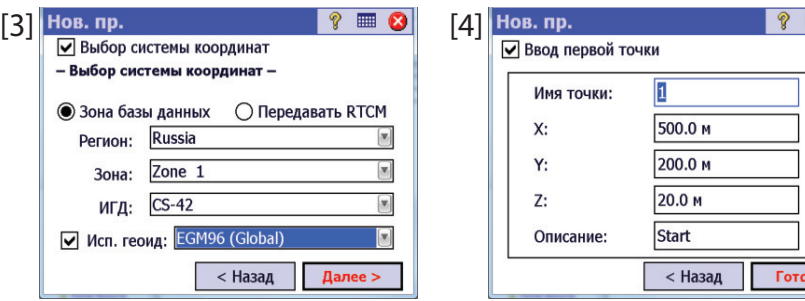

- **Выбор системы координат [3]**: Если вы используете опорный файл, вы можете начать проект с системой координат опорного файла, либо выбрать другую систему координат из базы данных. Если у вас нет опорного файла, вам нужно выбрать систему координат для проекта. Чтобы выбрать систему координат для нового проекта:
	- Снимите флажок выбора, если вы ведете оптическую съемку с масштабным коэффициентом 1, или если вы ведете GNSS-съемку и отсутствует известная проекция или ИГД для ваших местных координат сетки. В этом случае выберите **Зона базы данных** и укажите регион (**Регион**), зону (**Зона**) и ИГД (**ИГД**) вашей рабочей территории

Только в GNSS-съемке ИГД может определяться другим способом с использованием RTCM-сообщений 1021 и 1023, получаемых от некоторых сетей NTRIP, передающих такие сообщения. В этом случае установите флажок **Передавать RTCM** и укажите регион (**Регион**) и зону (**Зона**) вашей рабочей территории. ИГД будет предоставляться сетью RTK.

– Установите флажок в этой ячейке, если ваши местные координаты сетки определяются известной проекцией карты и ИГД.

Понимание масштабного коэффициента для вашей системы координат:

- Если ваш проект «не имеет системы координат», Survey Pro автоматически установит масштабный коэффициент для оптических измерений на «1.0». Это означает, что расстояние, измеренное на поверхности, будет иметь масштаб 1:1 к расстоянию на сетке. Если вы начинаете GNSS-съемку, Survey Pro использует по умолчанию режим **Калибровка на зем. пов.** для вычисления ваших координат сетки из GNSS-измерений.
- Если ваш проект использует проекцию карты и ИГД, Survey Pro автоматически вычислит правильный масштабный коэффициент для каждой установки станции, таким образом, расстояние, измеренное на поверхности, будет соответственно уменьшено до координатной сетки. Если вы начинаете GNSSсъемку, Survey Pro использует выбранную проекцию для вычисления координат сетки из GNSS-измерений.

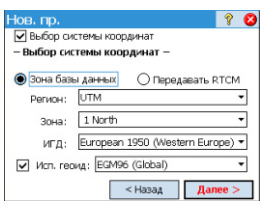

ПРИМЕЧАНИЕ: Вы можете изменить оптический масштабный коэффициент по умолчанию на вкладке Проект > Настройки > Масшт, коэфф...

• Первая точка [4]: Имя и координаты точки по умолчанию предлагается сделать первой точкой в проекте. Вы можете свободно изменить имя и координаты этой точки, прежде чем создавать ее. Вы можете также снять флажок выбора, если на этом этапе вы не хотите создавать новую точку.

Вы можете начать свои измерения прямо сейчас, если в это время для проекта не нуждаетесь больше ни в чем. В этом случае, перейдите непосредственно в 4. Выбор режима съемки – Подключение Survey Pro к инструменту на стр. 25.

Если до начала вам нужно добавить в проект данные (точки, полилинии, разбивочные элементы и т.п.), в следующих разделах вы узнаете, как импортировать или создать/ изменить данные из открытого проекта. В последнем разделе перечислены возможные форматы, в которых могут экспортироваться данные, сохраненные в проекте.

#### Используйте функцию Файл > Импорт для добавления точек к открытому проекту. Импорт данных Точки могут импортироваться из различных форматов файлов, используя по умолчанию импортеры:

- Исходные форматы Survey Pro (\*. Survey, \*. JOB, \*. JXL, \*. CR5). JXL является расширением для файлов в формате JobXML, стандартном формате Spectra Geospatial для данных точек, разбивочных элементов и измерений.
- LandXML (\*.XML) является стандартным промышленным форматом для данных точек, разбивочных элементов и измерений.
- Текстовый формат (\*.TXT, \*.CSV). Мастер Import ASCII помогает вам определить содержимое каждого текстового файла, который вы будете импортировать.

Данные могут также импортироваться из других форматов (GDM, KOF, SFN, Surpac) с помощью обычных импортеров, созданных в формате IXL (XML).

Survey Pro выполнит анализ и импорт всех известных элементов из выбранного файла. Эти элементы будут добавлены в текущий проект в виде точек, полилиний и разбивочных элементов. См. определение этих элементов в Изменение точек на стр. 18, Изменить полилинии на стр. 21 и Изменить разбивочные... на стр. 21.

Функция Файл > Импорт опоры используется для импорта точек на опорный слой вашего проекта. Точки на опорном слое защищены от изменений. Опорные файлы должны быть в формате \*.Survey или \*.JOB.

Функция Файл > Эталонный файл используется для добавления точек в текущий проект, не импортируя их в файл проекта. Вы видите все ваши эталонные точки на карте и в списках точек. Можно использовать любую из эталонных точек в Survey Pro , как если бы она была обычной точкой, сохраненной в вашем файле проекта.

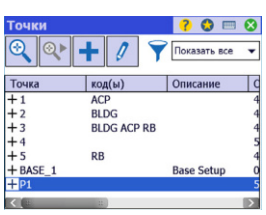

**Изменение точек** Точка в Survey Pro имеет координаты и свойства. Координаты точки могут иметь одно из двух происхождений:

- *Точка, вводимая с клавиатуры*: Координаты этой точки вводятся с использованием функции **Проект > Точки**, либо эта точка создается импортированием данных в проект.
- *Измеренная точка*: Координаты для этой точки вычислены в результате измерений в текущем проекте.

ПРИМЕЧАНИЕ: Чтобы увидеть текущие координаты и свойства точки, можно нажать точку на карте. При этом откроется окно **Сведения о точке** с отображением **Начало отсчета** точки, которое описывает способ создания точки.

#### **Управление точками**

Все точки в файле проекта, как вводимые с клавиатуры, так и вычисленные путем измерений, можно просмотреть с использованием функции **Проект** > **Точки**. Точки в проекте будут активны или удалены. Активные точки могут использоваться в Survey Pro. Удаленные точки существуют в базе данных файла проекта, но отмена удаления должна быть выполнена до того, как они могут быть использованы в Survey Pro. Для различных типов существующих точек используются следующие значки:

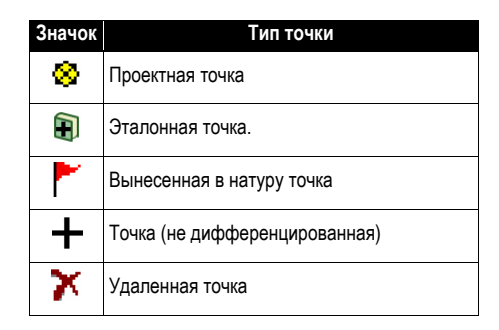

Раскрывающийся список в правом верхнем углу экрана позволяет вам просмотреть все активные (т.е. не удаленные) точки (выберите **Показ. точки**), ранее удаленные точки (выберите **Показать удаленные**), только проектные точки (выберите **Только проектные точки**), только вынесенные в натуру точки (выберите **Только вынесенные в натуру точки**), проектные и вынесенные в натуру точки вместе (выберите **Только проектные и вынесенные в натуру точки**), или все точки (выберите **Показать все**).

Используйте три или четыре кнопки, расположенные в верхней части экрана, чтобы управлять точками:

• : Позволяет вести поиск первой точки в отображенном списке, соответствующей заданному критерию. Можно задавать критерий по имени или описанию точки. Можно также вести поиск по коду точки (автолинии и коду FXL).

 $\left| \mathbb{Q} \right|$ : станет активным только после того, как Survey Pro найдет первую точку в списке, соответствующую вашему критерию поиска. При каждом нажатии этой кнопки будет происходить просмотр новой точки в списке, также соответствующей критерию поиска.

 $\left\vert \cdot \right\rangle$ : позволяет вам вставить новую точку в список. Имя для новой точки будет предлагаться по умолчанию, на основе имени текущей выбранной точки. Ввод определения новой точки организован в трех различных вкладках (см. *Создание новой точки на стр. 20*). Обратите внимание, что определение точки в качестве проектной или вынесенной в натуру может осуществляться только с использованием **Управление проектными точками** в меню **Разбивка**.

• : позволяет вам исправить выбранную точку (см. *Изменение точки на стр. 20*).

Также, если нажать и удерживать точку в списке **Показ. точки**, отображается контекстно-зависимое меню, предоставляющее доступ к следующим функциям:

• **Удалить точку**: позволяет вам удалить выбранную точку.

Удаленная точка отмечается значком ( $\blacktriangledown$ ), помещаемым перед ее именем.

- **Удалить точки**: предлагает вам выбрать несколько точек, и затем удаляет все эти точки.
- **Просм. свед. о точ.**: позволяет вам только для чтения просмотреть происхождение, координаты и примечания точки. Информация подразделяется на три различные вкладки: **Сведения**, **Получение** и **Примеч.**.
- **Просмор сырых**: происходит переход в окно **Сыр. дан.**, в котором выделено действие, в ходе которого была создана точка. Окно **Сыр. дан.** можно также выбрать в главном меню, нажав **Проект** > **Просмотр (редактирование) сырых данных**.
- **Просм. карты**: переход в окно карты, где в центре экрана показана выбранная точка.

Двойное нажатие на точку в списке равноценно выбору **Просм. свед. о точ.** в контекстно-зависимом меню.

Если нажать и удерживать точку в списке **Показать удаленные**, отображается контекстно-зависимое меню, предоставляющее доступ к следующим функциям:

- **Отменить удаление точки**: возвращает эту удаленную точку в список существующих точек. Точка, удаление которой отменено, восстановит свой оригинальный значок.
- **Просм. свед. о точ.**: то же, что и выше.
- **Просмор сырых**: то же, что и выше.

#### **Создание новой точки**

Выберите любую точку в списке и нажмите  $\left[\cdot\right]$ , чтобы вставить новую точку:

- Вкладка **Общие** позволяет вам присвоить имя новой точке и, возможно, прикрепить к ней изображение (используя встроенную камеру или выбрав файл изображения с диска).
- Вкладка **Полож.** позволяет вам ввести координаты точки. Вы можете ввести координаты **На плоск.**, глобальные геодезические (**ШДВ WGS84**) или местные геодезические координаты (**Мест. ШДВ**).
	- На плоск: Местными координатами сетки этой точки являются значения «на север», «на восток», «отметка», введенные с клавиатуры или импортированные. Глобальные геодезические координаты этой точки будут вычислены преобразованием координат сетки в координаты широты, долготы, высоты с использованием текущей проекции.
	- Глобальные геодезические координаты: Координатами WGS84 этой точки являются значения широты, долготы и высоты, введенные с клавиатуры или импортированные. Местные координаты сетки этой точки будут вычислены преобразованием геодезических координат в координаты «на север», «на восток», «отметка» с использованием текущей проекции.
	- Местные геодезические координаты: Местными геодезическими координатами этой точки являются значения широты, долготы и высоты, введенные с клавиатуры или импортированные. Координаты сетки и глобальные геодезические координаты этой точки будут вычислены преобразованием местных геодезических координат с использованием текущей проекции.

Если отсутствует установленная или решенная проекция, невозможно преобразовать введенные с клавиатуры значения в координаты сетки или геодезические координаты. При просмотре сведений о точке вы увидите, что эти координаты отсутствуют.

Если эта точка получена на основе измерений, на вкладке **Полож**. будут перечислены ее текущие координаты, но изменить их нельзя.

• Вкладка **Код** позволяет связать один или более кодов объектов с точкой. Подробнее о разделах Описания, Слои, Коды и Примечания см. в *Свойства точки на стр. 115*.

#### **Изменение точки**

Выберите точку, которую вы хотите изменить, и нажмите .

- Survey Pro отобразит две дополнительные вкладки в то время, когда вы вставите точку:
	- **Получение**: это вкладка только для чтения, указывающая тип и происхождение точки.
	- **Примеч.**: эта вкладка позволяет вам добавить столько примечаний к точке, сколько нужно. Каждое примечание снабжено метками даты и времени.
	- Данные, отображенные на вкладках **Общие**, **Код** и **Полож.**, обычно можно изменять.

• **Преобразование вычисленной точки в точку, вводимую с клавиатуры**: воспользуйтесь кнопкой **Изменение положения** на вкладке **Полож.**, чтобы изменить две горизонтальные координаты и/или одну вертикальную координату.

Например, используя тахеометр или GNSS, вы наблюдаете точку и измеряете три ее координаты. Эта точка дополнительно является репером, обеспечивающим опорную отметку. Вы можете захотеть исправить вертикальную координату на то, что записано в листе репера, а не сохранять измеренную отметку. С помощью кнопки **Изменение положения** вы можете изменить измеренную вертикальную координату на координату, вводимую с клавиатуры, сохраняя горизонтальные координаты измеренными.

#### **Выбор нескольких точек**

При выборе нескольких точек, вы можете использовать ту же кнопку для изменения описания и слоя всех выбранных точек одной операцией. Выбор нескольких не последовательных точек обеспечивается сначала активацией клавиши CTRL с последующим последовательным нажатием изменяемых точек. Доступ к клавише CTRL возможен с виртуальной клавиатуры (клавиша CTL на Nomad, Recon или ProMark 200) или с реальной клавиатуры (клавиша CTRL на Ranger). Можно использовать и клавишу CAPS для выбора нескольких последовательных точек.

# **Изменить полилинии** Полилинией в Survey Pro является линия, соединяющая точки между собой. Каждая вершина линии определяется существующей точкой, измеренной или введенной с клавиатуры. Точки в полилиниях могут соединяться прямыми сегментами или горизонтальными кривыми.

Для изменения полилиний вы можете использовать редактор полилиний (перейдите в **Проект > Изменить полилинии**). Описание редактора полилиний имеется во встроенной справке.

**Изменить разбивочные…** Разбивочным элементом в Survey Pro является линия, определенная векторами, начиная с начальной точки (ТН). ТН может быть существующей точкой в проекте или просто координатами положения. Разбивочные элементы могут иметь сегменты в плане и, по выбору, профиль по высоте. Сегменты в плане могут быть прямыми сегментами, круговыми кривыми или спиральными кривыми. Профиль по высоте может определяться с использованием кривой по высоте и сегментов прямого уклона. Для изменения разбивочных элементов вы можете использовать редактор разбивочных элементов (перейдите в **Проект > Изменить разбивочные…**). Описание редактора разбивочных элементов имеется во встроенной справке.

Вы можете импортировать разбивочные элементы для разбивки с помощью меню **Трассы > Изменить трассы**. Разбивочные элементы, импортированные с использованием этой функции, можно просмотреть в редакторе разбивочных элементов, но изменить их нельзя.

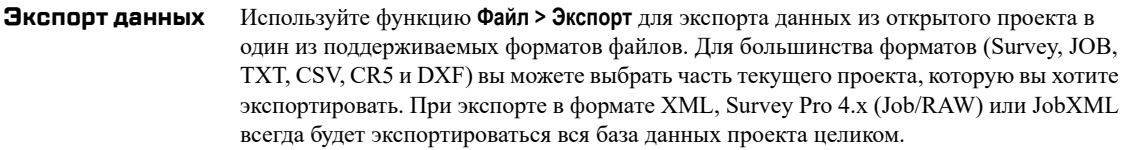

# Генерирование отчета о съемке

Survey Pro может генерировать отчет о вашей съемке на базе содержания текущего открытого проекта и форматировать его в соответствии с шаблоном, выбранным вами в начале процесса.

Доступны до 18 шаблонов (см. список ниже), и большую часть из них можно настроить.

- Составить отчет о съемке в формате html
- Отчет в формате fbk
- Отчет в формате kof
- Отчет о точках GNSS в формате csv  $\bullet$
- LevelLoopReport doubleSpaced
- Отчет Google Earth в формате kml
- Отчет LisCAD в формате fld
- Отчет в формате Nikon RAW
- Отчет об оптическом наблюдении в формате htm
- Отчеты о двух разных точках в формате csv
- Девять разных отчетов о разбивке в формате csv или htm

Чтобы генерировать, просмотреть и сохранить отчет о съемке для открытого проекта, действуйте согласно следующим указаниям:

- $\bullet$ Перейдите в главное меню и нажмите Проект, затем Просм. отч..
- Выберите нужный шаблон, затем нажмите Далее.
- Получив приглашение, выполните настройки отчета, затем нажмите С, чтобы программа Survey Pro выполнила генерирование отчета, затем просмотрите его.
- В зависимости от выбранного шаблона, для доступа к окну, из которого вы сможете  $\bullet$  . сохранить отчет, выполните следующие действия:
	- Для отчетов html нажмите (D, The S, 3aтем 8 . Откроется окно, приведенное ниже.
	- Для отчетов Google Earth, при отсутствии программы для просмотра сгенерированного отчета, Survey Pro откроет для вас непосредственно следующее окно.
	- Для отчетов всех прочих типов нажмите **О**для доступа в окно, приведенное ниже.

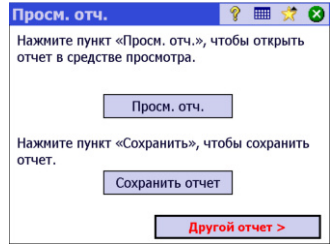

• Нажмите **Сохранить отчет**, чтобы сохранить отчет в нужной папке. (В этом же окне с помощью кнопки **Просм. отч.** вы можете перейти обратно в режим просмотра отчета о съемке, а с помощью кнопки **Другой отчет** можно запросить новый отчет, на основе того же или иного шаблона).

### **Общий доступ к файлам через Интернет**

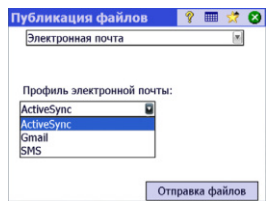

Survey Pro позволяет вам иметь общий доступ к файлам через Интернет. Для этого вам нужно сначала установить Интернет-соединение на вашем контроллере с использованием функции Windows Mobile **Настройки** > **Связи** > **Связи**. После установления подключения к Интернету перейдите в **Файл** > **Публикация** и

настройте профиль электронной почты. Вы можете отправлять сообщения электронной почты одному или нескольким получателям с файлами, вложенными в сообщения. Если выбрано несколько файлов для вложения в сообщение, Survey Pro автоматически выполнит архивирование файлов так, чтобы с одним сообщением всегда отправлялся только один архивный файл.

Для отправки сообщений электронной почты необходимо, чтобы вы использовали профиль электронной почты. Вы можете создать свою собственную учетную запись электронной почты (напр., Gmail) или использовать один из профилей электронной почты по умолчанию (SMS, ActiveSync), создаваемых Windows Mobile. После создания своей собственной учетной записи электронной почты она появится в виде дополнительной опции в списке **Профиль электронной почты**.

# **Подключение к Spectra Geospatial Central**

*Spectra Geospatial Central* представляет собой облачный сервис по хранению и синхронизации файлов, позволяющий организации синхронизировать файлы и папки на нескольких настольных компьютерах и контроллерах, использующих ПО Survey Pro, и на мобильных устройствах.

*Spectra Geospatial Central* автоматически поддерживает файлы на устройствах в синхронизированном виде, чтобы участники группы могли свободно обмениваться данными, и чтобы они всегда использовали самую последнюю обновленную копию любого файла с данными.

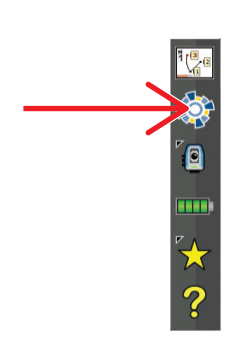

Для доступа к Spectra Geospatial Central из Survey Pro вам нужно подключить ваш контроллер к Интернету с помощью Wi-Fi, сотового модемного соединения, или подключив его к Windows Mobile Device Center (Центр устройств Windows Mobile) (ActiveSync).

Чтобы подключить контроллер к Spectra Geospatial Central:

- Нажмите на значок в командной строке, чтобы открыть окно **Central**
- Введите ваше имя пользователя (Имя пользователя), название организации вашей компании (Организация) и пароль пользователя (Пароль).
- Нажмите Вход.

После подключения значок «Центр» сменится на

После входа в «Центр» на экране **Central** отобразится статус вашей подписки, а  $\bullet$ также текущие действия по синхронизации файлов, происходящие в фоновом режиме.

Затем вы можете перейти на Проект > Настройки и выбрать вкладку Central, чтобы настроить параметры своих предпочтений по синхронизации файлов:

- Автоматически Все: Файлы будут синхронизироваться при каждом  $\equiv$ подключении для передачи данных. Этот параметр предназначен для пользователей, которым нужна постоянная синхронизация файлов, и которых не заботит использование полосы частот мобильных данных.
- Автоматически Wi-Fi: Файлы будут синхронизироваться при каждом подключении для передачи данных (не при сотовом соединении, например, если вы используете Wi-Fi), или при каждом подключении к Центру устройств Windows Mobile (ActiveSync). Этот параметр предназначен для пользователей, которым нужна синхронизация файлов каждый раз, за исключением случаев применения подключения для передачи данных с использованием полосы частот мобильных ланных.
- Вручную: Синхронизация выполняется только при нажатии кнопки Синхрониз. в окне «Центр».

Каждый раз, когда на экране отображается кнопка Cloud (Облако) ( [38]), например. если вы хотите импортировать файлы, вы можете нажать эту кнопку и выбрать **Central**. Сделав это, вы сможете просматривать различные папки в облаке (а не только подпапку, связанную с вашим контроллером), поэтому сможете загрузить новый файл, добавленный вашей группой в облако где-то в другом месте.

После того, как вы сохраните этот файл на свой контроллер, механизм синхронизации в фоновом режиме создаст копию этого файла в подпапке в облаке, связанной с вашим контроллером.

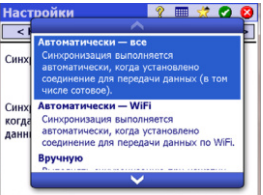

# 4. Выбор режима съемки – Подключение Survey Pro к инструменту

Прежде чем приступить к новым измерениям с Survey Pro, вам нужно настроить и активировать ваш инструмент. Вы можете активировать оптический тахеометр, приемник GNSS, цифровой автоматический нивелир или указать использование ручного ввода для трехнитевого нивелирования.

ПРИМЕЧАНИЕ: Выбор инструмента имеет смысл только тогда, когда Survey Pro работает на контроллере. Если программа работает в используемом вами инструменте (напр., FOCUS 30), только этот инструмент может использоваться в Survey Pro.

Прежде чем сделать выбор, включите питание инструмента. Этот позволит контроллеру обнаружить его и установить с ним после запроса соединение по радиоканалу, через Bluetooth или по каналу последовательной связи. Трехнитевое нивелирование с использованием ручного ввода не требует подключения Survey Pro к инструменту.

С оборудованием GNSS вы можете просто использовать приемник-ровер, или оба: приемник базы и приемник-ровер. В последнем случае рекомендуется начать съемку с двумя одновременно работающими приемниками. Так вы сможете выполнить установку обоих приемников и обеспечить их связь по каналу передачи данных, а также получение фиксированного положения на ровере.

При использовании последовательного соединения для запуска базы и ровера сначала следует подключить контроллер к приемнику базы. После установки базы отсоедините кабель от базы и подключите его к нужному роверу.

## Значок инструмента и список параметров

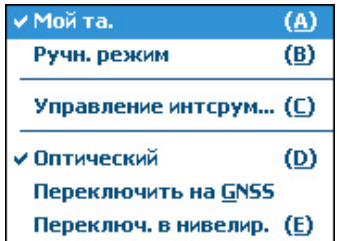

- Запустите Survey Pro.
- Откройте или создайте проект.
- Нажмите значок инструмента на панели команд (Этот значок может иметь следующий вид: • [9] или • (1). При этом откроется список параметров (см. пример экрана).
- Управление инструментами обеспечивает доступ к различным функциям, позволяющим вам задать новый инструмент и выполнить дополнительные настройки каждого инструмента.
- Доступные опции под кнопкой **Управление инструм** предназначены для выбора нужного режима работы Survey Pro:
	- **Оптический** для оптического инструмента (выбран в примере)
	- **GNSS** Для приемника GNSS, используемого в RTK или/и постобработке
	- **Нивелирование** позволяет Survey Pro использовать самые точные технологии для измерения отметок. Нивелирование может выполняться с использованием оптического тахеометра, цифрового автоматического нивелира или ручного автоматического нивелира.

ПРИМЕЧАНИЕ: В съемке термин «автоматический нивелир» относится к нивелиру, который можно точно выставить по отвесу без необходимости точного выравнивания.

Все нивелиры, созданные за последние 40 лет или около того, являются автоматическими нивелирами. Они являются автоматическими, потому что призма, через которую проходят лучи света, подвешена в виде маятника. Поэтому, поскольку инструмент близок к нивелиру (чего можно достичь  $\pm 60$ " с использованием пузырькового уровня), маятниковый механизм обеспечивает, что лучи света всегда проходят через перпендикуляр к фактическому центру тяготения, и они очень точные.

Это означает, что цифровой инструмент, такой как нивелир Trimble Zeiss Dini называется цифровым автоматическим нивелиром, а нецифровой инструмент, такой как Nikon AL2s, тоже является автоматическим нивелиром.

• В вышеприведенном разделе кнопка **Управление инструм** открывает список всех инструментов, добавленных в Survey Pro для текущего выбранного режима. Текущий активный инструмент обозначается галочкой. Доступна дополнительная опция («Ручной режим» для режимов оптического и нивелирования; «Демо-режим» для GNSS), что позволяет вам использовать Survey Pro автономно.

В оптическом режиме вы выбираете «Ручной режим» для ручного ввода горизонтального угла, вертикального угла и наклонного расстояния при каждом использовании Survey Pro для проведения измерения. Это полезно для обучения и изучения программного обеспечения, а также может использоваться для ввода данных измерения съемки в проект из примечаний письменных полей.

В GNSS вы можете выбрать «Демо-режим» только для демонстрационных и учебных целей. «Демо-режим» нельзя использовать для проведения действительных измерений съемки.

В режиме нивелирования вам нужно выбрать «Ручной режим», если вы хотите выполнить однонитевое или трехнитевое нивелирование с показаний вехи.

Профили «Ручн. режим» и «Демо-режим» невозможно удалить или переименовать.
Таким образом, нажатие значка инструмента позволяет вам:

- Выберите режим оптический, GNSS или нивелирования
- Быстро активировать инструмент для использования в выбранном режиме работы
- Получить быстрый доступ к окну настроек инструментов
- Добавить новый инструмент, поддерживающийся в выбранном режиме работы.
- Нажмите значок инструмента и выберите **Переключение на оптический режим**
- Нажмите значок инструмента и выберите **Управление инструм**. При этом откроется окно настроек с перечислением всех профилей текущих инструментов.
- Нажмите кнопку **Создать новый инструмент** и определите новый инструмент: Выберите его марку и модель, затем присвойте имя.

В зависимости от выбранной модели могут понадобиться дополнительные настройки (соединение, радио и т.п.), а также статус приемника (порт, подключение, круглый уровень и т.п.). Имеется также кнопка **Настройки инструмента**, открывающая доступ к дополнительным настройкам (коллимация, EDM, световые индикаторы и т.п.).

- Нажмите **•**, чтобы создать новый инструмент и закрыть окно Настр. инструм.. Новый инструмент автоматически выбирается из списка (имя инструмента выделено в списке).
- Нажмите , чтобы закрыть окно **Настройки**.

В окне **Настройки** для оптических инструментов имеются следующие кнопки:

- **Настройки инструм.**: Обеспечивает быстрый доступ к настройкам инструмента, выбранного из списка. Тип и количество настроек зависят от марки и модели выбранного инструмента. Во всех инструментах имеется вкладка **Точность**, с помощью которой вы можете прочитать расчетные значения точности инструмента (углы, расстояния, PPM). Эти значения используются в процедуре обратной засечки (см. *стр. 47*) для оценки измерений, используемых в процессе вычислений.
- **GeoLock**: Позволяет вам включить или отключить функцию GeoLock, функцию поиска цели с помощью GPS, использующуюся только с некоторыми роботизированными инструментами.
- **Экспорт** и **Импорт**: Эти кнопки позволяют вам соответственно сохранить или загрузить профили инструментов. Survey Pro сохраняет профили инструментов в виде SPI-файлов. Импорт SPI-файла является быстрым способом добавления предварительно настроенного инструмента в Survey Pro.

**Оптический режим – Подключение Survey Pro к оптическому инструменту**

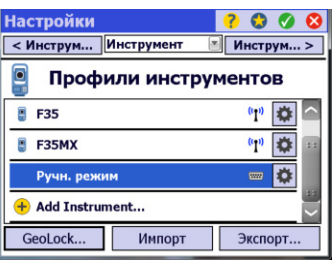

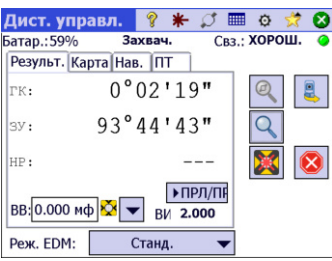

## **Окно дистанционного управления**

Если вы используете роботизированный тахеометр, воспользуйтесь функцией **Съемка > Дист. управл.** для управления тахеометром с контроллера Survey Pro.

В дополнение к обеспечению такого же уровня управления, что и встроенная версия Survey Pro, в окне дистанционного управления постоянно отображается следующая информация:

- состояние заряда батареи, используемой в тахеометре;
- рабочее состояние тахеометра («ПРОСТОЙ»/«ИЗМЕРЕНИЕ»/«Захвач.»).
- качество радиосвязи между роботизированным тахеометром и контроллером.

В этом окне доступны также следующие кнопки для управления инструментом:

- : запускает поиск призмы с помощью GPS (**GeoLock**)
- запускает поиск призмы, начиная с текущего направления инструмента
- : включает или отключает функцию захвата (**LockNGo**)
- : останавливает выполнение текущего поворота или поиска
- : открывает окно «Поворот на», где вы можете выбрать точку или углы для поворота инструмента.

Рядом со строкой заголовка доступны следующие значки:

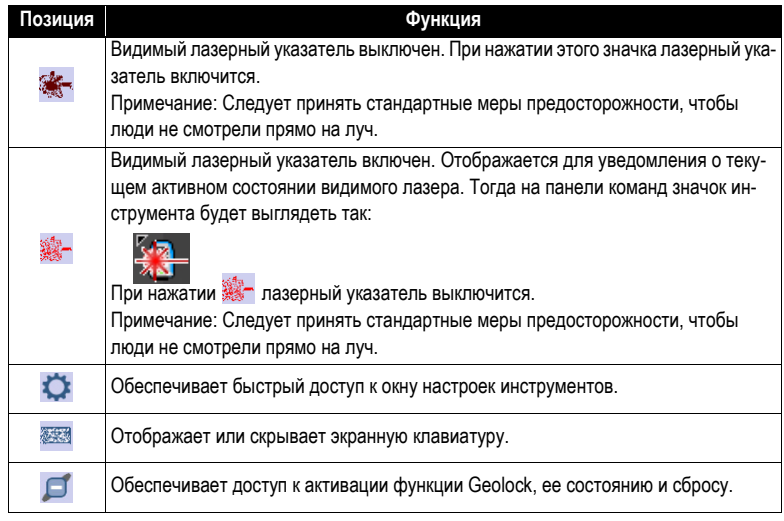

# **Режим GNSS – Подключение Survey Pro к приемнику GNSS**

## **Введение в профили приемника**

Survey Pro подключается к приемнику GNSS с помощью *профиля приемника*, который является удобным способом подключения и конфигурации приемника GNSS одним щелчком, с использованием информации, ранее сохраненной в качестве профиля приемника.

Профили приемника позволяют вам использовать приемники GNSS для сбора данных RTK, сбора данных постобработки или одновременно для двух этих целей.

Имеется два способа добавления профиля приемника в Survey Pro:

- Использование **Автонастройка Spectra**. Эту процедуру можно использовать только с приемниками Spectra Precision. Survey Pro использует Bluetooth для обнаружения всех имеющихся поблизости приемников Spectra Precision. Для каждого обнаруженного приемника Survey Pro предложит создать базу, ровер и сетевой профиль ровера, используя настройки по умолчанию для каждого типа приемника. После этого вы можете выбрать профили приемника, которые хотите создать для вновь обнаруженных приемников. Если приемник имеет также функцию RTX, следует учитывать, что Survey Pro не создает автоматически профиль RTX для приемника. Если вы хотите использовать приемник в режиме RTX, можете изменить существующий профиль или добавить новый профиль RTX, чтобы использовать приемник в этом режиме.
- Использование **Настройка вручную**. Эта процедура позволяет вам подключиться к одному приемнику через последовательный порт или через Bluetooth. Эта процедура подходит для всех поддерживаемых производителей и моделей приемников GNSS. После установления соединения с приемником вам нужно определить профиль вашего приемника самостоятельно (более подробные сведения см. в *Изменение профиля приемника на стр. 34*). В заключение вам следует присвоить имя профилю приемника и сохранить его.

*Пример списка профилей приемника* Позже, когда вы начнете съемку, просто выберите нужный профиль приемника – и *сетевой профиль*, если вы работаете в сети; см. также *Управление сетевыми профилями на стр. 35*– прежде чем запросить Survey Pro подключиться к приемнику, который вы используете. Survey Pro выполнит конфигурацию аппаратной части приемника в соответствии с настройками, заданными в выбранном профиле приемника.

Если вы используете Bluetooth для связи с приемниками, как правило, у вас имеется отдельный профиль для каждого приемника, поскольку адрес Bluetooth является частью профиля. Однако, вы можете изменить профиль приемника, к которому подключаетесь, изменив адрес Bluetooth.

У вас может быть два профиля или более для одного и того же приемника. Например, если вы используете приемник «x» в качестве ровера с радио-базой в некоторые дни, а сетевой ровер с NTRIP-сервером в другие дни, тогда у вас будет два разных профиля для одного и того же приемника.

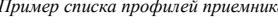

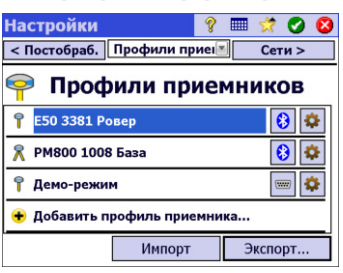

Профили приемника можно импортировать или экспортировать в виде SPRфайлов, что позволит использовать совместимые профили приемника всеми вашими бригадами, ведущими съемку.

Профили приемника можно изменять, переименовывать или удалять.

## **Добавление профилей приемника**

- Нажмите значок инструмента и выберите **Переключить на GNSS**.
- Нажмите значок инструмента и выберите **Управление интсрум**. При этом откроется окно «Настройки» со списком существующих в настоящее время профилей приемников GNSS.
- Нажмите **Добавить профиль приемника**, затем используйте одну из двух процедур, описанных ниже.

## *Пример обнаруженных приемников* **Добавление профилей приемника с использованием Автонастройка Spectra**:

- Нажмите кнопку **Начать** на панели **Автонастройка Spectra**. После этого Survey Pro выполнит автоматический поиск новых приемников GNSS Spectra Precision в диапазоне Bluetooth. Через некоторое время на экране появится список имен обнаруженных приемников.
- Выберите каждый приемник, для которого вы хотите добавить профиль приемника.
- Нажмите **Далее**. Survey Pro последовательно подключится к каждому из выбранных приемников, а затем снова отобразит список стандартных профилей приемника, каждый из которых соответствует возможному используемому профилю для этого приемника.
- Проверьте каждый из профилей приемника, который вы хотите добавить.
- Нажмите **Готово**. Survey Pro возвращается в окно профилей приемника, в котором вы теперь можете увидеть добавленный профиль (профили). На этой стадии профили приемника можно импортировать или экспортировать (более подробные сведения см. в *Управление профилями вашего приемника на стр. 32*).
- Нажмите , чтобы вернуться на начальный экран.

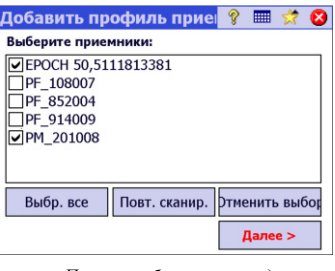

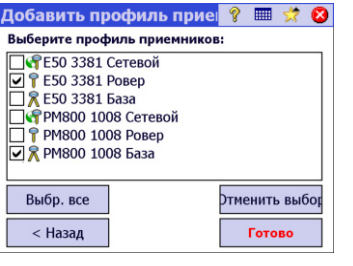

*Пример выбранных стандартных профилей приемника*

*Пример соединения через последовательный порт*

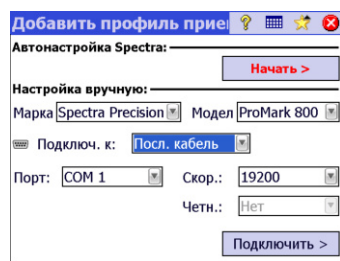

## **Добавление профиля приемника с использованием Настройка вручную**:

• На панели **Настройка вручную** выполните следующие действия:

- Выберите марку вашего приемника GNSS
- Выберите модель вашего приемника GNSS
- Выберите тип подключения к приемнику.

1) Если это подключение Bluetooth, выберите **Bluetooth**, а затем нажмите кнопку **Настр. Bluetooth**. С помощью этой кнопки открывается окно **Bluetooth-инструменты**, из которого вы можете начать поиск устройств Bluetooth, поддерживающих сервис последовательного порта (или откройте приложение Bluetooth операционной системы Windows).

Нажмите **Начать поиск** и дайте утилите выполнить поиск всех устройств. По завершении поиска выберите устройство, соответствующее вашему приемнику GNSS. Затем нажмите **Добавить выбр.**, если хотите – измените имя Bluetooth, при необходимости введите PIN-код Bluetooth и нажмите .

Нажмите  $\Omega$ , чтобы вернуться в начальное окно. Теперь имя выбранного устройства Bluetooth появится в поле **Уст-во Bluetooth**.

ПРИМЕЧАНИЕ: В поле **Уст-во Bluetooth** отображаются имена ранее обнаруженных устройство Bluetooth. Используйте это поле, когда приемник, к которому вы хотите подключиться, был обнаружен ранее, и по-прежнему работает поблизости, либо если вы знаете его имя Bluetooth, и это имя попрежнему имеется в списке раскрывающегося меню.

2) Если это подключение через последовательный порт, установите флажок **Послед.** и выберите порт, используемый со стороны контроллера для этого подключения.

- Нажмите **Подключить**. Теперь вы можете определить профиль приемника для использования в подключенном приемнике. Заполните четыре вкладки (**Съемка**, **Модем**, **Общие**, **Сброс**). Более подробную информацию о профилях приемника см. в *Изменение профиля приемника на стр. 34*.
- Нажмите  $\bullet$ , чтобы сохранить новый профиль приемника. Теперь этот профиль будет доступен в списке профилей приемника. На этой стадии профили приемника можно импортировать или экспортировать (более подробные сведения см. в *Управление профилями вашего приемника на стр. 32*).
- Еще раз нажмите , чтобы возвратиться на начальный экран.

## **Управление профилями вашего приемника**

Выполните следующие действия для доступа к списку существующих профилей приемника в Survey Pro:

- Нажмите значок инструмента и выберите **Переключить на GNSS**.
- Нажмите значок инструмента и выберите **Управление интсрум**. Survey Pro перечисляет профили приемника в соответствии с подробным описанием, приведенным ниже.

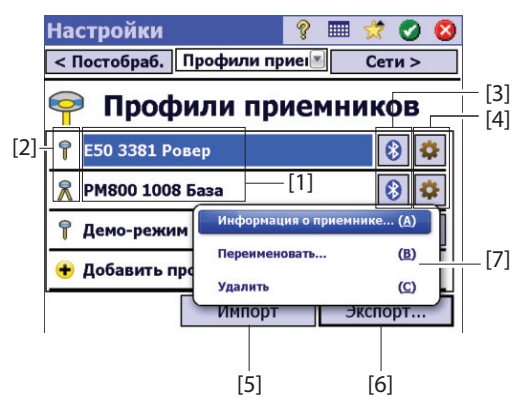

- **[1]**: **Имя профиля приемника**. По умолчанию профиль включает сначала модель приемника, затем серийный номер (четыре последних символа), затем его функцию съемки.
- **[2]**: Значок **Функция съемки**: Это может быть один из следующих четырех значков (см. также *Изменение профиля приемника на стр. 34*).

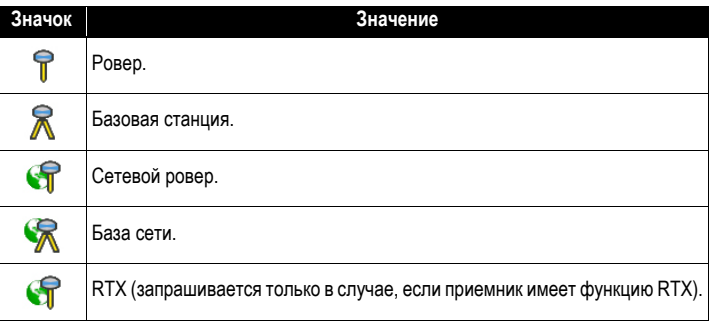

• **[3]**: Значок **Подключение**: Это может быть один из двух следующих значков.

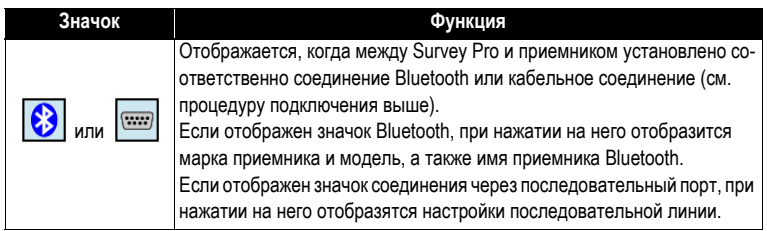

- **[4]:** Значок **Настройки:**  $\mathbf{E}$ . Обеспечивает доступ к вкладкам профиля приемника **Съемка**, **Модем**, **Общие** и **Сброс**. Для более подробной информации см. *Изменение профиля приемника на стр. 34*.
- **[5]**: **Импорт**. Нажмите эту кнопку, чтобы импортировать профиль приемника, затем:
	- Выберите SPR-файл, который вы хотите импортировать.
	- Нажмите  $\bullet$ . Survey Pro отображает имя профиля приемника, содержащегося в файле.
	- Для продолжения выберите имя профиля.
	- Нажмите **Импорт**, чтобы завершить процесс импортирования.
- **[6]**: **Экспорт**. Нажмите эту кнопку, чтобы экспортировать профиль приемника, затем:
	- Выберите профиль приемника, который вы хотите экспортировать.
	- Нажмите **Экспорт**.
	- Присвойте файлу имя, затем нажмите  $\bullet$ , чтобы экспортировать профиль, и сохраните его как SPR-файл в выбранной папке.
- *Пример информации о приемнике* **[7]**: Это меню отображается при нажатии и удержании профиля приемника в списке. В этом меню вы можете выполнить следующие действия:
	- **Информация о приемнике**: Используйте эту функцию, чтобы просмотреть более подробную информацию о приемнике, подключенном к Survey Pro, посредством этого профиля (см. пример). Возможные функции приемника (отображены в виде значков) указаны ниже.

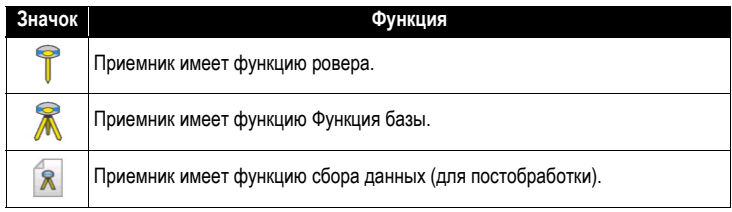

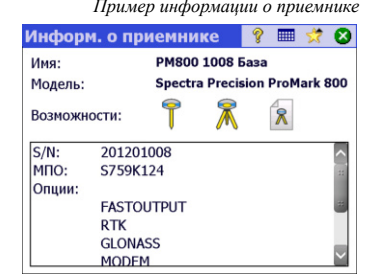

- **Переименовать**: Используется для переименования выбранного профиля приемника.
- **Удалить**: Используется для удаления выбранного профиля приемника. Затем нажмите **Да**, чтобы подтвердить, что вы действительно хотите удалить профиль.

## **Изменение профиля приемника**

Нажмите соответствующую **кнопку в списке профилей приемника**, чтобы внести изменения в профиль приемника. Профиль приемника описывается на четырех различных вкладках, содержание которых зависит от приемника.

ВАЖНО! Все изменения, внесенные вами в профиль приемника, вступят в силу, только если приемник подключен к Survey Pro посредством этого профиля. Кроме того, внесенные в профиль приемника изменения не вступят в силу сразу же в подключенном приемнике, а только при начале следующей съемки с использованием измененного профиля приемника при его подключении и настройке.

- Вкладка «Съемка» используется главным образом для определения следующих параметров RTK съемки:
- *Вкладка «Съемка» Epoch 50* **Тип установки**: Используется для назначения приемнику одной из четырех функций:
	- 1) **Ровер**: Поправки, принятые по радио.
	- 2) **База**: Поправки, переданные по радио.
	- 3) **Сетевой ровер**: Поправки, принятые через модем.
	- 4) **Сетевая база**: Поправки, отправленные на IP-адрес.
	- 5) **RTX**: Поправки RTX принимаются через модем (IP) или " L-band"
	- **Маска возвыш**: Ограничивает использование спутников такими спутниками, которые находятся достаточно высоко в небе, и видны с антенны приемника. Все спутники, расположенные под этим зенитным углом, будут отклонены (по умолчанию: 10°).
	- **Поправки**: Используются для установки формата принятых (ровер) или переданных (база) поправок. Эта настройка не используется для приемников ровера, которые поддерживают автоматическое обнаружение формата поправок.
	- **Исп. индекс пик**: Используется для присвоения идентификатора станции базе, или идентификации базы для ровера, который предполагается использовать.
	- **Уст. в реж ВЫКЛ**: Устанавливает режим ожидания приемника, т.е. поправки больше не отправляются, если приемник является базой, – или сетевой базой, – или приемник прекращает поиск поправок, если он является ровером или сетевым ровером. Исключением являются приемники ProMark, которые во всех случаях продолжат работать в качестве роверов.

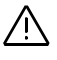

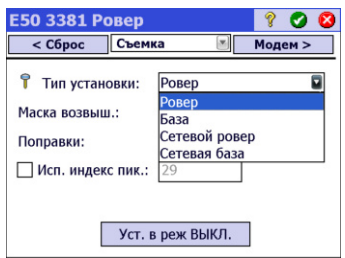

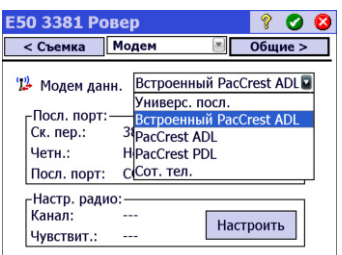

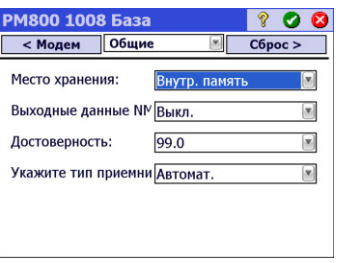

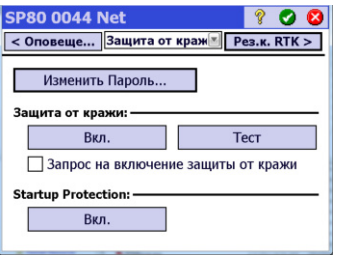

- *Вкладка «Модем» Epoch 50* Вкладка «Модем» позволяет вам настроить канал данных RTK.
	- Если **Тип установки** = **Ровер** или **База**, вы можете войти в настройки УКВрадио (т.е. скорость передачи данных, частотный канал и чувствительность для большинства моделей радио).
	- Если **Тип установки** = **Сетевой ровер**, **Сетевая база** или **RTX**, вы можете установить используемый сотовый модем или внутренний модем на контроллер (опция **Текущ. Интернет** или **Сеть Windows**), внутренний модем на приемник (опция **Внутр. GPRS-модем**), или внешний сотовый телефон (опция **IP-модем**).

Установка сотового модема предполагает главным образом ввод информации о сервис-провайдере (APN) и вашего профиля подключения (имя пользователя и пароль).

- *Вкладка «Общие» ProMark 800* Вкладка **Общие** позволяет вам выполнить настройки, характерные для марки и модели данного профиля приемника. Для получения более подробной информации о настройках, характерных для определенной марки и модели см. встроенную справку.
	- Вкладка **Сброс** обеспечивает дополнительный контроль над подключенным приемником. Могут быть доступны три кнопки:
		- **Уст. пр. в реж. выкл.**: Это то же, что и указанный выше режим «Уст. в реж ВЫКЛ.».
		- **Мяг. сброс**: Выполняет перезагрузку приемника с текущими настройками.
- *Вкладка «Защита от кражи» SP80* **Жест. сбр.**: Выполняет перезагрузку приемника с настройками по умолчанию (в зависимости от модели используемого приемника).
	- Для некоторых приемников GNSS Spectra Precision доступно больше вкладок: когда они становятся видны, вкладки **Защита от кражи** и **Оповещения** могут использоваться для защиты приемника удаленной базы от кражи и/или для того, чтобы разрешить только сертифицированным пользователям управлять приемником при включении питания.

## **Управление сетевыми профилями**

Управление сетевыми профилями выполняется аналогично управлению профилями приемника. Сетевые профили необходимы:

- Для указания источника поправок RTK, получаемых приемником GNSS, когда он установлен в качестве сетевого ровера.
- Для указания назначения поправок RTK, генерируемых приемником GNSS, когда он установлен в качестве сетевой базы.

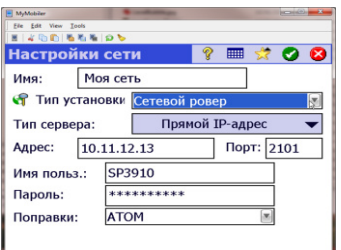

*Пример сетевого профиля* Чтобы добавить сетевой профиль:

- Нажмите значок инструмента и выберите **Переключить на GNSS**.
- Нажмите значок инструмента и выберите **Управление интсрум**. При этом откроется окно «Настройки» со списком существующих в настоящее время профилей приемников GNSS.
- Нажмите вкладку **Сети**
- Нажмите **Добавить сеть**. Введите параметры вашей сети (см. ниже), затем нажмите  $\bullet$ .

Сетевой профиль определяется следующими параметрами:

- **Имя**: введите имя для вашего сетевого профиля.
- **Тип установки**: укажите, должен ли сетевой профиль использоваться базой (выберите **Сетевая база**), или ровером (выберите **Сетевой ровер**).
- **Тип сервера**: В зависимости от выбранного параметра **Тип установки**, определите тип используемого IP-соединения:

Для сетевого ровера:

- **Автомат.**: выберите этот параметр, если вы хотите, чтобы программа Survey Pro определяла тип соединения и сервер, с которого ровер будет получать поправки (рекомендуется).
- **NTRIP**: выберите этот параметр, если хотите получать поправки с сервера NTRIP.
- **Прямой IP-адрес**: выберите этот параметр, если хотите, чтобы ровер подключался непосредственно к отдельному серверу базы с прямым IPадресом, или к базе со статическим IP-адресом.

Для сетевой базы:

- **Прямое подключение**: выберите этот параметр для вашей базы, если хотите, чтобы ровер подключался непосредственно к этой базе через Интернет.
- **Переадресация TCP/IP**: выберите этот параметр, если вы хотите, чтобы база пересылала свои поправки на сервер TCP/IP.
- **Переадресация NTRIP**: выберите этот параметр, если вы хотите, чтобы база пересылала свои поправки на сервер NTRIP.
- **Адрес**: IP-адрес сервера, к которому подключается приемник для отправки или получения поправок. Если для сетевой базы выбран параметр **Прямое подключение**, IP-адрес динамически присваивается сетевым провайдером. Поэтому в таком случае в поле **Адрес** отображается **Динамич.**, а текст предназначен только для чтения.
- **Порт**: IP-порт сервера, к которому подключается приемник для отправки или получения поправок.
- **Имя польз.** и **Пароль**: учетные данные, необходимые для доступа к серверу.
- **Точка доступа**: (для сетевой базы только в **Переадресация NTRIP**) Введите точку подключения, на которую следует отправлять поправки.

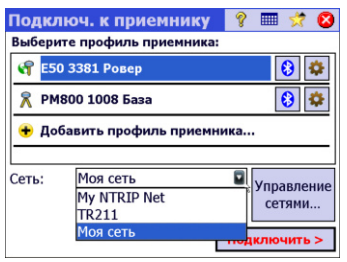

- **Принуд. пароль NTRIP** (для сетевого ровера при типе установки **Автомат.** или **NTRIP**). Если эта опция включена, вам будет предложено ввести имя пользователя и пароль для каждой точки подключения NTRIP, даже если в таблице NTRIP указывается, что они не нужны. Эта опция предназначена на случай плохо форматированных таблиц NTRIP, где таблица источника указывает, что пароль не требуется, а в действительности выбранная точка подключения требует его указать.
- **Поправки**: При запросе укажите формат поправок (ATOM, CMR, RTCM), которые приемник должен генерировать (база) или принимать (ровер).

При начале съемки в следующий раз вам будет предложено указать сетевой профиль, с которым будет работать ваш приемник. Выберите имя такого сетевого профиля.

На этой стадии кнопка **Управление сетями** позволяет вам вернуться к списку существующих сетевых профилей, чтобы при необходимости внести изменения. В списке сетей значок, помещенный перед каждым именем сетевого профиля, указывает вам тип приемника, для которого предназначен сетевой профиль:

- $\mathcal{R}$ : профиль сетевой базы
- : профиль сетевого ровера

## **Проверка статуса GNSS**

Перед началом проекта рекомендуется выполнить проверку статуса GNSS подключенного приемника. Для этого нужно, чтобы приемник GNSS находился в реальных условиях эксплуатации, предпочтительно под открытым небом. Используйте функцию **Статус GNSS** в меню **Съемка**, чтобы прочитать эту информацию. Статус GNSS подразделяется на шесть различных вкладок:

- **Приемник**: Предоставляет дополнительную информацию с описанием решения положения, вычисленного приемником. В RTK кнопка **Сброс неоднозн.** позволяет вам повторно инициализировать вычисление положения. Для получения более подробной информации см. *6. Съемка GNSS на стр. 59*.
- **Канал связи**: Описывает, как ровер получает поправки RTK, либо тип поправок RTK, генерируемых базой. Для получения более подробной информации см *6. Съемка GNSS на стр. 59*.
- **Постобраб.**: На этой вкладке отображается статус сбора данных (Да/Нет), интервал записи (1 или 2 сек.), имя точки, на которой происходит запись данных (только в неподвижном положении), а также время, истекшее с момента начала записи данных. Дополнительно на этой вкладке отображается состояние батареи и памяти приемника (а также оставшееся предполагаемое время записи для некоторых приемников). Когда запись данных не ведется, большинство из этих полей остаются пустыми.

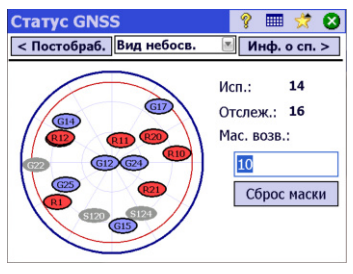

• **Вид небосв**: Обеспечивает полярный вид неба с отображением положения и типа каждого отслеживаемого спутника, а также общее число решений, используемых в координатах (см. пример). На этом экране вы можете изменить значение маски возвышения. Это обновит значение, считываемое также на вкладке **Общие** (см. *Управление профилями вашего приемника на стр. 32*).

Цветовой код и буквенный код, использующиеся для различных созвездий:

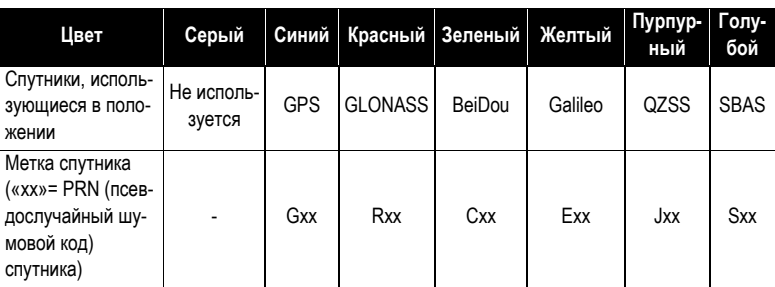

• **Инф. о сп**: По каждому видимому спутнику обеспечивается идентификатор спутника (например, G8), текущий статус (используется/не используется) и мощность сигнала L1 (SNR) в виде вертикальной полосы с цветовым кодом. См. таблицу ниже.

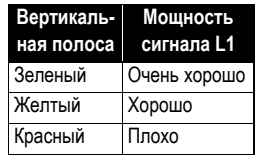

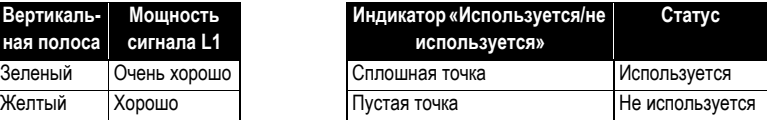

Кнопка **Слежение** позволяет вам включить или отключить отслеживание каждого созвездия, которое может осуществлять приемник.

В зависимости от использующегося приемника, с помощью контекстнозависимого меню, привязанного к каждой вертикальной полосе, вы можете получить возможность отклонить некоторые спутники, которые вы не хотите использовать (например, потому что принимаемые от них сигналы слишком слабые, или потому что они официально объявлены неработоспособными). В этом случае на этом экране имеется также фильтр, позволяющий вам отобразить все видимые спутники или только те, которые в настоящее время отслеживаются.

(ПРИМЕЧАНИЕ. На этом экране показаны те же метки спутников, что и на **Вид небосв.** выше).

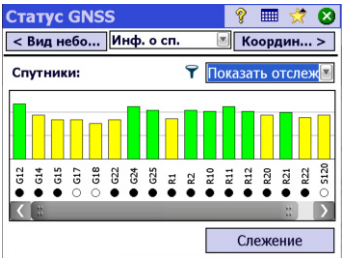

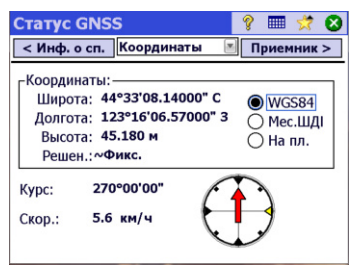

• **Координаты**: Обеспечивает три координаты решения положения, вычисляемого в настоящее время приемником GNSS, статус решения, а также направление и скорость, если приемник в настоящее время перемещается. Координаты могут выражаться в WGS84 (возможно всегда), в местной системе координат (если выбрана и решена), либо в виде координат сетки (если сетка выбрана и решена).

Прежде чем продолжить работу, вам нужно убедиться в том, что принимаются и используются не менее 6 спутников, и каждый спутник обеспечивает хороший уровень сигнала, а приемник обеспечивает решение положения в 3D. Если во время съемки ваш приемник GNSS подает какие-либо аварийные сигналы (потеря статуса положения RTK, малый объем памяти или низкий заряд батареи), Survey Pro автоматически передаст их вам в виде окон с сообщениями. Это делается для того, чтобы вы получали такую информацию своевременно, так как некоторые приемники GNSS могут не предупреждать вас непосредственно.

# **Режим нивелирования – Подготовка к нивелированию**

Нивелирование может выполняться с использованием одного из следующих методов:

- *Автоматическое нивелирование*: Используется автоматический нивелир для снятия показаний на градуированной нивелировочной рейке. Это традиционный метод нивелирования для съемки. Его можно выполнять, считывая показания с рейки вручную, или используя цифровой автоматический нивелир, например, DiNi, для электронного считывания показаний с рейки.
- Т*ригонометрическое нивелирование*: Используется оптический тахеометр для измерения зенитного угла и наклонного расстояния на призме на вехе. Такое альтернативное нивелирование может выполняться с помощью тахеометра и призмы на неподвижной высокой вехе.

В зависимости от метода, который вы хотите использовать, вам нужно настроить инструмент и выбрать способ нивелирования.

## **Автоматический/ручной метод нивелирования**

Survey Pro поддерживает следующие методы нивелирования:

- *Три нити*: используется автоматический нивелир, и оператор наблюдает нивелировочную рейку на верхней, средней и нижней нити окулярной сетки дальномера нивелира. Этот метод используется с профилем инструмента «Ручной режим».
- *Одна нить*: выполняется так же, как трехнитевое нивелирование, за исключением того, что считываются и вводятся данные по средней нити, с использованием профиля инструмента «Ручной режим».
- *Электронный*: используется электронный автоматический нивелир для цифрового наблюдения нивелировочной рейки со штрих-кодом. Этот метод используется с одним из профилей, поддерживаемым электронным нивелировочным инструментом.

• *Тригонометрич.*: Используется оптический тахеометр для наблюдения призмы на вехе для измерения превышения. Этот метод используется с любым профилем электронного тахеометра. Его можно также использовать с профилем инструмента «Ручной режим», если вы хотите вручную обрабатывать измерения зенита и наклонного расстояния из полевого журнала.

ПРИМЕЧАНИЕ: Тригонометрическое нивелирование (триг. нивелирование) является отличающейся методикой съемки, выполняющей оптическую съемку 3D с тахеометром.

В тригонометрическом нивелировании вы не устанавливаете оптический тахеометр на известной точке и не измеряете высоту инструмента или высоту рейки во время съемки.

Тригонометрическое нивелирование больше похоже на традиционное нивелирование в том, что вы устанавливаете инструмент между точками в каждом повороте, вы наблюдаете рейку на задней точке для определения высоты инструмента, затем вы наблюдаете рейку на передней точке для определения отметки передней точки. Поскольку измерение передней точки вычитается из измерения задней точки, высота рейки, которая должна оставаться постоянной между передней и задней точкой каждого поворота, уравновешивается. Поэтому при тригонометрическом нивелировании вам никогда не нужно вводить высоту рейки. Высота инструмента над уровнем поверхности в каждом месте в этой процедуре тоже не используется.

## **Выбор режима нивелирования**

- 1. Если вашим активным инструментом является электронный автоматический нивелир, Survey Pro автоматически использует метод электронного нивелирования.
- 2. Если вашим активным инструментом является оптический тахеометр, Survey Pro автоматически использует тригонометрический метод нивелирования. Создание и активация профиля электронного нивелировочного инструмента или профиля оптического тахеометра является такой же процедурой, которая используется для создания профиля инструмента в режиме оптической съемки (см. *Оптический режим – Подключение Survey Pro к оптическому инструменту на стр. 27*).
- 3. Если ваш активный инструмент представляет собой профиль «Ручной режим», вам нужно выбрать метод нивелирования:

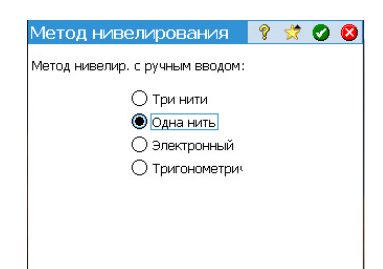

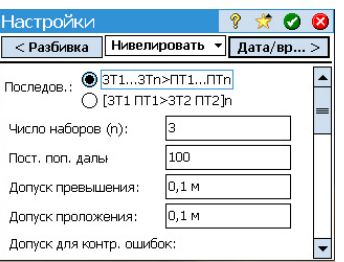

- Нажмите значок инструмента и выберите **Переключ. в нивелир.**.
- Еще раз нажмите значок инструмента и выберите **Управление интсрум**. При этом откроется окно **Настройки**.
- Выберите **Ручн. режим**, затем нажмите **Настройки инструмента**. При этом открывается окно **Метод нивелирования**.
- Выберите нужный метод нивелирования из четырех возможных.
- Нажмите  $\bullet$ , чтобы подтвердить выбор. В результате вы сможете увидеть, что теперь в списке инструментов автоматически активирован **Ручн. режим**.
- Нажмите **С**, чтобы закрыть окно **Настройки**. Теперь система Survey Pro готова к выполнению ручного нивелирования.

## **Настройки нивелира**

- Теперь, когда вы выбрали режим **Нивелир.**, возвратитесь в главное меню и выберите **Проект** > **Настройки**. При этом откроется окно **Настройки**.
- Выберите **Нивелировать** на верхней вкладке. В этом окне вы можете установить последовательность измерений (**ЗТ1...ЗТn>ПТ1...ПТn** или **[ЗТ1 ПТ1>ЗТ2 ПТ2]n**), количество серий (n) и несколько допусков нивелирования (превышение, проложение и т.п.), которые Survey Pro будет использовать в режиме нивелирования.

Кнопка **Загр. станд. знач. FGCS** позволяет вам указать определенный порядок и класс для контура нивелирования. При этом в окне **Настройки** автоматически заполняются все допуски значениями FGCS по умолчанию.

Настройка допусков позволяет Survey Pro генерировать сообщения с предупреждениями о несоответствии допускам. Решение о том, соответствует ли контур нивелирования критериям определенного стандарта, остается за вами.

- Нажмите , чтобы ввести все свои параметры, и закройте окно Настройки.
- Перейдите в главное меню и выберите **Съемка**, чтобы начать работу по нивелированию. Более подробную информацию см. в разделе *7. Нивелирование на стр. 81*.

**Что вы уже сделали**:

- Вы установили оптический инструмент на треногу над выбранной вами точкой и измерили высоту антенны.
- Вы выбрали **Оптический** из значков инструментов, расположенных на начальном экране или в главном меню.
- Вы активировали инструмент для использования с Survey Pro. См. *Оптический режим – Подключение Survey Pro к оптическому инструменту на стр. 27*.
- Вы выполнили соответствующие настройки на вкладке **Проект > Настройки > Съемка**. Эта вкладка позволяет настроить:
	- **Крив. и преломл. от Земли** (Поправка): Для уравнивания измеренных зенитных углов с эффектами кривизны и преломления от земли.
	- **PPM**: Для уравнивания измеренных наклонных расстояний с атмосферными эффектами на электронный дальномер.
	- **Съемка с истин. азим.**: Автоматически устанавливает на инструменте круг для соответствия азимуту ЗТ, который задается при наведении на заднюю точку.

**Что вам следует сделать теперь**: Вам нужно расположить и сориентировать тахеометр в вашей местной системе координат, прежде чем приступать к измерению точек. Это можно сделать с использованием одного из методов, приведенных ниже, выбрав наиболее подходящий:

- **Изв. точка**: Установка станции на точке с известными координатами.
- **Неизвестная точка/обр. засеч.**: Установка станции на неизвестной точке с использованием метода обратной засечки для определения положения точки.
- **Несколько задних точек** (Несколько ЗТ): Установка станции на известной точке с использованием нескольких задних точек для определения ориентации.
- **Используйте последнюю установку**: Этот метод доступен только после установки станции в текущем проекте. Используйте его только тогда, когда уверены в том, что тренога по-прежнему находится в том же положении, что и при последней установке, и используются те же значения ЗТ и круга.

Первые три метода описаны ниже. Используемая точка или точки должны быть предварительно сохранены в проекте или импортированы в проект.

## **Настройка инструмента Установка станции на известной точке**

Имя и координаты известной точки, где устанавливается станция, можно взять из открытого проекта. Этот метод предлагает три различных сценария:

• **Азимут ЗТ** [1]: Азимут задней точки. Положение станции можно задать из координат известной точки. Азимут задней точки будет значением, которое вы вводите в поле **Азимут ЗТ**.

Как правило, это «предполагаемая» задняя точка, а значением будет 0 или север. Ориентация круга задней точки будет автоматически установлена на 0°00'00".

- **ЗТ** [2]: Задняя точка. Положение станции можно задать из координат известной точки. В этом случае ориентация круга задней точки будет также установлена на 0°00'00".
- **Новая точка** [3]: Это вариант азимута задней точки, в котором азимут дается новой точке, которую вы хотите измерить и добавить в проект.

На схеме ниже иллюстрируются три возможных сценария.

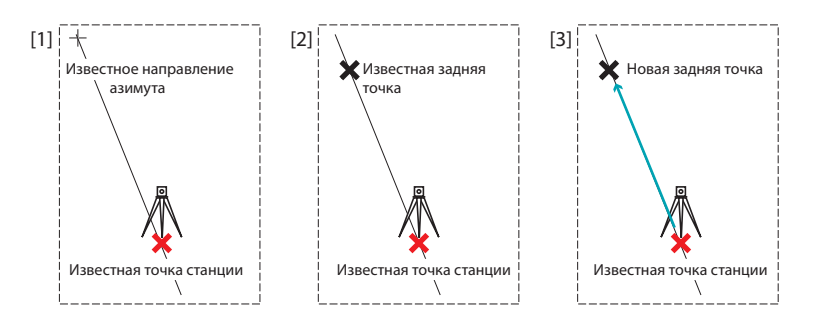

ПРИМЕЧАНИЕ 1. Существует вариант этой процедуры (независимо от используемого сценария), если включена настройка **Съемка с истин. азим.** (см. вкладку **Проект** > **Настройки** > **Съемка**). В этом случае круг задней точки будет всегда устанавливаться автоматически на истинный азимут или на введенный (сценарий **Азимут ЗТ**, затем переименованный «**Истин. азим.**» и сценарий **Новая точка**) или вычисленный (сценарий **ЗТ**).

ПРИМЕЧАНИЕ 2. При использовании любого способа вы можете уточнить установку станции, выполнив больше измерений. Это осуществляется установкой флажка в окошке **Выполнить набор повторов ЗТ**, что позволит вам выполнить прямые и обратные измерения. Прежде чем нажать кнопку **Готово** для завершения установки станции, вы можете использовать кнопку **Наборы ЗТ**, чтобы выполнить дополнительные измерения.

Три сценария подробно приведены ниже, только параметр **Съемка с истин. азим.** отключен.

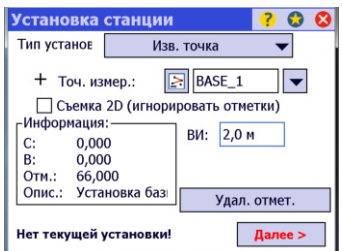

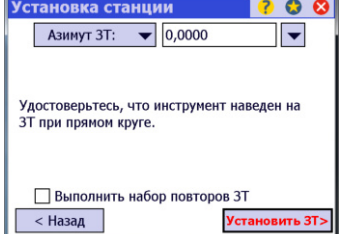

Начните установку станции следующим образом:

- Перейдите в главное меню, затем нажмите **Съемка** > **Установка станции**.
- Выберите **Тип установки**= **Изв. точка**.
- Введите имя точки установки станции в поле **Точ. измер.**. Имя точки можно ввести непосредственно, взять из карты или из списка точек. Эти функции можно выбрать с помощью кнопки , прикрепленной к полю **Изм. точ.**. В конфигурации MAX+ (GNSS + роботизированный инструмент) точки можно собирать с использованием приемника GNSS непосредственно перед установкой базы.
- Если вы хотите игнорировать отметки в вашем проекте, установите флажок в окошке **Съемка 2D**. В противном случае введите высоту инструмента в поле **ВИ**.
- Нажмите **Далее**.

Затем из трех возможных вариантов выберите подходящий для вашего проекта:

- 1. Если вы выбираете **Азимут ЗТ**:
	- Направьте инструмент в направлении известного или предполагаемого азимута.
	- Введите известное или предполагаемое значение азимута в поле **Азимут ЗТ**.
	- Нажмите **Установить ЗТ**. На экране отобразятся сводные данные о выполненных вами действиях и запрос на проверку установки.

ПРИМЕЧАНИЕ. Если используемое оборудование не может установить круг задней точки, на кнопке будет надпись «**Считать ЗТ**» вместо «**Установить ЗТ**».

## **Контроль установки**:

a. Если вы выбираете параметр **По углу**, просто убедитесь в том, что инструмент по-прежнему направлен в направлении известного азимута, затем нажмите **Контроль**. Вам нужно считать ранее заданный круг задней точки.

б. Если вы выбираете параметр **По точкам**, введите имя точки, используемой для контроля, укажите цель, используемую на этой точке, при необходимости скорректируйте высоту цели и нажмите **Контроль**. После этого выполняется измерение. Проверьте значения дельты, отображенные на экране, которые должны быть как можно ближе к нулю.

в. В этом случае вы не можете использовать параметр **По расст.**.

• Если вы удовлетворены считанными значениями, нажмите **Готово**. Теперь вы можете приступить к измерению новых точек.

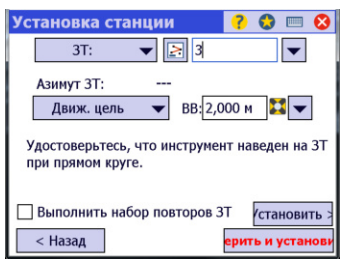

- 2. Если вы выбираете **ЗТ**:
	- Введите имя задней точки. Его можно также взять с карты или из списка точек. Затем результирующий азимут задней точки вычисляется и отображается непосредственно под полем **ЗТ**.
	- Укажите тип цели, используемой в задней точке (**Фикс. цель** или **Движ. цель**).

«Движущаяся цель» – когда вы измеряете до задней точки с той же вехой и призмой, которые вы будете использовать для последующего сбора данных.

«Фиксированная цель» – когда у вас штатив и призма, которые останутся на задней точке, и будут отличаться от вехи и призмы, используемых вами для последующего сбора данных. См. также *Управление интеллектуальными целями на стр. 122*для получения более подробной информации о базе данных целей Survey Pro и неподвижной цели в задней точке.

- С помощью **Вета, выберите имя этой цели.** В результате поле **ВВ** (высота вехи) обновляется с отображением высоты этой цели.
- Направьте инструмент на известную заднюю точку.
- После этого возможны два действия:

1) Нажмите **Установить**. На экране отобразятся сводные данные о выполненных вами действиях и запрос на проверку установки. Обратите внимание, чтобы круг задней точки был установлен на 0°00'00".

ПРИМЕЧАНИЕ. Если используемое оборудование не может установить круг задней точки, на кнопке будет надпись «**Считать ЗТ**» вместо «**Установить ЗТ**».

Как уже ранее разъяснялось в разделе **Азимут ЗТ**, вы можете таким же способом проконтролировать установку **По углу** либо **По точкам** (см. **Контроль установки** выше).

Можете также использовать параметр **По расст.**. Просто убедитесь, что инструмент по-прежнему направлен в направлении задней точки, и нажмите **Контроль**. Ошибки измеренного проложения и превышения отображаются на экране. Они должны быть как можно ближе к нулю. или 2) Нажмите **«Измерить и установить»**: Эта опция устанавливает круг задней точки на 0°00'00", а также делает измерение точки; при этом результаты измерения отображаются на следующем экране .

- Если вы использовали первый или второй вариант и удовлетворены считанными значениями, нажмите **«Готово»**. Теперь вы можете приступить к измерению новых точек.
- 3. Если вы выбираете **Новая точка**:
	- Установите цель на неизвестной (новой) задней точке.

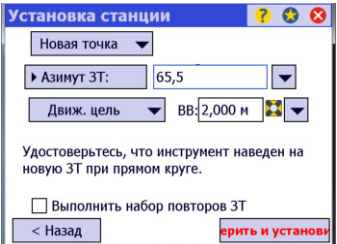

- Направьте инструмент на эту точку.
- Введите известное или предполагаемое значение азимута вдоль этого направления.
- Укажите тип цели, используемой в задней точке (**Фикс. цель** или **Движ. цель**).
- С помощью выберите имя этой цели. В результате поле **ВВ** обновляется для отображения высоты этой цели. При необходимости обновите значение высоты.
- Нажмите **Измерить и установить**, чтобы измерить новую точку и установить заднюю точку.

ПРИМЕЧАНИЕ. Если используемое оборудование не может установить круг задней точки, на кнопке появится надпись «**Измерить и считать**» вместо «**Измерить и установить**».

- Введите имя и описание для новой задней точки.
- Нажмите  $\bullet$ , чтобы сохранить точку.
- Просмотрите сводные данные об установке станции, как показано на экране. Если они не такие, как ожидалось, нажмите **Назад** и возобновите установку.
- Если установка выполнена успешно, нажмите **Готово**. Теперь вы можете приступить к измерению новых точек.

## **Установка станции на неизвестной точке, метод обратной засечки**

Метод обратной засечки иллюстрируется ниже.

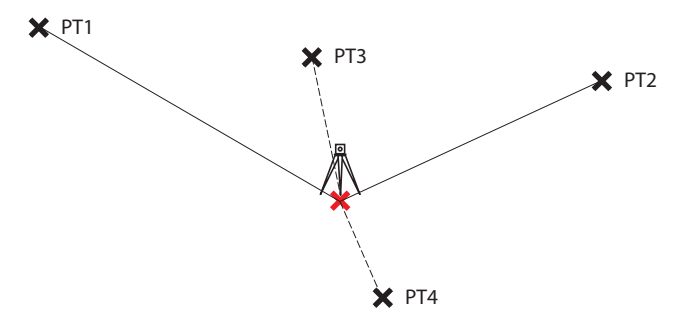

Для решения установки станции необходимо измерить не менее двух известных точек (напр., PT1, PT2). Другие известные точки (PT3, PT4...) можно добавить для уточнения вычислений.

- Перейдите в главное меню, затем нажмите **Съемка** > **Установка станции**.
- Выберите **Тип установки** = **Неизвестная точка/обр. засеч.**.
- Используйте поля **Сохр. точку** и **Код** или **Описание** для ввода, соответственно, имени и кода или описания точки, где установлен инструмент. (Это новая точка с неизвестными координатами).
- Если вы хотите игнорировать отметки в вашем проекте, установите флажок в окошке **Съемка 2D**. В противном случае введите высоту инструмента в поле **ВИ**.
- Вы можете выполнить одно или более измерений каждой точки. Введите нужное число измерений в поле **Измер. на точку засечки**.
- Вы можете настроить инструмент так, чтобы он выполнял **Прям. и обратн.** измерения (рекомендуется для установки станции), или измерение **Толь. прям.**. Чтобы сделать этот выбор, воспользуйтесь полем **Последов.**.
- Нажмите **Далее**. При этом открывается окно **Установка станции**, в котором можно определить следующие параметры:
	- **Точка засечки**: Введите имя первой используемой точки (например, PT1). Это имя можно ввести непосредственно, взять из карты или из списка

точек. Эти функции можно выбрать с помощью кнопки  $\approx$ , прикрепленной к полю **Точка засечки.**

В конфигурации MAX+ (GNSS + роботизированный инструмент) можно использовать функцию **Измерить GNSS-точку** для сбора точки, на которой стоит ваш приемник GNSS. После того, как точка зарегистрирована и ей присвоено имя, ее можно использовать в качестве точки засечки.

– **Опция**: Определите тип измерения, которое будете выполнять на точке (**Расстояние и угол** или **Тол. угол**).

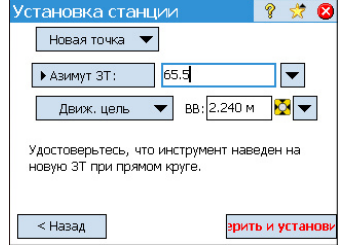

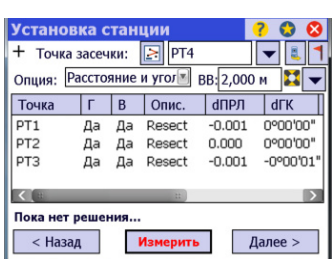

- Определите тип используемой цели и ее высоту (**ВВ**).
- Чтобы начать измерение нажмите **Измерить**, затем **Измерить**. Вы возвратитесь в окно **Установка станции**, где измеренная точка будет указана первой точкой в установке станции.
- Повторите два предыдущих действия для следующей точки (например, РТ2), а затем для дополнительных точек (PT3, PT4 и т.д.) для избыточности данных.

По мере того, как вы измеряете новые точки, Survey Pro пытается вычислить положение станции.

Когда решение будет получено, значения СКО решения отобразятся в нижней части окна.

Вы можете отклонить горизонтальный или вертикальный вклад точки, нажав на соответствующее поле «Да», которое после этого сменится пустым полем. Вы сразу же увидите влияние этого изменения на качество решения.

На этом этапе (т. е. решение уже имеется) вы можете измерить столько точек, сколько нужно, чтобы уточнить расположение станции (все эти точки должны быть сохранены в проекте). Survey Pro может направить вас (или реечника) к каждой из этих точек, если вы не знаете, где они находятся:

- В поле **«Точка засечки»** введите имя первой из этих точек (или выберите его из карты либо списка, как вы это обычно делаете).
- Нажмите  $|1|$
- Используйте этот новый экран для нахождения точки. Выполните несколько измерений и каждый раз следуйте направляющим инструкциям, пока точка не будет найдена.
- Затем нажмите  $\bullet$ , чтобы вернуться в предыдущий экран, и нажмите **«Измерить»**, чтобы добавить измерение к решению.
- При необходимости добавьте другие точки, воспользовавшись той же процедурой.

На этой стадии, если вы используете роботизированный инструмент, вы можете добавить измерение к другой известной точке по своему выбору, вначале запросив Survey Pro повернуть инструмент на эту точку:

- Воспользуйтесь полем **«Точка засечки»**, чтобы выбрать имя нужной точки.
- Нажмите  $\left| \cdot \right|$ , чтобы повернуть инструмент в направлении точки
- Выполните измерение точки
- При необходимости добавьте другие точки, воспользовавшись той же процедурой.

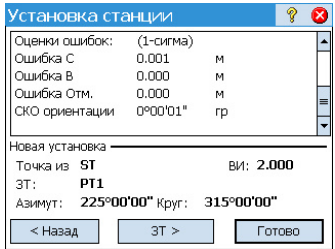

• Если вы удовлетворены результатами, нажмите **Далее**. В окне отобразятся свойства установки станции. Если вы прокрутите вниз список результатов, вы увидите компоненты заключительного эллипса ошибки для решенной точки.

В этом окне Survey Pro определяет одну из опорных точек, которые вы только что использовали в методе обратной засечки, в качестве задней точки.

• На этой стадии вы можете нажать кнопку **Готово**, чтобы завершить установку станции. Круг инструмента, использованный для этой установки, будет непосредственным значением круга на первой точке обратной засечки, использованной в установке, если только вы не ведете съемку в режиме истинного азимута.

В режиме истинного азимута круг инструмента будет настроен так, чтобы ваш круг теперь считывал истинный азимут при наведении на первую точку обратной засечки, использованную в установке.

В качестве альтернативы можете нажать **ЗТ**, чтобы выполнить нормальную установку задней точки, с вновь рассчитанной точкой станции в качестве точки установки, а также вашей последней точки обратной засечки в качестве задней точки. Рекомендуется выполнить проверку задней точки после обратной засечки, чтобы убедиться в том, что круг инструмента сориентирован так, как вы ожидали.

После выполнения этого действия нажмите **Готово**. Теперь вы можете начать измерение новых точек.

#### **Установка станции с использованием нескольких задних точек.**

Метод нескольких задних точек иллюстрируется ниже.

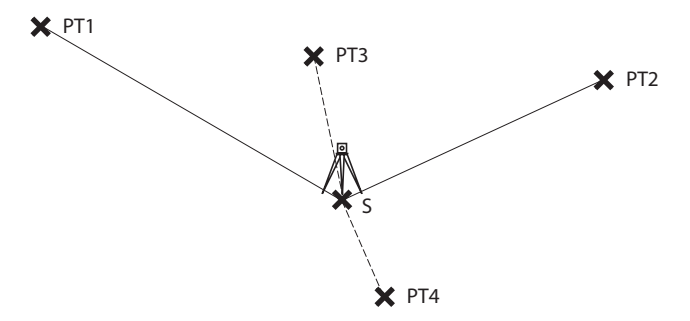

Точка S, где установлена станция, является известной точкой. Следует измерить не менее одной известной точки, чтобы определить ориентацию инструмента и соответственно скорректировать ее. Другие известные точки (PT3, PT4...) можно добавить для более точного вычисления угла коррекции.

- Перейдите в главное меню, затем нажмите **Съемка** > **Установка станции**.
- Выберите **Тип установки**= **Несколько ЗТ**.
- В поле **Точ. измер.** введите имя точки, в которой установлен инструмент (это известная точка, т.е. с известными координатами). Имя точки можно ввести непосредственно, взять из карты или из списка точек. Эти функции можно выбрать с помощью кнопки , прикрепленной к полю **Изм. точ.**.
- Если вы хотите игнорировать отметки в вашем проекте, установите галочку в окошке **Съемка 2D**. В противном случае введите высоту инструмента в поле **ВИ**.
- Вы можете настроить инструмент так, чтобы он выполнял измерения **Прям. и обратн.** (рекомендуется для установки станции), или измерение **Толь. прям.**. Чтобы сделать этот выбор, воспользуйтесь полем **Последов.**.
- Вы можете выполнить одно или несколько измерений каждой точки. Введите нужное число измерений в поле **Чис. наб.** (Количество серий).
- Нажмите **Далее**. При этом открывается окно **Установка станции**, в котором вам нужно определить следующие параметры:
	- **ЗТ**: введите имя первой используемой задней точки (например, PT1). В конфигурации MAX+ (GNSS + роботизированный инструмент) можно использовать функцию **Измерить GNSS-точку** для сбора точки, на которой стоит ваш приемник GNSS. После того, как точка зарегистрирована и ей присвоено имя, ее можно использовать в качестве точки засечки.
	- **Опция**: определите тип измерения, которое будете выполнять на точке (**Расстояние и угол** или **Тол. угол.**).
	- Определите тип используемой цели и, возможно, ее высоту (**ВВ**).

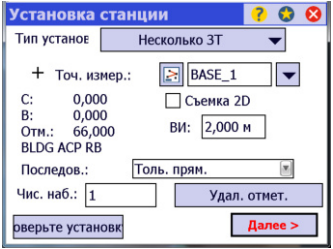

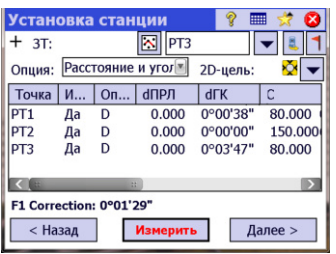

• Чтобы начать измерение, нажмите **Измерить**, затем **Измерить**. Затем вы переходите в окно **Установка станции**, где измеренная точка будет указана первой точкой в установке станции.

Программа Survey Pro указывает угол коррекции, необходимой для ориентации инструмента, чтобы данный прибор мог точно измерить угол азимута к этой точке. Этот угол называется **Поправка КЛ**. Он положительный – при коррекции против часовой стрелки, отрицательный – при коррекции по часовой стрелке.

• Вы можете повторить два предыдущих действия с использованием дополнительных точек (PT2, PT3, PT4 и т.д.) для избыточности данных. Можете отклонить вклад точки, нажав на соответствующее поле «Да», которое после этого сменится пустым полем. Вы сразу же увидите влияние этого изменения на значение коррекции.

Когда решение уже имеется, вы можете измерить столько точек, сколько нужно, чтобы уточнить расположение станции (все эти точки должны быть сохранены в проекте). Survey Pro может направить вас (или реечника) к каждой из этих точек, если вы не знаете, где они находятся:

- В поле **«ЗТ»** введите имя первой из этих точек (или выберите его из карты либо списка, как вы это обычно делаете).
- Нажмите  $\boxed{\mathbf{1}}$
- Используйте этот новый экран для нахождения точки. Выполните несколько измерений и каждый раз следуйте направляющим инструкциям, пока точка не будет найдена.
- Затем нажмите  $\bullet$ , чтобы вернуться в предыдущий экран, и нажмите **«Измерить»**, чтобы добавить измерение к решению.
- При необходимости добавьте другие точки, воспользовавшись той же процедурой.

На этой стадии, если вы используете роботизированный инструмент, вы можете добавить измерение к другой известной точке по своему выбору, вначале запросив Survey Pro повернуть инструмент на эту точку:

- Воспользуйтесь полем **«ЗТ»**, чтобы выбрать имя нужной точки.
- Нажмите  $\left| \xi \right|$ , чтобы повернуть инструмент в направлении точки
- Выполните измерение точки
- При необходимости добавьте другие точки, воспользовавшись той же процедурой.
- Чтобы принять рассчитанное значение коррекции, нажмите **Далее>**. Survey Pro рекомендует вам использовать первую точку, измеренную как заднюю точку. Если вы согласны, нажмите **Готово**, чтобы завершить установку станции.

## **Вариант процедур установки базовой станции.**

Имеется вариант базовых пошаговых процедур, описанных выше, относящийся к вашим настройкам текущего проекта (на вкладке **Проект** > **Настройки** > **Съемка**):

• **Поправка PPM**: По умолчанию PPM не отображается во время процедуры установки станции. Но если вы установите флажок в окошке **Запрос PPM во время установки станции**, PPM станет первым шагом в вашей процедуре установки станции.

Поправка PPM применяется ко всем измеренным наклонным расстояниям. Этого можно достичь двумя различными способами:

- 1. вы вводите PPM в инструмент, который взамен передает в Survey Pro наклонные расстояния с поправкой PPM;
- 2. либо вы вводите PPM в Survey Pro. В этом случае инструмент возвращает наклонные расстояния без поправок (убедитесь, что значение PPM в инструменте установлено на «0»). Survey Pro применит поправку PPM ко всем наклонным расстояниям, используемым в последующих вычислениях.

ПРИМЕЧАНИЕ: В некоторых инструментах (например, FOCUS 30 и S6) поправка PPM может использоваться только с применением второго метода.

При любой установке станции вы можете также самостоятельно задать отметку точки станции, с использованием процедуры удаленной отметки (см. *Удаленная отметка на стр. 52*).

## **Удаленная отметка**

С помощью этой процедуры устанавливается координата отметки станции от точки с известной отметкой. Доступ к ней возможен из окна первой установки станции посредством нажатия кнопки **Удал. отмет.** (если не установлен флажок в окошке **Съемка 2D**).

Известной отметкой является:

- Точка, сохраненная в проекте. Вы выберете эту точку с карты или из списка точек.
- Точка, не сохраненная в проекте, но с известной отметкой, возможно, по прошлым результатам, по вычислениям или напечатанная на таблице данных.

Пошаговая процедура:

- Установите цель на точке.
- Наведите инструмент на точку.
- Перейдите в **Установка станции**, затем нажмите кнопку **Удал. отмет.**.
- Введите отметку в соответствии с подходящим методом.

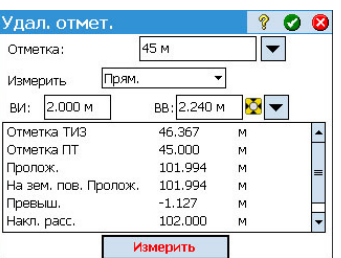

- Проверьте значение **ВИ**.
- Выберите цель и проверьте значение **ВВ**.
- Нажмите **Измерить**. Результаты измерения затем появятся в нижней части экрана.
- Нажмите  $\bullet$ , чтобы возвратиться в окно «Установка станции» и завершить установку в соответствии с выбранной вами методикой.

## **Исправление установки станции**

Возможно, вам придется внести коррективы во все измеренные точки той же установки станции. Это можно сделать, используя функцию **Исправить**

## **установку станции** в меню **Уравнив.**.

Можно выполнить преобразования двух видов:

- *Разворот*, на основе известного азимута между двумя точками, общими для одной и той же установки станции. Вам нужно указать значение известного азимута и два имени точек. При применении изменения все соответствующие точки будут развернуты одинаковым образом. Исходный азимут задней точки также будет обновлен для достижения нужного результата (который не будет достигнут с помощью **Уравнив.** > **Разворот**).
- *Перевод*, на основе двух точек, которые вы указываете. Первой является измеренная точка, которую вы хотите перевести в другое место, а второй является вводимая с клавиатуры точка, созданная с помощью координат, которые вы хотите присвоить первой точке. При применении изменения все соответствующие точки переводятся таким же образом. Исходная точка измерения будет перемещена соответственно для достижения нужных результатов (которые не будут достигнуты с помощью **Уравнив.** > **Перевод**).

#### Исправить установку станці ? <del>№ 8</del> Как вы хотите исправить установку станции? Разворот на извест. азимут (направление) Разворот координат с предполагаемого направления на 3T к известному плану. Разворот > Приведение к известному плану

Приведение координат из предполагаемого начала отсчета к известному плану.

Перевод >

#### $Q$  $R$ Ход / пикет Ø ИЗМ:3 ВИ:2,000 3T:45°00'00" **Beoa** H Pesyn. | Ai Kapra  $\Pi$ T: 6  $\blacktriangledown$ BB: 2,000 M Код: АСР ٠  $\blacktriangledown$ Пикет **Измерения**

## **Измерение точки Введение в функцию «Ход / Пикет»**

- Нажмите **Съемка > Ход / пикет**. Это окно позволяет вам выполнить измерения хода и пикета. Итоги текущей установки отображаются в верхней части окна.
- Введите имя (**Передняя точка**) и описание (**Опис.**) или объект (**Объект**) точки, которую будете сейчас измерять, а также тип и высоту (**ВВ**) цели, используемой на этой точке
- Следующий шаг выбор между пикетом и ходом (**Пикет** является выбором по умолчанию для кнопки; нажмите на стрелку вниз, если вы хотите выбрать **Ход**).

Выбор «пикета» означает, что вы просто хотите выполнить измерение точки. (См. *Пикет на стр. 54*.)

Выбор «хода» (см. иллюстрацию ниже) означает, что вы собираетесь перемещать инструмент к этой точке либо сразу, либо после измерения других точек (пикет).

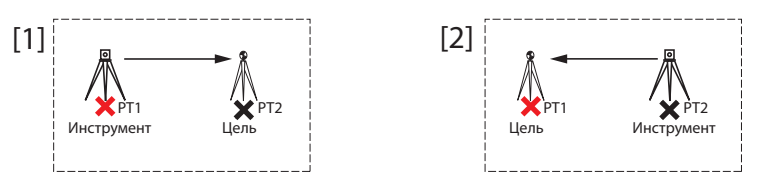

Это подразумевает необходимость новой установки станции после перемещения инструмента. (См. *Ход на стр. 55*.)

## **Пикет**

- Убедитесь, что инструмент наведен на цель, установленную на точке.
- Нажмите **Пикет**. Survey Pro выводит результаты измерения в нижней части окна (**[1]**). Имя точки автоматически приращивается для нового измерения. При нажатии на вкладку **Резул.** вы получите более подробную информацию о выполненном измерении (**[2]**).

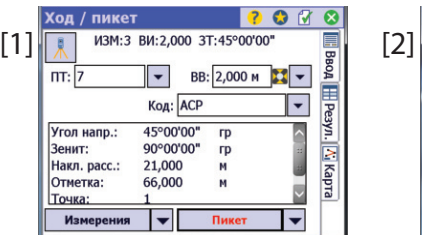

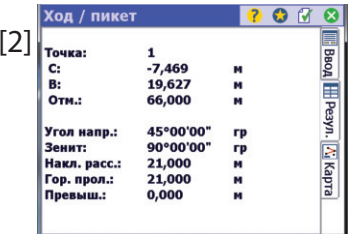

**Точка**: Имя точки

- **C**: Координата Y точки
- **В**: Координата Х точки

**Отм.**: Координата Z точки

### **Описание**: Описание точки

**Угол напр**: Угол азимута, измеренный от точки измерения до передней точки (измеренный в горизонтальной плоскости)

**Зенит**: Зенитный угол, измеренный от точки измерения до передней точки (зенит измеряется в вертикальной плоскости, относительно гравитации, где «0» наводится прямо вверх, параллельно гравитации, а «90» наводится

прямо вперед, под прямым углом к гравитации). **Накл. расс.**: Наклонное расстояние, измеренное от точки измерения до цели **Гор. прол.**: Проложение, вычисленное от точки измерения до цели **Превыш.**: Превышение, измеренное от точки измерения до цели.

• Повторите два вышеуказанных действия, пока не будут измерены все ваши точки.

## **Ход**

- Убедитесь, что инструмент наведен на цель, установленную на точке.
- Нажмите на стрелку вниз рядом с кнопкой **Пикет** и выберите **Ход**. На экране отображается приглашение измерить новую точку, либо взять ранее измеренную точку из текущей установки станции (Survey Pro отобразит список соответствующих точек), и затем переместить инструмент в эту точку. Если вы создаете новую точку для хода к ней, вам будет предложено ввести описание точки, прежде чем измерять ее.
- После выполнения измерения или выбора точки Survey Pro отображает сводные данные о том, какой будет новая установка станции (см. **[1]** ниже).
- Переместите инструмент на новую точку станции и выполните его нивелирование на треноге.
- Измерьте новую высоту инструмента и введите измеренное значение (**ВИ**).
- Наведите инструмент в направлении точки, от которой вы пришли (теперь задней точки).
- Введите тип и высоту (**ВВ**) цели, используемой на задней точке (см. **[1]**).

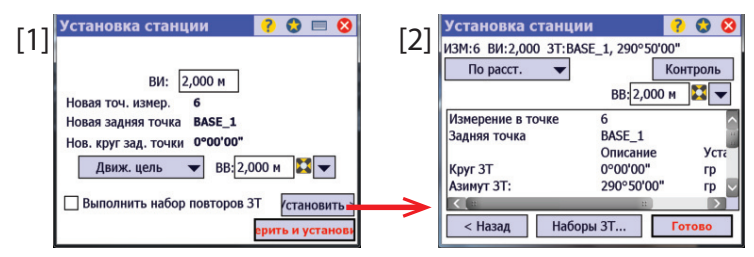

Значение **Нов. круг зад. точки** предварительно установится на ноль, если вы не ведете съемку с истинными азимутами.

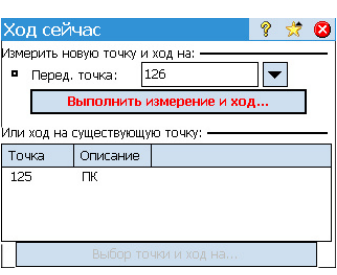

В режиме истинного азимута круг будет азимутом от нового положения, занимаемого станцией, до ее предыдущего положения, которое теперь является обратной точкой.

• После этого возможны два действия:

1) Нажмите **«Установить»** и завершите установку станции (см. **[2]**). Это включает возможность выполнения нескольких измерений после установки флажка в окошке **«Выполнить набор повторов ЗТ»** или добавлением новых измерений с использованием кнопки **«Наборы ЗТ»** непосредственно перед нажатием кнопки **«Готово»** для завершения установки станции.

или 2) Нажмите **«Измерить и установить»**: Эта опция устанавливает круг задней точки на  $0°00'00"$ , а также делает измерение точки; при этом результаты измерения отображаются на следующем экране. Нажмите «**Готово**».

ПРИМЕЧАНИЕ: Процедура **Установка станции** может использоваться в любой точке для измерения в любое время любой существующей точки в проекте. Вы на свое усмотрение определяете целесообразность применения и время.

#### **Измерения**

Если вы хотите выполнить только измерение, а не обязательно сохранить результаты измерения, воспользуйтесь кнопкой **Измерения** (или **Только угловые измерения**) вместо кнопки **Пикет**. В то же время вы можете сохранить результаты в текстовом файле, нажимая и удерживая палец в рамке результатов на экране, и выбрав **Сохранить результаты**.

После выполнения измерения вы можете изменить свое мнение и сохранить измерение в качестве точки с помощью кнопки **Сохранить**, (которая тогда заменит кнопку **Пикет**).

#### **Повтор. измер.**

Функция «Повторные измерения» позволяет вам выполнить измерения пикетов и ходов с использованием любого числа повторных измерений (от 1 до 99) (серий).

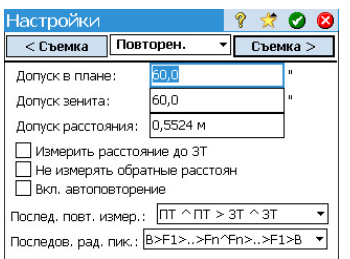

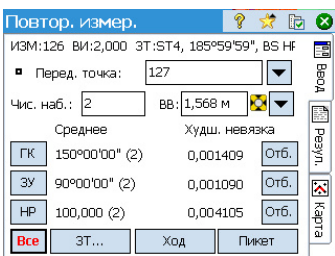

- Перейдите в меню **Съемка** и нажмите **Повтор. измер.**.
- Нажмите  $\mathcal N$  на панели команд для доступа к настройкам проекта в части повторных измерений (аналогично навигации на вкладке **Проект > Настройки > Съемка**).
- Нажмите вкладку **Повторен.**. Поле **Послед. повт. измер.** позволяет вам выбрать нужную последовательность повторений (доступны 7):
	- «ПТ» означает «передняя точка»
	- «ЗТ» означает «задняя точка»
	- Символ « > » используется для обозначения следующей последовательной съемки с использованием того же направления инструмента (прямого или обратного).
	- Символ « ^ » используется, чтобы обозначить, когда в последовательности вы перевернете инструмент для выполнения измерений в противоположном направлении.

Остальные параметры в этом окне не требуют пояснений. Установите их в соответствии с вашей прикладной задачей. Поле **Последов. рад. пик.** позволяет вам задать последовательность выполняемых измерений в процедуре «Радиальные пикеты». Эта настройка НЕ используется для обычных повторных измерений или нескольких пикетов.

- Нажмите для возврата в окно **Повтор. измер.**.
- Воспользуйтесь полем **Перед. точка** для ввода имени точки, которую будете измерять с помощью повторных измерений.
- Введите число серий последовательного повторения.
- Введите тип и высоту (**ВВ**) цели, используемой на передней точке.
- Начните съемку, нажав **ВВ**, **ЗУ**, **НР** или **Все**, в зависимости от соответствия вашему случаю. В зависимости от используемого инструмента выполните серии измерений вручную или дайте инструменту возможность сделать это автоматически. Результаты отображаются в конце последовательных измерений (см. иллюстрацию).
	- **Среднее**: Отображает средний угол или расстояние до точки от всех выполненных измерений. Цифра в скобках является общим числом выполненных повторений.
	- **Худш. невязка**: Отображает худшую невязку, вычисленную по всем наборам выбранного типа измерений.

Вы можете воспользоваться одной или несколькими кнопками **Отб.**, чтобы удалить из решения серию измерений, давших худшую невязку. Кнопку **Отб.** можно использовать, только если собрано три или более серий.

При нажатии **ГК**, **ЗУ**, **НР** или **Все**, Survey Pro выполнит сбор дополнительных измерений этого типа (или всех), и добавит их к уже собранным сериям.

НАПРИМЕР: Если вы выполнили три полные серии, затем отобрали худшую ГК, тогда вы можете получить две серии ГК, три серии ЗУ и три серии НР. Если вы нажмете ГК, вы сможете собрать дополнительную серию только горизонтальных углов, а посоле возврата в это окно вы сможете получить три серии ГК, три ЗУ и три НР. Если вы нажмете ГК еще раз, при возврате в это окно вы сможете получить четыре серии ГК, три ЗУ и три НР.

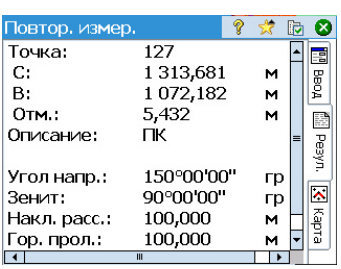

• Дополнительно из этого окна вы можете выполнить ход до точки (нажмите **Ход** и затем следуйте обычной процедуре), либо нажать **Пикет** для сохранения измерения точки, на основе данных, собранных во время повторных измерений, чтобы сохранить точку с выполненными измерениями.

ПРИМЕЧАНИЕ: Кнопки **Пикет** или **Ход** не станут активными до тех пор, пока не будет выполнено не менее одного измерения каждого типа (ГК, ЗУ, НР).

Если вы нажмете **Пикет**, измерение используется для сохранения новой точки, и вы увидите результаты (см. пример). Если вы нажмете **Ход**, откроется приглашение к ходу, и будут направляться ваши действия по перемещению и настройке инструмента на новой точке измерения станции. Процедура хода описана выше (см. *Ход на стр. 55*).

Нажмите **Пикет**, если хотите выполнить измерение точки позже. Вы можете использовать кнопку **Ход**, начать перемещение инструмента в любую измеренную точку от текущей станции.

Нажмите **8**, чтобы выйти из функции «Повторные измерения».

### **Запуск базы RTK** ПРИМЕЧАНИЕ. Вам не нужно устанавливать базу, если вы работаете в сети. Прежде чем приступать к измерениям в своем проекте, убедитесь в том, что ваш ровер сконфигурирован для приема поправок сети и действительно принимает их. См. *Запуск RTK-ровера на стр. 60*.

### **Что вы уже сделали**:

- Вы установили приемник базы GNSS на треногу над выбранной вами точкой и измерили высоту антенны.
- Вы выбрали **GNSS** среди значков инструментов, расположенных на начальном экране или в главном меню.
- Вы создали профиль приемника, подходящий для использования вашего приемника в качестве базы (или сетевой базы), и он определен как приемник, который может использоваться в качестве «базы». См. *Режим GNSS – Подключение Survey Pro к приемнику GNSS на стр. 29*.
- Вы убедились, что статус GNSS правильный в месте, где должна работать база. См. *Проверка статуса GNSS на стр. 37*.

#### **Что вам следует сделать теперь**:

- Перейдите в меню **Съемка** и нажмите **Начать съемку**. Функцию **Начать съемку** вы также можете найти на начальном экране.
- Если это еще не сделано, выделите имя профиля приемника, который вы намерены использовать для работы базы.

Для «сетевой базы» выберите сеть, на которую база будет передавать поправки, выбрав соответствующее имя сетевого профиля. Для «базы» могут понадобиться дополнительные настройки при использовании кнопки **Настроить модем** (настройки радио, предусмотренные выбранным профилем приемника, могут не соответствовать вашему варианту использования).

• Нажмите **Подключить**.

Если при создании проекта вы не приняли решения о выборе системы координат, вы получите приглашение пересмотреть свой выбор при запуске базы. При этом появится окно **Начать съемку. Запрос проекции** с двумя возможными опциями:

- 1. **Калибровка на земн. пов**: Выберите эту опцию, если нет известной проекции или ИГД, чтобы соотнести ваши местные координаты сетки с геодезическими координатами (посредством этого выбора вы подтверждаете свое решение использовать местный контроль для установки системы координат). После того как сделан этот выбор, становится возможным выбор геоида.
- 2. **Картограф. плоскость**: нажмите эту кнопку, если вы хотите теперь использовать систему координат (т.е. известное начало отсчета и тип проекции + известная ИГД или передача ИГД RTCM), которые можно

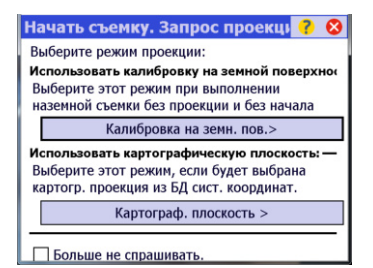

ввести с клавиатуры или взять из базы данных системы координат Survey Pro. Для получения более подробной информации о режиме проекции см. *Введение в калибровку на стр. 73*.

ПРИМЕЧАНИЕ: Если вы всегда начинаете GNSS-съемки с одним и тем же режимом проекции, при этом запросе можете нажать **Больше не спрашивать**, и Survey Pro начнет GNSS-съемку с настройками, использованными вами при создании проекта.

• Survey Pro выполнит поиск положения базы. Пока Survey Pro выполняет эту операцию, введите измеренную вами ранее высоту антенны (поле **Измерен.**), и как вы ее измерили (поле **В**).

Вы можете затребовать, чтобы база зарегистрировала исходные данные (для постобработки), только указав интервал записи в поле **Постобработка Интервал записи**. При запуске ровера по умолчанию он автоматически использует тот же интервал записи, что и установленная вами база. Установите интервал записи на «Выкл.», если вы не хотите записывать исходные данные.

- Нажмите **Далее**. Survey Pro в базе данных точек выполняет поиск положения, соответствующего текущему положению базы (которое было отмечено в предыдущем окне). Если найдена совпадающая точка в проекте или в базе данных опорной станции (см. *Управление опорными станциями на стр. 79*), Survey Pro предлагает ее в качестве базовой точки по умолчанию. Нажмите **Изменить**, чтобы выбрать другую точку, или создать новую точку для установки базы.
- Нажмите **Далее**. Теперь база запущена. Survey Pro предлагает вам запустить ровер (Нажмите **Уст. ровер**) (как если бы вы нажали **Начать съемку** на начальном экране). Под списком профилей приемника GNSS отображается имя модема для выбранного профиля.

ПРИМЕЧАНИЕ: если вы в это время хотите только установить базу, нажмите **Заверш. уст. базы**. Survey Pro выйдет из мастер-программы «Начать съемку» и откроет страницу статуса GNSS, подключенную к базе.

# **Запуск RTK-ровера** В этом разделе описывается, как настроить и запустить RTK-ровер. **Что вы уже сделали**:

- Вы установили приемник базы GNSS на веху и измерили высоту антенны.
- Вы выбрали **GNSS** среди значков инструментов, расположенных на начальном экране или в главном меню.
- Вы создали профиль приемника, подходящий для использования вашего приемника в качестве ровера (или сетевого ровера), и он определен как приемник, который может использоваться в качестве «ровера». См. *Режим GNSS – Подключение Survey Pro к приемнику GNSS на стр. 29*.
- Во время начала съемки вы убедились, что статус GNSS правильный. См. *Проверка статуса GNSS на стр. 37*.

**Что вам следует сделать теперь**:

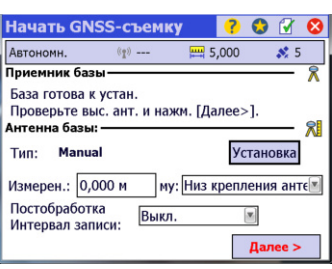

- Перейдите в меню **Съемка** и нажмите **Начать съемку**. Вы можете также найти функцию **Начать съемку** на начальном экране.
- Если это еще не сделано, выделите имя профиля приемника, который вы намерены использовать для работы ровера.

Для «сетевого ровера» выберите сеть, от которой ровер будет принимать поправки, выбрав соответствующее имя сетевого профиля. Для «ровера» могут понадобиться дополнительные настройки с использованием кнопки **Настроить модем** (настройки радио, предоставленные выбранным профилем приемника, могут не соответствовать вашему варианту использования).

Для ровера RTX не требуется никаких дополнительных настроек.

- Нажмите **Подключить**. Если ваш приемник работает в режиме RTX, обратитесь к *Сервис поправок RTX на стр. 125*, чтобы узнать о дополнительных действиях, выполняемых на этой стадии. Если при создании проекта вы не приняли решение о выборе системы координат, вы получите запрос о пересмотре своего выбора при запуске съемки (если вы не запустили свою собственную базу и к этому времени уже получили приглашение сделать выбор). При этом появится окно **Начать съемку. Запрос проекции** с двумя возможными опциями:
	- 1. **Калибровка на земн. пов**: Выберите эту опцию, если нет известной проекции или опорной точки, чтобы соотнести ваши местные координаты сетки с геодезическими координатами (посредством этого выбора вы подтверждаете, что будете использовать местную систему координат, определенную существующими опорными точками). После того как сделан этот выбор, становится возможным выбор геоида.
	- 2. **Картограф. плоскость**: нажмите эту кнопку, если вы хотите использовать систему координат (т.е. известное начало отсчета и тип проекции + известная ИГД или передача ИГД RTCM), которые можно ввести с клавиатуры или взять из базы данных системы координат Survey Pro. Для получения более подробной информации о режиме проекции см *Введение в калибровку на стр. 73*.

ПРИМЕЧАНИЕ: Если вы всегда начинаете GNSS-съемки с одним и тем же режимом проекции, при этом запросе можете нажать **Больше не спрашивать**, и Survey Pro начнет GNSS-съемку с настройками, использованными вами при создании проекта.

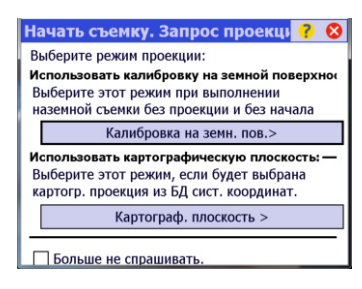

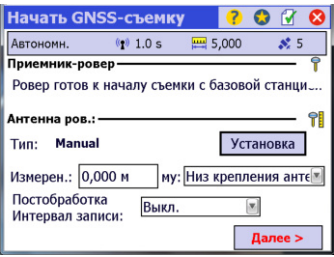

• В то время как ровер принимает данные (поправки и положение) от базы, введите измеренную вами ранее высоту антенны ровера (поле **Измерен.**), а также то, как вы ее измерили (поле **В**).

Вы можете затребовать, чтобы ровер зарегистрировал сырые данные (для постобработки), только указав интервал записи в поле **Постобработка Интервал записи**. Если вы ранее установили базу, выполнив те же действия, убедитесь, что вы используете одинаковый интервал записи для обоих приемников. Выберите «Выкл.», если регистрация данных не требуется.

- Нажмите **Далее**.
- Подтвердите или измените точку расположения базы.

Для большинства приемников высота базовой антенны передается по каналу данных, поэтому вам не нужно изменять высоту антенны, отображенную на этой странице.

ПРИМЕЧАНИЕ: Переданная высота будет уменьшена до фазового центра антенны, и будет отображена как «Unknown» (неизвестная) марка антенны.

Если ваш приемник ровера не принял высоту антенны базы по каналу данных (**Измерен.**= «0.000», **Марка базы**= «Unknown» (Неизвестн.) и **Тип антенны**= «Unknown Broadcast» (Неизвестн. передача)), вам нужно указать марку и тип антенны, использующейся на базе, ввести измеренную высоту и указать марку, использованную для измерения высоты (нажмите кнопку **Изменить** для доступа к окну определения параметра **Высота антенны**).

ПРИМЕЧАНИЕ: При следующем включении вами ровера Survey Pro автоматически запросит список «Информация о базе» (см. *Управление опорными станциями на стр. 79*), чтобы использовать подходящую базу с ровером, тем самым пропуская описанное здесь действие по выбору места расположения базы.

Если место расположения базы и тип антенны совпадают, Survey Pro автоматически использует для этой базы параметры антенны, сохраненные в списке «Информация о базе», а не параметры антенны, переданные базой.

Сообщение **Ровер готов к установке с опорной станцией "x"** подтвердит, что база взята из базы данных опорной станции, тогда как сообщение **Ровер готов к началу съемки с базовой станцией "x"** укажет на то, что она найдена в файле съемки.

При каждом начале съемки VRS (виртуальная опорная станция), за исключением PRS (физическая опорная станция) в съемке VRS, будет выполняться и автоматический выбор базы. В этом случае будет отображено сообщение **Ровер готов к началу съемки с виртуальной базой "x"**.

• Если отображается кнопка **Готово**, это означает, что система координат полностью решена, и вы готовы к сбору данных.
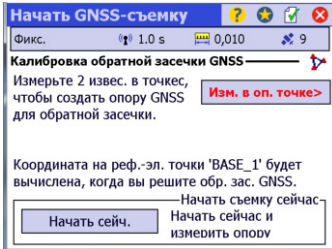

Если вместо этого отображается кнопка **Далее**, это означает, что вы работаете по умолчанию в режиме земной поверхности, где всегда требуется калибровка, либо вы работаете в режиме картографической плоскости, но запустили свою базу на новой точке с новым автономным положением. Нажмите эту кнопку. Вы увидите новое окно с предложением измерить опорные точки (см. пример экрана).

Для доходчивости изложения вопросы калибровки рассмотрены в отдельном разделе (см. *Решение калибровки на стр. 73*).

ПРИМЕЧАНИЕ: Решение проблемы калибровки не обязательно, если ваша система координат является известной картографической проекцией и ИГД, а ваша база установлена на известной точке.

На этой стадии вы можете нажать **Начать сейч.**, чтобы начать съемку с временной калибровкой, которая решит трансляцию, но параметры масштаба и ориентации останутся неизвестными. Вы можете собрать точки с данными; их местные координаты будут вычисляться с этой временной калибровкой.

В любое время в ходе съемки вы можете собрать необходимое количество опорных точек GNSS и решить соответствующую калибровку для вашего места. После решения калибровки все собранные точки данных будут автоматически пересчитаны с использование последнего решения системы координат.

Некоторые стандартные операции, такие как разбивка точек или точки со сдвигом, невозможно выполнить, пока не будет должным образом решена калибровка.

- Прежде чем начинать сбор данных, нажмите  $\mathcal{V}$  на панели команд. При этом открывается вкладка **Реж. измер.** (часть окна **Настройки**), где вы можете задать критерии принятия для различных типов сбора точек:
	- На вкладке **Данные** определите критерии для всех точек, которые будете собирать, с использованием **Точка** из окна **Сбор данных** или из активной карты съемки.
	- На вкладке **Топо** определите критерии для всех точек, которые будете собирать, с использованием **Топо ПК** из любого окна измерения или из активной карты съемки. Критерии «Топо» используются также для сбора объектов.
	- На вкладке **Контроль** определите критерии для всех точек, которые будете собирать, после нажатия последовательно **Опорные** (в окне **Сбор данных**), затем **Контроль**.
	- На вкладке **Опорные** определите критерии для всех точек, которые будете собирать, после нажатия последовательно **Опорные** (в окне **Сбор данных**), затем **Опорные**.

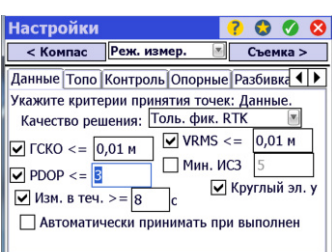

 $\overline{2}$  $000$ **Настройки** < Компас Реж. измер.  $\boxed{\mathbf{x}}$ Съемка > Данные Топо Контроль Опорные Разбивка ( Укажите критерии принятия точек: Объект/Топс Качество решения: Код., плав. или фикс •  $\sqrt{\text{VRMS}} \leq \sqrt{0.5 \text{ m}}$  $\boxed{\triangleright}$  FCKO <=  $\boxed{0,3}$  M  $\nabla$  Мин. ИСЗ 5  $\sqrt{PDOP} \leq \sqrt{3}$ √ Круглый эл. у Для топо-точек (точек объектов) используется одно GNSS-измерение.<br>Примесь электронный уровень перед |⊽  $\cdots$ 

- На вкладке Разбивка определите критерии для всех точек, которые будете собирать в ходе любых процедур разбивки.
- На вкладке RTX определите критерии для всех точек, которые будете собирать, если вы выбираете RTX в качестве функции съемки для вашего приемника (если приемник это позволяет). См. также поле Тип установки в Изменение профиля приемника на стр. 34 или Управление профилями вашего приемника на стр. 32.

Если вы собираете топографическую точку в RTX, поля Изм. в теч. и Автоматически принимать при выполнении критериев на вкладке RTX просто игнорируются.

Значение, выбираемое вами в поле ГСКО, используется для тестирования схождения RTX для рассчитанного положения. Если не указано никакого значения ГСКО (кнопка с галочкой пуста), для тестирования схождения будет использоваться значение по умолчанию 5 сантиметров.

Раздельно для каждого типа вы можете задать следующие критерии:

- Качество решения: «Толь. фик. RTK» или «Код., плав. или фикс»
- Макс. допустимые значения ГСКО и VRMS
- Макс. допустимое значение PDOP
- Минимальное необходимое количество спутников (Мин. ИСЗ).
- Круглый эл. уровень: Некоторые модели приемников GNSS оснащаются встроенным электронным наклономером, выводящим информацию о нивелировании непосредственно на экран. Проверьте эту опцию, если хотите ее использовать. Эта функция не появится, если подключенный приемник GNSS не имеет встроенного наклономера.
- Минимальное усредненное время положения, в секундах (Изм. в теч.)
- Автоматически принимать сбор данных или нет, при соответствии критериев.

ПРИМЕЧАНИЕ: Два последних критерия имеют смысл, когда приемник установлен на статический режим для обеспечения наилучшего усредненного положения. Поскольку в сборе данных Топо ПК Survey Pro позволяет сохранять точку с использованием одной последней эпохи данных, эти два критерия в данном случае нерелевантны (сравните два примера на экране слева).

Если вы включили регистрацию сырых данных для постобработки, доступ к вкладке Постобраб. возможен также через параметр, который вы зададите в поле Автономные точки RTK следующим образом:

Разрешить в съемке РРК: Выберите эту опцию, чтобы разрешить Survey Рго сохранить автономное решение для точки данных. Это произойдет в ходе съемки RTK в случае перемежающегося или продолжительного отказа канала данных. При этом вы сможете после съемки и посредством постобработки вычислить точное решение для точки с использованием данных из файла сырых данных GNSS (файл регистрации РРК).

– **Не сохранять**: Автономные точки сохраняться не будут.

На вкладке **Постобраб.** вы можете также задать аварийный сигнал, предупреждающий вас, если количество спутников или размер оставшейся свободной памяти упадет ниже заданного порогового значения, или если HDOP превысит заданное предельное значение.

• Нажмите  $\bullet$ , чтобы сохранить свои настройки. Survey Pro отображает окно **Сбор данных**.

**Сбор данных** Ниже представлены стандартные процедуры сбора данных. Помните, что вам нужно решить калибровку до того, как ваши измеренные координаты GNSS надлежащим образом трансформируются в вашу местную сетку (см. *Решение калибровки на стр. 73*).

> Помните также, что вы можете получить доступ к функциям сбора данных из активной карты после того, как нажмете и будете удерживать на карте и выберете **Режим съемки** из контекстного меню.

В окне **Сбор данных** вы можете выполнять несколько видов действий по сбору данных:

- **Точка**: Нажмите эту кнопку для сбора усредненного положения точки после рассчитанного по времени и статического измерения на этой точке. Будут применены критерии принятия, определенные на вкладке **Данные**. (Соответствующие маркеры будут введены в файл сырых данных GNSS, если активирована регистрация сырых данных для постобработки).
- **Топо ПК**: Нажмите эту кнопку для сбора «мгновенного» решения положения точки. Будут применены критерии принятия, определенные на вкладке **Топо**.

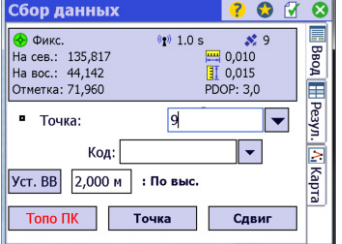

В верхней части на этом экране отображается детальная информация о статусе GNSS в реальном времени:

- Тип рассчитанного положения (фиксированное, плавающее, RTX...), которому предшествует зеленый значок, если оно соответствует текущим требованиям по точности (в противном случае красный)
- Актуальность поправок (в секундах)
- Количество используемых спутников
- Координаты последнего рассчитанного положения, выраженные в выбранной системе координат
- $\cdot$  PDOP
- VRMS (расчетная вертикальная точность) и HRMS (расчетная горизонтальная точность), представленные соответственно небольшой вертикальной и горизонтальной линейкой.

## Сбор точек

Установите веху в вертикальное положение над точкой съемки и нажмите Точка, чтобы начать сбор данных об этой точке.

Ход этой процедуры будет зависеть от выбора, сделанного вами в отношении следующих критериев принятия:

Изм. в теч. - установлен флажок и выдан запрос минимального времени усреднения (в секундах): После нажатия Точка вы увидите окно типа [1], в котором надпись на кнопке внизу слева будет отображать обратный отсчет Survey Pro от запрошенного времени усреднения (**Ожид. (xx)**). По истечении этого времени Принять восстановится в качестве надписи на кнопке, и вы сможете решить, что делать: Принять сбор точки прямо сейчас или подождать еще лучшего усредненного положения.

ПРИМЕЧАНИЕ: Вы можете нажать кнопку Ожид. (xx), чтобы принять точку до истечения минимальной продолжительности времени. В ответ вы будете проинформированы о том, что минимальная продолжительность еще не истекла, и тогда сможете отклонить предупреждение, нажав Все равно принять.

- Изм. в теч. флажок снят: Отобразится окно типа [2] в течение  $\bullet$ неограниченного периода времени, пока вы не нажмете Принять. На этом сбор точек завершается, если только не будут удовлетворены некоторые другие критерии принятия, в случае чего вы увидите окно типа [3], с последующим нажатием Принять. Вы можете также принять точку до истечения времени ожидания. Однако, при снятой галочке этой опции, вы можете некоторое время потратить на проверку приема GNSS: Это достигается нажатием кнопки **Cтатус GNSS** в окне типа [2]. При закрытии окна статуса GNSS вы возвратитесь непосредственно в окно типа [2].
- Автоматически принимать при выполнении критериев флажок установлен: Использование этого параметра имеет смысл, если сочетается с установкой флажка Изм. в теч.. Survey Pro автоматически сохранит точку по истечении времени усреднения, если только не будут удовлетворены некоторые другие

критерии принятия. В таком случае по завершении обратного отсчета на экране восстановится кнопка Принять, и когда вы нажмете ее, увидите окно типа [3].

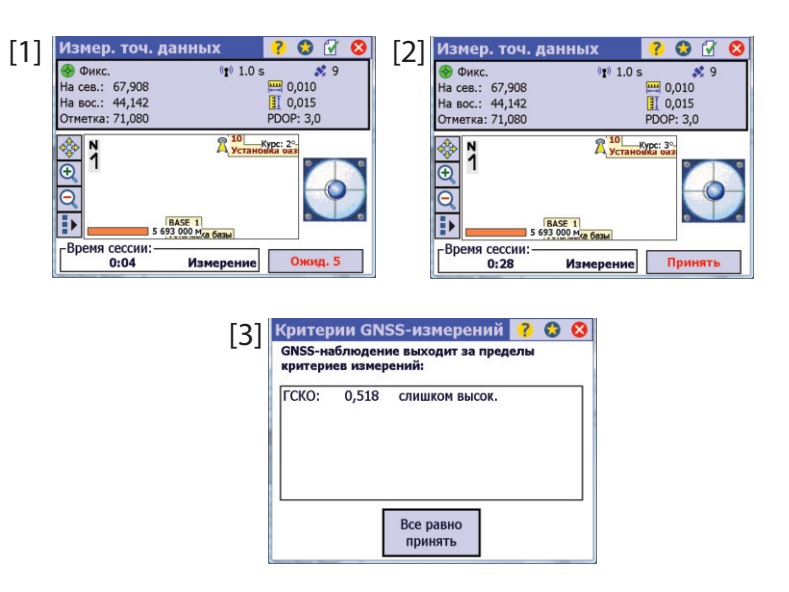

Когда отображается окно типа [3], вы можете проигнорировать сообщение с предупреждением (нажмите Все равно принять), или предложить собрать больше данных о точке (нажмите Продолжить измерения), пока вы не будете удовлетворены собранными данными (тогда для завершения сбора данных нажмите Принять).

ПРИМЕЧАНИЯ. Экранная информация электронного уровня доступна только для приемников, оснащенных встроенным электронным наклономером, и при условии, что вы разрешили его использование (см. на стр. 64). Кнопка **Просм.** карты/Просмотр данных позволяет вам выбрать наиболее удобный для себя вид при регистрации точек.

#### Сбор топографических точек ПК

Это самый простой способ сбора точек. Просто нажмите на кнопку Топо ПК, когда вы физически находитесь на точке, а ранее присвоили имя и описали точку (см. поля Имя и Описание). Survey Pro сразу же сохранит положение точки (без усреднения положения), присвоив точке последнее вычисленное положение. Поскольку новое положение вычисляется каждую секунду, высшая возможная точность достигается, если вы подождете около 1 секунды, физически находясь на точке, прежде чем нажимать кнопку Топо ПК. Затем поле Точка автоматически приращивается и находится в состоянии готовности к сохранению новой точки.

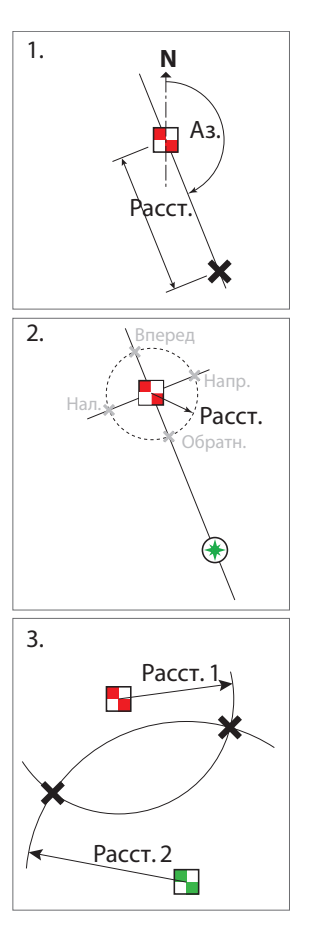

**Сбор точек со сдвигом** Если на нужной точке прием GNSS плохой, для сбора точки вы можете прибегнуть к методу точки со сдвигом.

> Чтобы выбрать эту функцию, перейдите в меню **Съемка** и нажмите **Зарегистрировать сдвиг**. Эта функция доступна также с экрана **Сбор данных**. Точки со сдвигом можно собирать одним из трех способов:

- 1. *По азимуту и расстоянию* (**Азим./Расст.**): Вы выбираете ближайшую опорную точку  $(\Box)$ , где вам известно, что прием GNSS хороший, и из этой точки измеряете азимут и расстояние до точки со сдвигом ( $\blacktriangledown$ ), используя другие средства, отличные от GNSS. Вы становитесь на опорную точку и собираете ее, затем вводите измеренный азимут и расстояние ( $\Diamond$ ) до точки со сдвигом. Затем вы сохраняете точку со сдвигом под новым именем точки (поэтому точка определяется координатами опорной точки и измеренным азимутом и расстоянием).
- 2. *По азимуту 2 точек и расстоянию* (**Азим. по 2 ТЧ**): Вы выбираете две ближайшие точки (опорную точку:  $\blacksquare$ , точку азимута:  $\bigcircledast$ ), где вам известно, что прием GNSS хороший. Вы измеряете расстояние от точки со сдвигом  $(\mathbf{\mathsf{X}})$  до опорной точки, используя любые средства, отличные от GNSS. Это расстояние измеряется в одном из четырех возможных направлений относительно опорной точки, определяя таким способом местонахождение точки со сдвигом в сравнении с двумя другими точками:

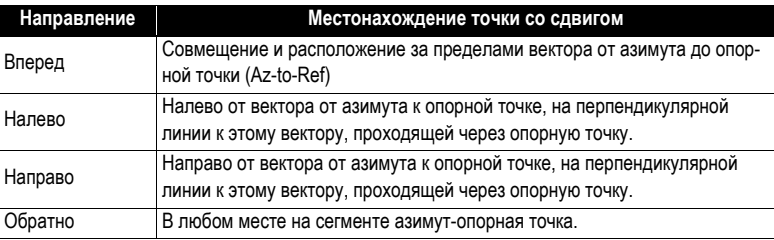

Поочередно и в любом порядке вы становитесь на каждую из этих точек и собираете их, затем вводите измеренное расстояние и сообщаете Survey Pro местонахождение точки со сдвигом в сравнении с направлением от азимута до опорной точки («**Вперед**",**Нал.**", "**Напр.**» или «**Обратн.»**"). Затем вы сохраняете точку со сдвигом под новым именем.

3. *По пересечению расстояние/расстояние* (**Расст./Расст.**): Вы выбираете две ближайшие точки (опорную точку 1:  $\Box$  и опорную точку 2:  $\Box$ ), где вам известно, что прием GNSS хороший, и из каждой из этих точек вы измеряете расстояние до точки со сдвигом ( $\blacktriangleright$ ). Вы становитесь на каждую из этих точек и собираете их. Затем вы вводите расстояние от каждой из этих точек до точки со сдвигом. Взамен Survey Pro представит возможные решения для точки со сдвигом. Выберите решение, которое подходит тому, что вы видите в поле, а затем сохраните точку со сдвигом под новым именем.

ПРИМЕЧАНИЕ. Во всех трех способах, представленных ниже, предполагается, что опорные и азимутные точки являются новыми точками, которые вам нужно собрать. Однако имейте в виду, что эти точки могут также быть существующими точками, выбранными из списка точек или из вида карты.

## **Сбор точки со сдвигом по азимуту и расстоянию**

- Выберите **тип сдвига**= **Азим./Расст.**
- Станьте на опорную точку, затем нажмите кнопку **Опор.**, чтобы собрать эту точку. Это дает мгновенное или усредненное решение положения для точки, в зависимости от выбора, сделанного стрелкой вниз, прикрепленной к этой кнопке.
- Используя соответствующие инструменты, измерьте расстояние и азимут от этой точки до точки со сдвигом, затем нажмите **Азим./Расст.** и введите измеренные значения. Возможно, при необходимости, вам придется ввести высоту используемых инструментов.
- Нажмите  $\bullet$ , чтобы подтвердить эти измерения, затем нажмите  $\bullet$ **Сохранить**, чтобы присвоить имя и зарегистрировать точку со сдвигом.

## **Сбор точки со сдвигом по азимуту 2 точек и расстоянию**

- Выберите **тип сдвига**= **Азим. по 2 ТЧ**
- Станьте на опорную точку, затем нажмите кнопку **Опор.**, чтобы собрать эту точку. Это дает мгновенное или усредненное решение положения для точки, в зависимости от выбора, сделанного стрелкой вниз, прикрепленной к этой кнопке.
- Перейдите к точке азимута и измерьте ее, затем нажмите кнопку **Аз.**, чтобы собрать эту точку. Это дает мгновенное или усредненное решение положения для точки, в зависимости от выбора, сделанного стрелкой вниз, прикрепленной к этой кнопке.
- Используя соответствующий инструмент, измерьте расстояние от точки со сдвигом до опорной точки. Затем нажмите **Расст.** и введите измеренное значение.
- Нажмите , чтобы подтвердить это измерение.
- Взгляните на карту в окне, чтобы заключить, где будет находиться точка со сдвигом на экране по сравнению с двумя собранными точками, на базе того, что вами сделано в поле. Выберите «**Вперед**", **Нал.**", "**Напр.**» или «**Обратн.**», чтобы определить это положение (см. дополнительные пояснения выше). ПРИМЕЧАНИЕ. Две собранные точки можно поменять местами с помощью меню прокрутки вниз, прикрепленного к кнопке **Опор.** или **Аз.**.
- Нажмите **Сохранить**, чтобы присвоить имя и зарегистрировать точку со сдвигом.

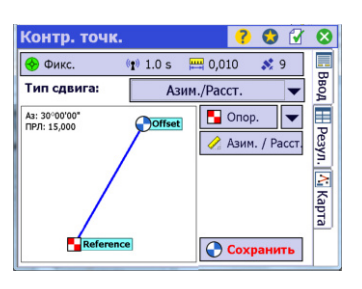

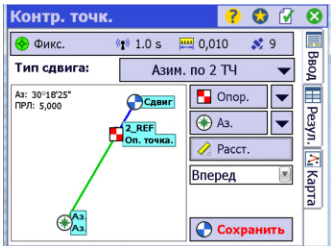

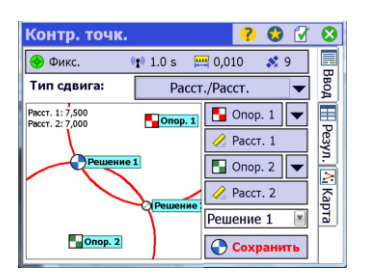

#### **Сбор точки со сдвигом по пересечению азимута/расстояния**

- Выберите **тип сдвига**= **Расст./Расст.**
- Станьте на первую опорную точку, затем нажмите кнопку **Опор. 1**, чтобы собрать эту точку. Это дает мгновенное или усредненное решение положения для точки, в зависимости от выбора, сделанного стрелкой вниз, прикрепленной к этой кнопке.
- Используя соответствующий инструмент, измерьте расстояние от собранной точки до точки со сдвигом. Затем нажмите **Расст. 1** и введите измеренное значение. Нажмите  $\bullet$ , чтобы подтвердить это измерение
- Перейдите ко второй опорной точке и измерьте ее, затем нажмите кнопку **Опор. 2**, чтобы собрать эту точку. Это дает мгновенное или усредненное решение положения для точки, в зависимости от выбора, сделанного стрелкой вниз, прикрепленной к этой кнопке.
- Снова измерьте расстояние от собранной точки до точки со сдвигом. Затем нажмите **1 Расст. 2** и введите измеренное значение. Нажмите **1**, чтобы подтвердить это измерение
- Посмотрите на карту на экране, чтобы увидеть, какие решения Survey Pro предлагает для точки со сдвигом. Выберите решение, соответствующее тому, что вы видите в поле (**Решен. 1** или **Решен. 2**).

Если никакого решения нет, это значит, что два круга не пересекаются. Просим перепроверить измеренные расстояния и/или введенные вами значения расстояния.

ПРИМЕЧАНИЕ. Две собранные точки можно поменять местами с помощью меню прокрутки вниз, прикрепленного к кнопке **Опор. 1** или **Опор. 2**.

• Нажмите **Сохранить**, чтобы присвоить имя и зарегистрировать точку со сдвигом.

# **Сбор объектов** Перейдите в меню **Съемка** и нажмите **Зарегистрировать объект**. Сбор объектов может выполняться с использованием одного из следующих методов. Во всех методах каждое новое имя точки автоматически приращивается к следующему

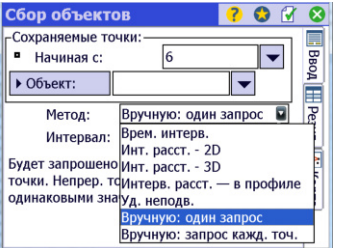

- доступному имени. • **Врем. интерв**: После принятия первой точки дополнительные точки будут автоматически сохраняться по истечении указанного временного интервала (в секундах).
- **Инт. расст. 2D** или **3D**: После принятия первой точки дополнительные точки автоматически сохраняются после передвижения на указанное расстояние 2D или 3D.
- **Интерв. расст. в профиле** (Инт. расст. Вертикальн.): после принятия первой точки дополнительные точки автоматически сохраняются после перемещения на указанное вертикальное расстояние.
- **Уд. неподв**: После принятия первой точки дополнительные точки автоматически сохраняются, когда веха удерживается в той же точке на протяжении указанного интервала времени (в секундах).
- **Установите по уровню и стойте неподвижно**: то же, что и предыдущая функция, но вам предлагается установить нивелировочную рейку вертикально, глядя на показания электронного уровня, прежде чем Survey Pro начнет обратный отсчет заданного интервала времени (в секундах) и зарегистрирует точку автоматически, когда время истечет.
- **Вручную: один запрос**: Сохраняет точки так же, как при нажатии **Топо ПК** в окне **Сбор данных**, с автоматическим приращением имени точки после сохранения каждой точки.
- **Вручную: запрос кажд. точ**: Выполнение той же функции, что в процедуре **Вручную: один запрос**, только если для каждой сохраненной точки выдается запрос нового описания, слоя и атрибута объекта.

При отображении **Интервал** является полем, где вам нужно ввести интервал времени или расстояния, использующийся для непрерывного сбора данных. Используйте поле **Част.обнов.**, чтобы задать скорость, с которой приемникровер должен выдавать решения положения. Когда выбрана опция **5 Гц**, приемник будет вычислять координаты пять раз в секунду, сводя к минимуму задержку измерений.

#### Сбор данных без съемки

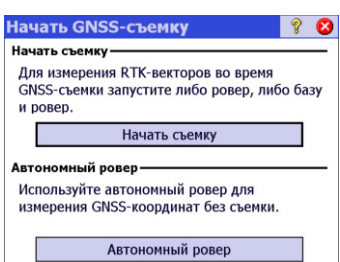

Если вы нажмете Сбор данных в меню Съемка для работы с выбранным приемником GNSS, не начав сначала съемку, Survey Pro пригласит вас выбрать одну из двух опций:

- Сначала начать съемку, затем собрать данные (это рекомендованный способ использования Survey Pro).
- $\bullet$ Начать сбор данных немедленно (и, возможно, выполнить процедуры разбивки) с использованием вашего приемника в режиме Автономный ровер, то есть с приемником, способным обеспечивать только автономные решения положения. Вам придется подтвердить этот выбор.

Работая в этом режиме, вы будете собирать координаты ШДВ в открытый проект, независимо от выбранного критерия принятия в функции «Сбор данных».

ПРИМЕЧАНИЕ: Большинство моделей приемников в этом режиме обеспечивает автономные решения положения. Однако, некоторые приемники сохраняют способность выдавать более точные решения (например, «DGPS», «плав.» или «фикс»).

Если вы используете такой приемник, то для того, чтобы постоянно напоминать вам о том, что вы работаете без начатой съемки, решения положения будут отображаться с символом тильды  $(\sim$ ?), помещаемым перед статусом положения, если он лучше автономного (например, «~плав.» вместо «плав.», «~фикс» вместо «фикс», «~RTX» вместо «RTX»).

#### **Решение калибровки Введение в калибровку**

Калибровка GNSS является 2D преобразованием сходства 2D. Координаты ШДВ GNSS преобразуются с использованием картографической проекции в координаты картографической плоскости XY. Координаты картографической плоскости XY затем сдвигаются, масштабируются и разворачиваются в вашей местной сетке с использованием калибровки.

Ваш выбор режима проекции определит картографическую плоскость, используемую для этой процедуры:

1. Если вы начали проект без системы координат, не будет проекции и ИГД для соотнесения координат ШДВ с координатами местной сетки. В этом случае Survey Pro инициализирует картографическую проекцию по умолчанию, как тогда, когда вы собираете первую опорную точку GNSS. Такая проекция по умолчанию будет создана для получения расстояния на местности в высоте первой опорной точки.

Поскольку ориентация вашей местной сетки относительно геодезического севера неизвестна, вам необходимо собрать **не менее двух опорных точек GNSS**, чтобы решить масштаб, разворот и сдвиг между картографической проекцией по умолчанию и вашими координатами местной сетки.

2. Если вы начали проект с картографической проекцией и ИГД, тогда измеренные координаты ШДВ можно преобразовать в локальные координаты с использованием этой выбранной картографической проекции. В этом случае в связи с тем, что масштаб и ориентация определены картографической проекцией, вам придется только определить параметр сдвига.

Если вы устанавливаете базу в известной точке, калибровка не потребуется. Если вы устанавливаете базу на новой автономной точке, вам придется собрать **не менее одной опорной точки GNSS** , чтобы определить параметр сдвига.

Все же можно выполнить калибровку с несколькими точками, чтобы обеспечить дополнительную избыточность решению калибровки.

Калибровка решается путем сбора опорных точек GNSS. Опорной точкой GNSS является точка с точной координатой локальной сетки, которую вы измеряете GNSS-ровером. ШДВ из GNSS-измерения комбинируется с точной точкой сетки для формирования пары точек калибровки. Калибровка затем решается из этих опорных точек, чтобы обеспечить лучшее соответствие между GNSS-измерениями и системой координат местной сетки ENE (восток – северо-восток).

#### **Процедура калибровки, иллюстрации**

Процедуру калибровки можно разбить на три отдельных этапа. Ниже они описаны в виде блок-схемы:

• **Шаг 1**: Когда вы начинаете съемку, Survey Pro уведомляет о необходимости калибровки на странице статуса калибровки с инструкциями по сбору минимального объема опорных точек, необходимого для уникального решения калибровки.

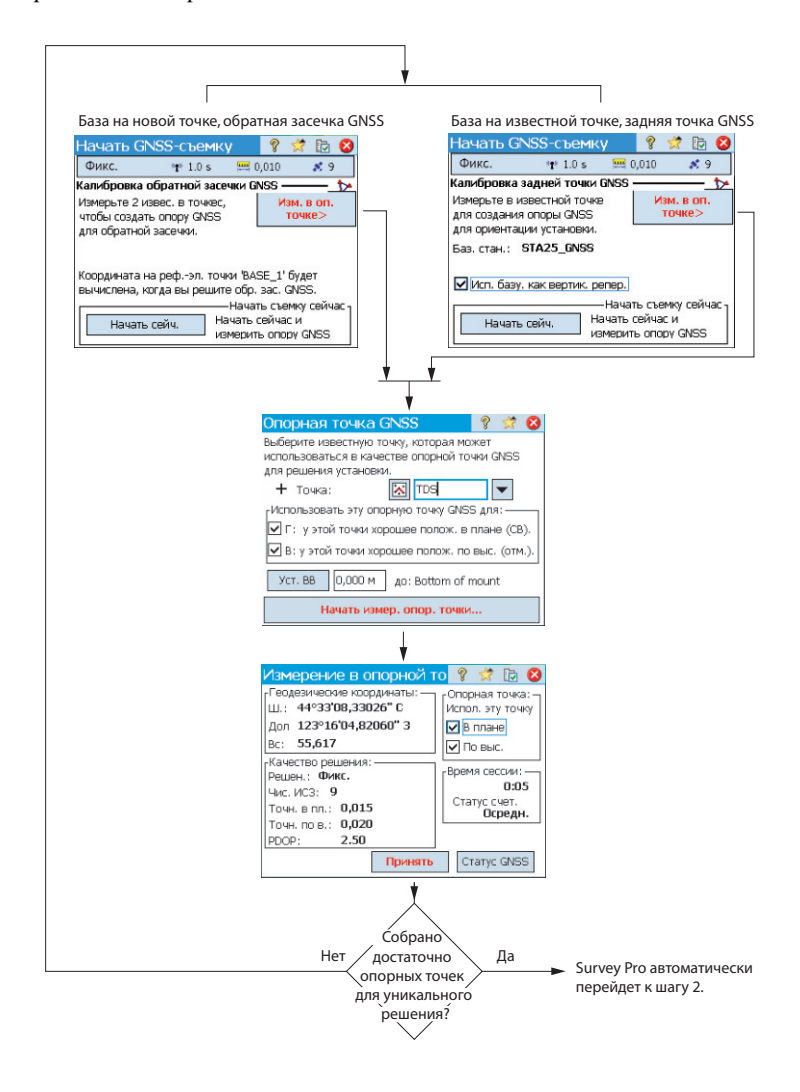

• **Шаг 2**: На странице проверки калибровки содержатся инструкции по сбору дополнительной опорной точки GNSS для проверки решения, а также для обеспечения избыточности решения лучшего соответствия методом наименьших квадратов.

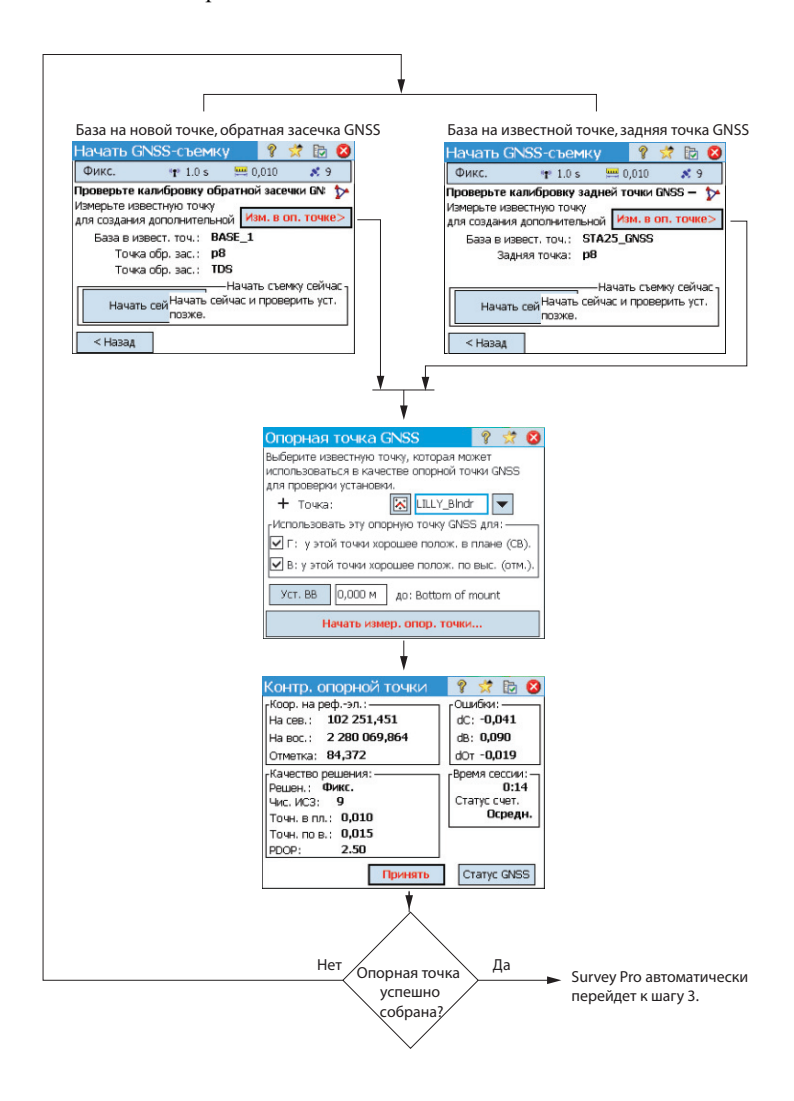

• **Шаг 3**: На странице с результатами калибровки решается калибровка, и отображаются результаты.

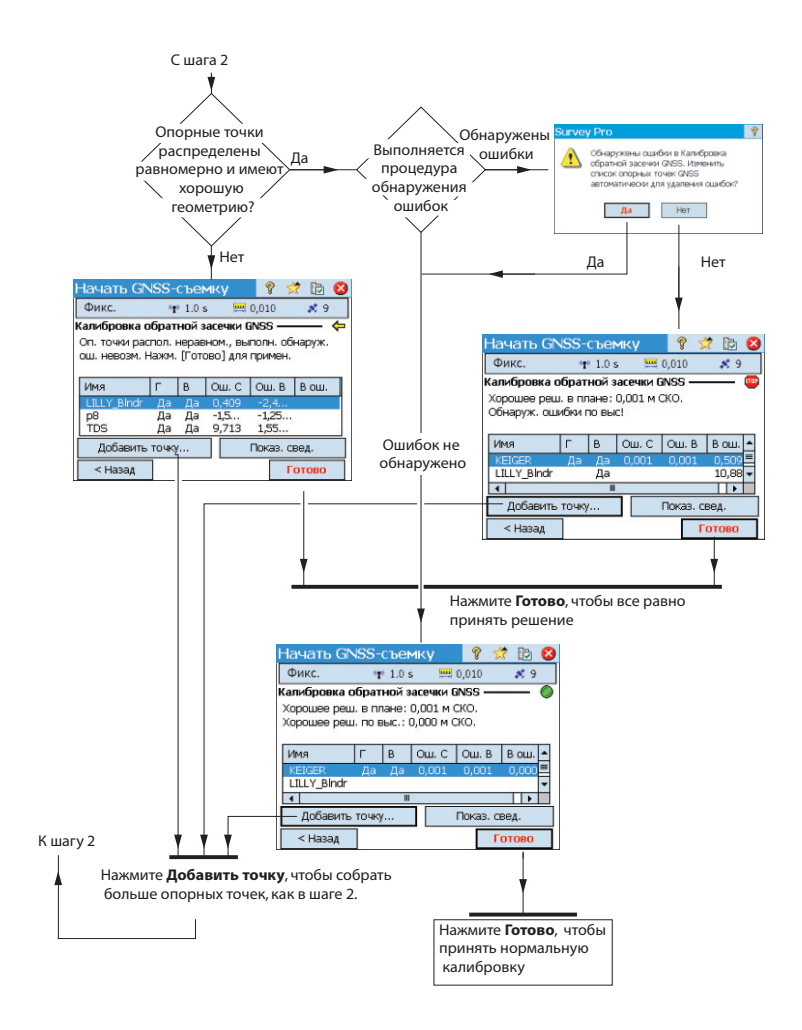

Вы можете изменить вклад ваших опорных точек в решение калибровки, нажимая на столбцы рядом с каждым именем точки в списке:

- Нажмите в столбце **Г** для отмены выбора или выбора точки для использования при калибровке в плане.
- Нажмите в столбце **B** для отмены выбора или выбора точки для использования при калибровке по высоте.

При каждом изменении вами вклада опорной точки кнопка **Готово** изменится на кнопку **Повт. реш.**. Нажмите эту кнопку для повторного решения калибровки с использованием нового вклада этой опорной точки.

После решения вами калибровки в качестве составной части программымастера начала съемки, вы можете использовать процедуру **Съемка > Опорные > Опорные** или процедуру **Съемка > Проекция > Решить калибр. > Добавить точку**, чтобы добавить дополнительные опорные точки GNSS, повторно решить калибровку и обновить все собранные точки последними вычислениями.

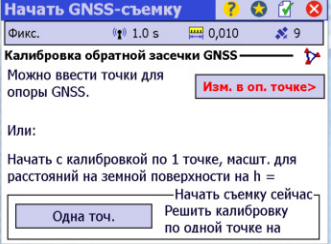

## **Особый случай калибровки одной точки**

Если вы используете режим проекции калибровки на земной поверхности по умолчанию, и начали новый проект без точек или только с одной точкой в нем, у вас есть опция выполнения калибровки одной точки для создания системы координат для вашего проекта. Если эти условия выполнены, окно будет выглядеть, как на иллюстрации.

Вы можете нажать **Одна точ.**, чтобы настроить калибровку для съемки на уровне земной поверхности на опорной высоте, отображенной в этом окне. Поскольку в запускаемом проекте имеется всего одна точка, ориентация не зафиксирована координатами местной сетки, поэтому необходимо решить только сдвиг, что возможно из одной точки.

#### **Как Survey Pro работает с местоположением базы**

При использовании без известной системы координат:

• Если вы устанавливаете базу на известной точке, будет создана геодезическая точка с использованием автономных координат ШДВ из приемника GNSS в качестве геодезического положения для базы.

НАПРИМЕР: Местоположение базы «B1» будет иметь для геодезического аналога точку с названием «B1\_GNSS» с описанием «B1».

Эта точка автоматически станет опорной точкой GNSS с известным местоположением сетки и ее новыми геодезическими координатами.

• Если вы устанавливаете базу на неизвестной точке, Survey Pro создаст точку по умолчанию с именем «BASE\_1» с использованием автономных координат ШДВ из приемника GNSS в качестве геодезического положения для базы. Эта точка не может использоваться в качестве опорной точки GNSS, поскольку координаты сетки неизвестны до их вычисления с помощью решения калибровки. Пока не произойдет калибровка, координатами сетки этой точки будут «-- -- --».

ПРИМЕЧАНИЕ: Вы можете установить только одно новое автономное местоположение базы в каждом проекте.

При использовании известной системы координат:

- Если вы устанавливаете базу на известной точке, выбор известной системы координат позволит Survey Pro рассчитать и привязать эквивалентные геодезические (ШДВ) координаты к этой точке.
- Если вы устанавливаете базу на неизвестной точке: так же, как при использовании без системы координат.

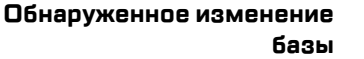

Если ровер принимает координаты новой базовой станции (посредством передачи сообщения с поправками), отобразится предупреждающее сообщение. Это может произойти, если приемник переключается на новую ячейку сети, или если при использовании канала радиосвязи другой оператор также передает данные на том же радиоканале. В этом случае нажмите **OK**, чтобы подтвердить прием сообщения с

предупреждением. При этом вы перейдете в окно **Начать GNSS-съемку**. В этом окне вы можете проверить и подтвердить новую базу.

# **Управление опорными станциями**

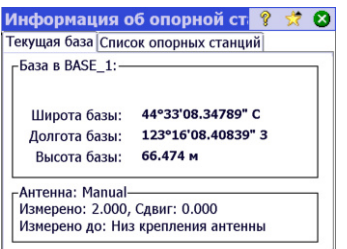

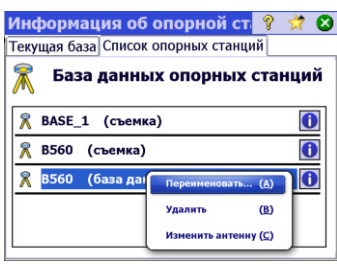

Survey Pro сохраняет в обновленном виде список опорных станций, который программное обеспечение использует для поиска базовых точек при начале съемки. Для просмотра этого списка:

- Перейдите в главное меню.
- Нажмите **Съемка**, затем **Информация о базе**.

На вкладке **Текущая база** отображаются свойства базовой точки, использующейся в настоящее время в съемке.

На вкладке **Список опорных станций** перечисляются все базовые точки, которые используются до настоящего времени Survey Pro. Список включает:

- Имена базовых точек с последующим термином «(база данных)»: они считываются из *базы данных опорных станций*. По умолчанию любая станция NTRIP, установленная в съемке, – будь это отдельная база или PRS в съемке VRS, – автоматически сохраняется в этой базе данных (в дополнение к участию в съемке). Это делается из-за того, что предполагается, что эти станции могут, вероятно, повторно использоваться в других проектах съемок для предоставления нужных базовых точек.
- Имена базовых точек с последующим термином «(съемка)»: Они считываются из текущей съемки и, таким образом, принадлежат файлу съемки. Они считаются временными базовыми точками (опорные станции, использующие радио), повторное использование которых маловероятно. Вот почему они по умолчанию не сохраняются в базе данных опорных станций. В то же время, при желании вы можете сделать это (см. ниже).

На вкладке **Список опорных станций** вы можете:

- Нажать  $\bigcirc$ для просмотра всех свойств любой опорной станции: имя базовой точки, геодезическое расположение, используемая антенна и, при наличии, дополнительная информация об использующейся точке подключения.
- Для «повторно используемой» опорной станции (*<имя базовой точки> (база данных)*), вы можете использовать контекстное меню (нажмите и удерживайте имя базовой точки), чтобы переименовать или удалить опорную станцию, или редактировать свойства ее антенны.
- Для «временной» опорной точки (*<имя базовой точки> (съемка)*) вы можете использовать контекстное меню, чтобы сохранить опорную точку в *базе данных опорных станций*.

#### **Завершение съемки** Перейдите в начальный экран и нажмите **Завер. съем.**. Подтвердите завершение съемки нажатием **Зав.**.

Съемка в процессе выполнения подразумевает, что работает база, или ровер, или оба. Если вы хотите переустановить базу или ровер, вам придется завершить текущую выполняемую съемку.

Открытие существующего проекта или создание нового проекта во время выполнения съемки автоматически приведет к завершению текущей съемки.

Когда в съемке используется RTK-ровер или/и RTK-база, прекращение съемки приведет к тому, что ровер прекратит принимать поправки, а также/или к тому, что база прекратит отправлять поправки. (Однако ProMark продолжит работать в качестве ровера).

#### Введение Что такое нивелирование?

Нивелирование представляет собой метод съемки, обеспечивающий наиболее точное измерение превышений между точками. Используя начальную точку с известной отметкой, метод съемки нивелированием позволяет вам перенести отметку на новые точки, измеряя различия превышения между известной отметкой и положением нивелира.

Сбор данных нивелирования организуется в контурах нивелирования. Контур нивелирования является последовательностью измерений, которая начинается и заканчивается в точке известной отметки. Многие контуры нивелирования начинаются и заканчиваются в одной и той же точке, отсюда название «контур». Вместе с тем, вы можете начать и закончить контур нивелирования в разных точках, при условии, что для обеих точек известна отметка.

ПРИМЕЧАНИЕ. Сбор и сохранение точек в контуре нивелирования отличается от оптической съемки или GNSS-съемки тем, что при нивелировании вам часто приходится выполнять много измерений, прежде чем вы достигнете нужных точек, где вы хотите сохранить новую отметку.

Процедура нивелирования с Survey Pro почти такая же, независимо от того, какой метод нивелирования вы используете. Главным отличием каждого метода является тип информации, собираемой при каждом измерении.

Теперь вы выбрали метод нивелирования и, возможно, подключили инструмент к Survey Pro (если вы используете электронный нивелир или электронный тахеометр для тригонометрического нивелирования). Для более подробной информации см. Режим нивелирования – Подготовка к нивелированию на стр. 39.

В текущем проекте будет разумно создать точку, от которой начнется ваш первый контур. Эту точку, которая должна иметь точную отметку, можно также создать при создании контура нивелирования.

#### Другие определения

Контур нивелирования является серией нивелировочных измерений, которые начинаются с измерения задней точки на известной точке с действительной отметкой. Эта точка называется открывающим опорным репером (или открывающим ОПР). Отметка открывающего ОПР НЕ БУДЕТ изменяться измерениями отметки, которые вы будете собирать в контуре.

Контур нивелирования замыкается измерением в точке с действительной отметкой. Эта точка называется закрывающим опорным репером (или замыкающим ОПР). Зачастую замыкающим ОПР является та же точка, что и точка, где вы начали контур нивелирования, но это может быть и любая известная точка с точной отметкой.

Контур нивелирования может иметь два состояния: *открытое* или *замкнутое*. При создании нового контура он автоматически открывается. Он будет оставаться открытым, пока вы не решите замкнуть контур. Контур нивелирования замыкается после выполнения измерений в замыкающем ОПР.

Контуры нивелирования сохраняются в текущем файле Survey (Съемка), который может содержать любое число контуров нивелирования. Для сбора данных в качестве активного контура можно выбрать любой контур нивелирования из текущего проекта. После замыкания контура его невозможно открыть для сбора данных. Его можно только просмотреть или скорректировать. Корректировать можно только замкнутые контуры.

- *Поворот нивелирования* представляет собой набор наблюдений задних/ передних точек, собранных из заданного места, в котором установлен ваш инструмент. Каждый *поворот нивелирования* вычисляет отметку точки в контуре, для которого выполнено измерение передней точки. *Контур нивелирования*, как правило, состоит из многих *поворотов нивелирования* между каждой сохраненной точкой репера нивелирования.
- *Репер* является точкой в вашем контуре нивелирования, для которого вы сохраняете отметку в качестве точки записи в Survey Pro. Репер, как правило, является постоянной меткой, например, латунным диском для съемки или устойчивой железной вехой в поверхности грунта, которую можно снова занять позже.
- *Точка поворота* является промежуточной точкой, используемой для соединения двух реперов. Поскольку *поворот нивелирования* обычно короткий (как правило, меньше 50 метров), зачастую требуется много точек поворотов для соединения между двумя последовательными реперами. В отличие от реперов точки поворота не являются постоянными метками на поверхности и не сохраняются в проекте. Они существуют только, пока веха занимает их во время измерений передних/задних точек.
- *Точка пикета* является важной точкой, для которой вы сохраняете отметку в качестве точки записи в Survey Pro. В отличие от реперов вы не поворачиваете через точки пикетов в контуре нивелирования, они являются спонтанными измерениями в контуре.
- *Точка разбивки* подобна точке пикета, поскольку вы не поворачиваете через эти точки. Они являются спонтанными измерениями в вашем контуре. Точка разбивки используется для отображения информации о выемке/насыпи с наблюдения уровня и некоторой проектной отметки.

# **Создание или выбор контура нивелирования**

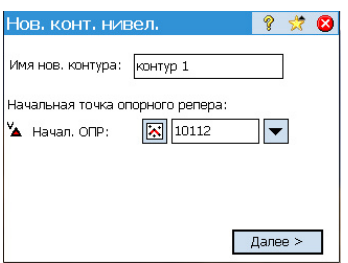

• В главном меню нажмите **Съемка** > **Выб./созд. контур**.

ПРИМЕЧАНИЕ: Survey Pro отобразит список всех контуров нивелирования, которые еще не замкнуты. Вы можете выбрать один из них и нажать **Активир. выбр. контур**, чтобы выбрать этот контур для работы.

- Чтобы создать новый контур нивелирования, нажмите кнопку **Созд. конт.**. При этом открывается окно **Нов. конт. нивел.**.
- Введите имя для нового контура нивелирования (например, MyLoop).
- Нажмите , чтобы определить открывающий ОПР. Точку можно выбрать из карты или из списка точек. На этой стадии вы можете также создать открывающий ОПР.

ПРИМЕЧАНИЕ: Открывающим ОПР должна быть точка в проекте с отметкой, введенной пользователем, набранной на клавиатуре. Вы не можете выбирать точки, полученные в результате измерений, для вашего открывающего ОПР.

- Нажмите **Далее**.
- Воспользуйтесь полем **Опис.** для ввода описания контура нивелирования (например, «Границы»). Под этим полем отображается текущее определение контура нивелирования, который вы хотите создать. Если вы хотите изменить это определение, можете нажать **Назад**.
- По завершении определения контура нивелирования нажмите кнопку **Создать контур**. Отобразится сообщение с приглашением провести нивелировочные измерения в контуре.
- Нажмите **OK**, чтобы закрыть сообщение. При этом автоматически открывается окно, в котором вы начинаете сбор отметок в контуре нивелирования. (Доступ в это окно также возможен из главного меню при нажатии **Съемка**, затем **Нивелировать**.)

## **Сбор отметок в открытом контуре нивелирования**

#### **Описание простого контура нивелирования**

Простой контур нивелирования представлен на иллюстрации ниже.

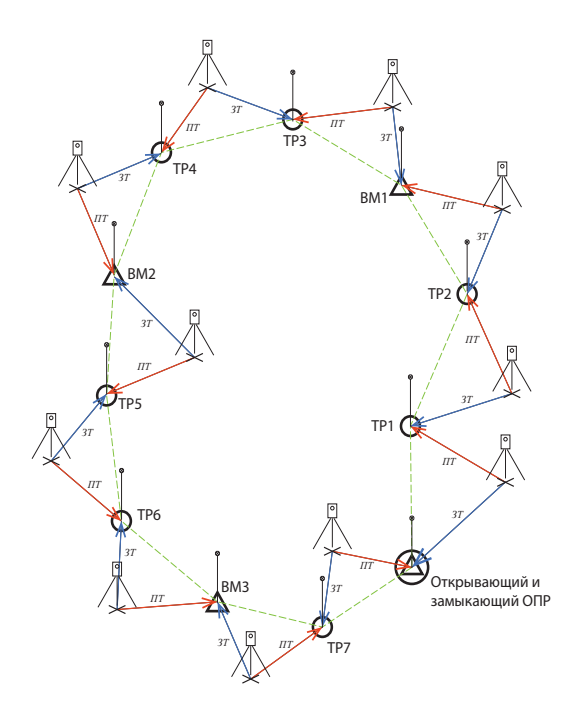

Сбор отметок в простом контуре нивелирования включает следующее:

- 1. В каждом контуре нивелирования вы начинаете с измерения задней точки до открывающего ОПР.
- 2. Далее вы измерите определенное количество точек поворота. Точки поворота не сохраняются в файле съемки. Они используются как промежуточные точки для передачи отметки между реперами.
- 3. После набора определенного количества точек поворота вы достигнете точки, которую вы хотите сохранить для отметки. Вы измерите эту точку как репер. Вы можете измерить принципиально новую точку в качестве репера, в таком случае будет создана новая точка с единственной координатой – координатой отметки. Вы можете измерить существующую точку в качестве репера, в таком случае у вас будет возможность обновить только отметку существующей точки, а ее горизонтальная координата останется без изменений.
- 4. После набора определенного количества сохраненных точек поворота и реперов вы достигнете конца вашего контура нивелирования. Вы замкнете контур, выполнив измерение передней точки к замыкающему ОПР. Это может быть или ваша начальная точка, или другая точка известной отметки.

На практике последовательность измерений будет следующей:

- 1. Инструмент устанавливается где-нибудь вблизи максимально допустимого расстояния видимости (обычно 30 метров) от открывающего ОПР. Измерение задней точки выполняется к открывающему ОПР.
- 2. Измерение передней точки выполняется к первой точке поворота. Эту точку поворота следует выбрать так, чтобы инструмент был расположен посередине между открывающим ОПР и этой точкой поворота.

Действия 1 и 2 называются *первым поворотом*, и на вышеуказанной схеме обозначены как BS (ЗТ) и FS (ПТ).

ПРИМЕЧАНИЕ: Обычно разрешается такой допуск измерения, чтобы расстояния передней точки и задней точки для каждого поворота не отличались друг от друга более чем на ± 5 метров, или на величину, аналогичную этой. Для установки этого допуска см. *Настройки нивелира на стр. 41*.

- 3. Инструмент устанавливается посередине между первой точкой поворота (TP1) и второй точкой поворота (TP2). Измерение задней точки выполняется к TP1, а передней точки – к TP2. Эти измерения составляют второй поворот.
- 4. Инструмент устанавливается посередине между второй точкой поворота (TP2) и первой точкой интереса (ВМ1). Измерение задней точки выполняется к TP2, а передней точки – к ВМ1. Эти измерения составляют третий поворот нивелирования.
- 5. Выполните измерения такого же типа для следующих поворотов нивелирования (TP3-BM1, TP4-TP3, BM2-TP4, TP5-BM2, TP6-TP5, BM3- TP6, TP7-BM3).
- 6. В последнем повороте нивелирования измерение задней точки выполняется к TP7, а измерение передней точки – к замыкающему ОПР, который здесь является той же точкой, что и открывающий ОПР (он может и отличаться, если имеет точную отметку).

Возможны варианты этого простого контура измерения. Например, вы можете измерить точки пикета или точки разбивки по мере перемещения вдоль контура нивелирования. Этот процесс разъясняется в разделе *Сбор отметок для точек пикета и точек разбивки на стр. 88*.

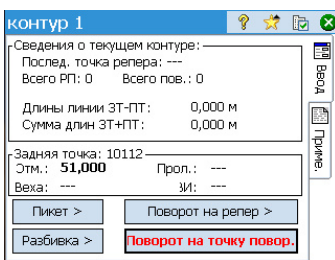

#### Сбор отметок в простом контуре нивелирования

После создания/выбора контура Survey Pro предлагает вам начать сбор отметок в контуре. Отображается новое окно со списком возможных действий. Имя открытого контура измерения указано в верхней строке.

ПРИМЕЧАНИЕ: Кнопка У обеспечивает лоступ к настройкам нивелирования (см. Настройки нивелира на стр. 41).

Для выполнения типичного контура нивелирования действуйте следующим образом:

- 1. Установите свой инструмент посередине между открывающим ОПР и первой точкой поворота, и подготовьте вехи для измерений задней и передней точки.
- 2. Если это еще не сделано, выберите Съемка в главном меню, затем Нивелировать.
- 3. Нажмите Поворот на точку повор.. На основе выбранной вами последовательности Survey Pro предложит вам последовательно выполнить все необходимые прямые и обратные измерения к задней точке (открывающему ОПР) и передней точке (первая точка поворота в контуре нивелирования).

В случае ручного нивелирования вам будет предложено ввести следующие параметры, измеренные вашим отдельно стоящим инструментом:

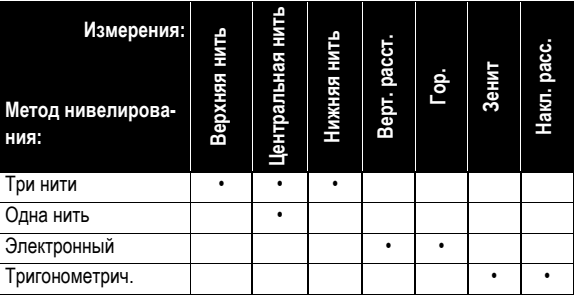

- 4. По завершении последовательных измерений Survey Pro покажет результаты. Нажмите Сохр. наблюдение, если вы удовлетворены результатами. Если они плохого качества, вы можете удалить некоторые из них (воспользуйтесь кнопкой **Отб.**) или добавьте измерение новой задней точки 3Т и/или передней точки ПТ.
- 5. После нажатия Сохр. наблюдение, тем самым приняв результаты, Survey Pro предложит вам начать второй поворот нивелирования.

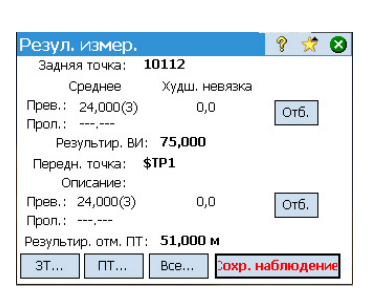

ПРИМЕЧАНИЕ: По мере перемещения вдоль контура по окончании каждого поворота Survey Pro отображает обновленные сводные данные измерений, выполненных до настоящего времени (общее число выполненных поворотов нивелирования и т.д.).

Если вы нажмете вертикальную вкладку Примеч., вы увидите сводные данные всех измерений, выполненных к настоящему времени.

6. Переместите инструмент на новый поворот нивелирования и затем начните новый цикл измерений.

Если задняя точка является точкой поворота, еще раз нажмите Поворот на точку повор.. Если передняя точка является точкой интереса (т.е. репером), нажмите Поворот на репер. В обоих случаях действуйте, как разъяснено выше.

Survey Pro еще раз отобразит результаты по окончании второго поворота нивелирования, которые вам нужно будет принять, нажав Сохр. наблюдение. Для репера вам дополнительно нужно ввести имя и описание этой точки. Это может быть существующая точка в проекте (выберите ее из списка или карты), в таком случае Survey Pro предложит вам обновить ее отметку, или новая точка, в таком случае Survey Pro создаст эту точку именно с ее

отметкой. Для продолжения нажмите

7. Для последнего поворота нивелирования нажмите Поворот на репер, когда будете готовы для цикла измерений. Действуйте так же, как для любого репера.

Отличие состоит в том, что когла вы присваиваете имя точки после принятия измерения, вам придется выбрать замыкающий ОПР из списка существующих точек. В нашем примере эта точка является также открывающим репером, точкой с именем «СВМ». Затем Survey Pro предупредит вас, что эту точку нельзя изменять, но даст вам возможность замкнуть контур нивелирования (см. пример экрана).

- 8. Нажмите Замкнуть контур в существующей точке. Затем Survey Pro предоставит отчет о контуре нивелирования, который вы собираетесь замкнуть.
- 9. Нажмите Замк. контур нивел.. Появится сообщение с информацией о том, что контур успешно замкнут.
- 10. Нажмите ОК. Survey Pro возвращается в окно сводных данных контура, в котором вы увидите, что с контуром больше нельзя предпринимать никаких лействий.
- 11. Нажмите В, чтобы вернуться на начальный экран.

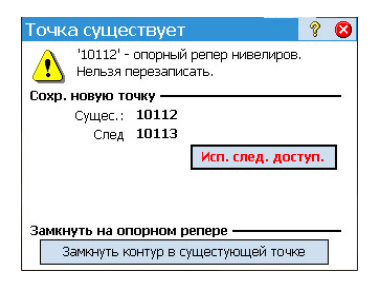

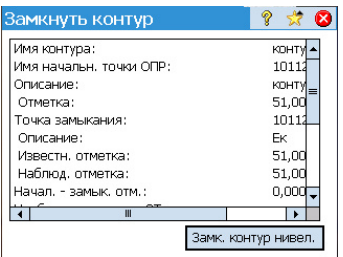

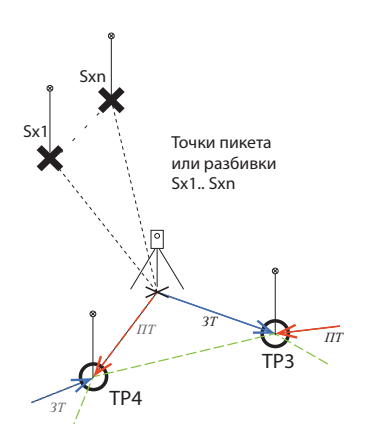

#### **Сбор отметок для точек пикета и точек разбивки**

Для некоторых поворотов нивелирования вы выполнили измерение задней точки к предыдущей точке поворота или реперу. На этой стадии отметка инструмента известна.

Прежде чем завершить поворот с измерением передней точки к следующему реперу или точке поворота, вы можете измерить любое количество точек пикета или точек разбивки. Эти точки являются спонтанными в контуре, так как они никогда не используются в каких-либо измерениях задних точек. Они сохраняются в файле проекта.

Обычно для точек разбивки сравнивают измеренные отметки с проектными точками, чтобы можно было рассчитать значения выемки/насыпи.

Для сбора отметок точек пикета или точек разбивки в открытом контуре следуйте указаниям, приведенным ниже:

- Для следующего поворота нивелирования, вместо того, чтобы нажать **Поворот на точку повор.** или **Поворот на репер**, нажмите **Пикет** или **Разбивка**.
- Установите ваш инструмент и вехи соответствующим образом.
- Начните последовательные измерения: Сначала выполните измерение задней точки на последний измеренный репер или точку поворота, затем измерьте точку пикета или точку разбивки. Для точки разбивки вам придется указать, какую точку вы хотите измерить. Это может быть уже существующая точка или точка, создаваемая вами на месте.
- Если все ваши измерения верны, нажмите **Сохр. наблюдение**.
- Присвойте точке имя и нажмите  $\bullet$ .

Для точки пикета вам нужно только присвоить точке имя (поле **Точка**). Для точки разбивки Survey Pro предложит вам присвоить имя точке, вынесенной в натуру (поле **Точка**), и порекомендует добавить описание по умолчанию для этой точки в виде «pt<stakeout\_point\_name>» (поле **Описание**).

ПРИМЕЧАНИЕ: Если вы хотите собрать серию точек пикета или разбивки при одной и той же установке инструмента, Survey Pro предложит вам выполнить измерения передних точек непосредственно на второй и следующих точках (в этом случае измерения задних точек повторять не нужно, так как система Survey Pro уже собрала эти измерения для первой из этих точек).

- По завершении сбора ваших точек пикета или разбивки, нажмите **Поворот на точку повор.** или **Поворот на репер**, чтобы завершить поворот нивелирования. Опять же, вам нужно всего лишь выполнить измерения передней точки к этой точке, поскольку измерения задней точки уже выполнены.
- Начните новый поворот нивелирования.

#### **Уравнивание замкнутого контура**

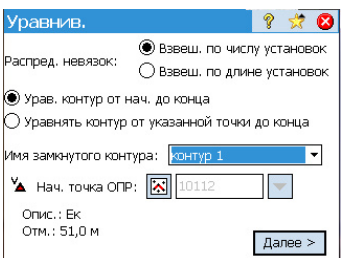

- Уравнивание может использоваться для удаления ошибки вычисления из любого существующего замкнутого контура. Это простое арифметическое уравнивание, где ошибку вычисления можно либо равномерно распределить между всеми установками инструмента в контуре, либо можно применить взвешенное уравнивание, где ошибка распределяется на основе длины расстояния задней точки и передней точки каждого поворота.
- 1. В главном меню нажмите **Съемка** > **Уравнив.**
- 2. На свое усмотрение выберите вариант распределения ошибок системой Survey Pro. **Взвеш. по числу установок** распределяет ошибку вычисления равномерно между всеми выбранными установками инструмента в контуре. **Взвеш. по длине установок** распределяет ошибку таким образом, что каждая установка инструмента будет уравнена по ошибке пропорционально длине между ними, таким образом, установки инструмента, расположенные на большем расстоянии, будут иметь большую долю уравнивания погрешности, чем установки, расположенные на меньшем расстоянии друг от друга.
- 3. Выберите часть контура, которую вы хотите уравнять. **Урав. контур от нач. до конца** – в уравнивание погрешности будут включены все установки выбранного контура нивелирования. **Уравнять контур от указанной точки до конца** – будут уравнены только точки поворота и реперы, начиная с альтернативного репера (который вам нужно указать в поле **Нач. точка ОПР**, до конца контура.
- 4. Воспользуйтесь раскрывающимся списком **Имя замкнутого контура** для выбора имени контура, который вы хотите уравнять. Здесь перечислены только замкнутые контуры.
- 5. Нажмите **Далее** для доступа к экрану **Просмотр уравнивания**.
- 6. Нажмите **Уравнив.**, чтобы начать уравнивание. По завершении процесса сообщение проинформирует вас о том, что выполнено резервное копирование файла проекта и этот резервный файл включает архив уравнивания.
- 7. Нажмите **OK**, чтобы закрыть сообщение и прочитать результаты уравнивания.
- 8. Нажмите  $\mathbf{8}$ , чтобы закрыть окно с результатами.

**Выполнение теста 2 кольев** *Тест 2 кольев* используется для проверки коллимационной ошибки автоматического нивелировочного инструмента. Этот тест можно использовать для электронных автоматических нивелиров и ручных автоматических нивелиров. С помощью теста вычисляется ошибка, которую затем можно использовать для уравнивания горизонтального перекрестья инструмента.

- 1. Установите две вехи на расстоянии от 50 до 90 метров друг от друга (от 165 до 300 футов).
- 2. Измерьте шагами расстояние между двумя вехами и установите нивелир посередине между ними. (Установку вехи над точкой B можно отрегулировать после измерения точки A).

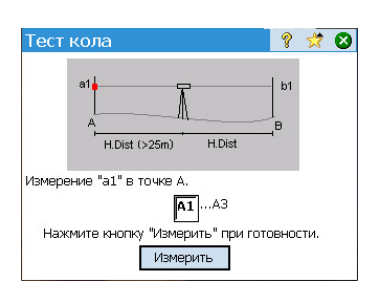

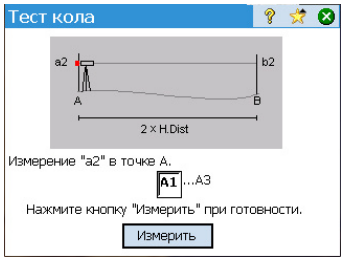

- 3. Тщательно выставьте инструмент по уровню. Нужно, чтобы вы могли вращать инструмент на 180° вокруг его вертикальной оси, при этом пузырек уровня не должен смещаться от центра.
- 4. В главном меню нажмите **Съемка** > **Тест 2 кольев**.
- 5. Нажмите **Измерить**. Теперь вам предлагается выполнить каждую серию измерений до вехи над точкой A. После ввода каждого измерения серии измерений в окне **Настройки нивелирования**, возвратитесь в окно **Тест кола**.
- 6. Поверните инструмент к вехе над точкой В.
- 7. Вы можете по своему усмотрению нажать **Пров. пролож** для проверки центровки инструмента между двумя вехами.

Расстояние до точки B будет измерено и сравнено с проложениями, ранее измеренными до точки A, а также представлено расстояние «прийти»/ «идти», так что веху в точке B можно переместить, чтобы уравнять проложение до точки A, прежде чем выполнять измерения, которые будут использованы для вычисления ошибки.

- 8. Нажмите **Измерить**. Теперь вам предлагается выполнить необходимые измерения к вехе над точкой В. По завершении откроется окно «Тест кола» с новой графикой, отображающей следующую установку инструмента.
- 9. Переместите инструмент как можно ближе к вехе над точкой А, где еще можно выполнить измерение до нее. Как правило, это около 3 метров (10 футов) от вехи.
- 10. Нажмите **Измерить**. Теперь вы можете выполнить необходимые измерения до точки А от места новой установки инструмента.
- 11. По завершении поверните к точке B и выполните нужные измерения до этой точки.
- 12. После выполнения последнего измерения откроется окно **Резул. теста кола** с отображением данных выполненных измерений и вычисленной ошибки.
- 13. Нажмите В, чтобы закрыть окно с результатами.

Этот раздел знакомит вас с базовыми процедурами разбивки с оптическими и GNSS-инструментами. После ознакомления с этими процедурами вы сможете расширить свои знания о более специфических процедурах разбивки, таких как разбивка до линии, разбивка откоса и т.п.

#### **Что вы уже сделали**:

- Вы уже выполнили установку станции с оптическим инструментом.
- Вы уже решили калибровку с приемником GNSS.
- Если точек для разбивки в вашем проекте нет, вы можете использовать функцию **Файл > Импорт**, чтобы импортировать точки в проект (см. *Импорт данных на стр. 17*).

Встроенный электронный компас (если таковой имеется в вашем контроллере) может оказаться полезным инструментом в течение фазы направления, по мере того как его активация преобразуется в точные показания С/Ю на экране разбивки (см. *Электронный компас на стр. 122*для получения более подробной информации).

**Выбор точек для разбивки, сценарий «Следующая точка»**

При работе в режиме GNSS или оптическом режиме Survey Pro предлагает два различных метода выбора точек для разбивки:

- Метод **По точкам** (см. экран **[1]** ниже): Это самый простой способ. Вы только выбираете точку из открытого проекта или из списка точек на виде карты, и затем разбиваете ее. Значки, присвоенные точкам, остаются прежними  $(+)$ на каждом этапе процедуры разбивки.
- Метод **По управляемым точкам** (см. экран **[2]** ниже): Этот способ обеспечивает лучший контроль всего процесса разбивки. Вам нужно создать список проектных точек. Значки, присвоенные этим точкам, отличаются от других точек, и затем изменятся после того, как точки будут разбиты. См. *Метод «По управляемым точкам» на стр. 93*для получения более подробной информации об этом методе.

Чтобы выбрать один из двух методов, перейдите на **Разбивка** > **Разб. точек** и воспользуйтесь кнопкой, расположенной в верхнем левом углу (см. схему ниже).

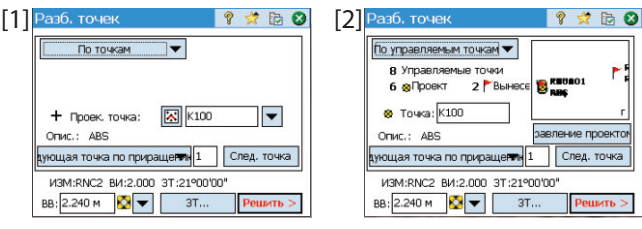

**Сценарий «Следующая точка»**. После разбивки точки Survey Pro может помочь вам выбрать следующую точку для разбивки. Это может быть:

• Следующая точка, по приращению: Точка, имя которой совпадает с указанным вами приращением (см. экран [1] выше). Доступна только в методе **По точкам**.

например, сначала выполняется разбивка «ST101» и приращение = 2, затем следующей точкой будет «ST103».

- Следующая точка за ближайшей: Точка, ближайшая к только что разбитой (см. экран [2] выше). Если используется метод **По управляемым точкам**, Survey Pro выполнит поиск и предложит ближайшую **проектную** точку, игнорируя точки всех прочих видов. При использовании метода **По точкам**, Survey Pro выполнит поиск ближайшей точки, независимо от ее типа (неразбитая, разбитая или недифференцированная).
- Следующая точка, по порядку: Следующая точка в списке управляемых точек. Доступна только в методе **По управляемым точкам**.

#### **Метод «По управляемым точкам»**

- Нажмите **Разбивка** > **Управление проектными точками** (или нажмите **Разбивка** > **Разб. точек**, а затем нажмите на кнопку **Управление проектом**).
- Все точки необходимо выбирать только из открытого проекта. Для получения более подробных сведений см. экран и инструкции ниже.

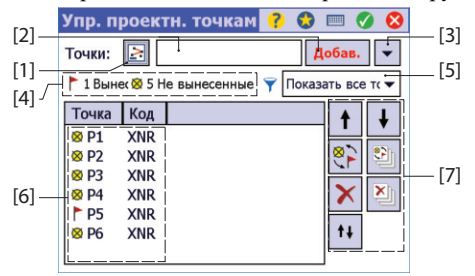

- **[1]**: Используется для выбора точек с карты.
- **[2]**: Используется для выбора точек с указанием имени точки (например, «ST100») или диапазона имен точек (например, «ST200 – ST300». Затем нажмите **Добав.** или клавишу Enter для ввода точки или диапазона точек в список **[6]**.
- **[3]**: Используется для выбора точек по другому критерию отбора (неопорные точки, расстояние, описание, код или слой).
- **[4]**: Указывает текущее количество разбитых и неразбитых точек.
- **[5]**: Используется для выбора вида точек для просмотра в списке (все, только неразбитые или только разбитые точки)
- **[6]**: Текущее содержимое списка управляемых точек в соответствии с параметром просмотра **[5]**.
- **[7]**: Набор из семи кнопок для внесения указанных изменений в список управляемых точек:

 $\|\mathbf{t}\|$ : Перемещение выбранной точки на одну позицию к началу списка.

 $\vert \cdot \vert$ . Перемещение выбранной точки на одну позицию к концу списка.

**(2)**: Перевод выбранной точки из разбитого состояния в неразбитое или обратно.

: Перевод всех точек из разбитого состояния в неразбитое или обратно.

 $\vert \mathsf{X} \vert$ : Удаление выбранной точки из списка (при этом, она остается в проекте).

 $\mathbf{x}$ : Удаление всех точек из списка (при этом, они остаются в проекте).

 $\mathbb{R}$ : Изменение порядка следования точек в списке на обратный (например, с «P1, P2, P3» на «P3, P2, P1»).

ПРИМЕЧАНИЕ. Одну и ту же точку нельзя внести в список дважды.

• Заполнив список, нажмите  $\bullet$  для сохранения всех изменений. (Нажатием отменяются все внесенные изменения.) После этого можно приступать к разбивке первой точки.

ПРИМЕЧАНИЕ: Значок неразбитой точки изменится с <sup>2</sup> на <sup>184</sup>. только если вы сохраните измеренное положение в качестве новой точки в проекте (которой будет присвоен значок  $(+)$ ).

# **Разбивка точек с помощью механического оптического инструмента**

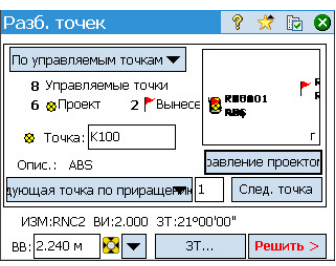

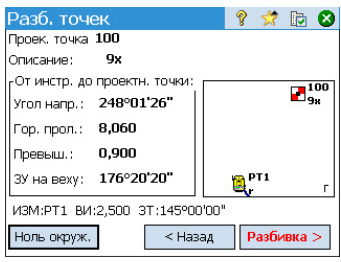

- Перейдите в меню **Разбивка** и нажмите **Разб. точек**.
- Выберите точку для разбивки, используя один из двух возможных методов, а также критерия, позволяющего Survey Pro предложить следующую точку для разбивки (см. *Выбор точек для разбивки, сценарий «Следующая точка» на стр. 91*).
- Выберите используемый тип цели и установите высоту вехи (поле **ВВ**). Ниже приведена информация с описанием установки текущей станции. (Для проверки установки станции или для начала новой установки вы можете использовать кнопку **ЗТ**).
- Нажмите **Решить**. Теперь в окне **Разб. точек** указан угол и расстояния, которые должен измерить инструмент, с целью, установленной точно над проектной точкой.

На этой стадии может быть удобно изменить установку круга так, чтобы считывался ноль, когда вся станция направлена на проектную точку. Это можно сделать, нажав кнопку **Ноль окруж.**. При первом нажатии этой кнопки во время сессии разбивки отобразится сообщение с предупреждением о том, что будет утрачена исходная опорная задняя точка.

При обнулении круга отображается следующее:

- Новое значение круга задней точки вычисляется, отправляется на инструмент и сохраняется в сырых данных.
- Значение **Угол напр.** изменяется на ноль, чтобы отразить изменение (см. пример). **Теперь инструмент необходимо повернуть в плане на ноль в направлении проектной точки**.
- Для предотвращения ошибок установка задней точки перестает действовать при выходе из функции **Разбивка**. Вам придется выполнить сброс круга задней точки на соответствующую опорную величину после выхода из функции разбивки, прежде чем собирать новые данные.
- При любом выборе вами установки круга, сориентируйте инструмент по запросу так, чтобы он был направлен на цель.
- Для выполнения измерения нажмите **Разбивка**, затем **Измер.**. На экран выводятся результаты измерения с информацией о настройке положения цели (см. пример экрана):

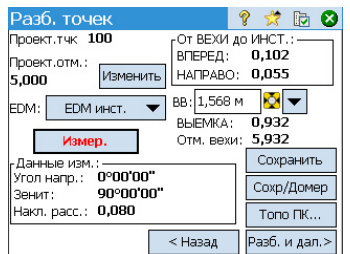

- **ВПЕРЕД**/**НАЗАД**: Указывает, требуется ли переместить веху вперед (по направлению к инструменту) или назад (от инструмента).
- **НАПРАВО**/**НАЛЕВО**: Указывает, следует ли переместить веху направо или налево с точки обзора инструмента.

ПРИМЕЧАНИЕ: Вы можете также получить обратную индикацию (т.е. с точки обзора вехи), отменив выбор **Просм. от инст. на веху (неудал.)** на вкладке **Проект > Настройки > Разбивка**.

- **Выем./нас.**: Отображает необходимый объем выемки или насыпи для приведения разбивочной точки к отметке проектной точки.
- **Отм. вехи**: Отображает отметку в положении вехи, вычисленную от последнего измерения.
- Если вы удовлетворены положением цели, выполните разбивку точки, а затем одно из следующих действий:
	- 1. Прежде чем перемещаться к следующей точке, возможно, вы захотите сохранить положение точки как вынесенной в натуру: Продолжая стоять на цели, нажмите **Сохранить**, присвойте имя и опишите точку (описание по умолчанию предлагается Survey Pro в виде «ST<*name\_of\_point\_you have* just staked>»), затем нажмите **О** для измерения точки. Эта точка будет отмечена значком  $+$ .
	- 2. Если же вы хотите разбить следующую точку без сохранения результатов разбивки точки, нажмите **Разб. и дал.**.
- **Разбивка точек с помощью** • Перейдите в меню **Разбивка** и нажмите **Разб. точек**.
	- Выберите точку для разбивки, используя один из двух возможных методов, а также критерия, позволяющего Survey Pro предложить следующую точку для разбивки (см. *Выбор точек для разбивки, сценарий «Следующая точка» на стр. 91*).
	- Выберите используемый тип цели и установите высоту вехи (поле **ВВ**). Ниже приведена информация с описанием установки текущей станции. (Для проверки установки станции или для начала новой установки вы можете использовать кнопку **ЗТ**).
	- Нажмите **Разбивка**. Откроется окно **Удал. разбивка**.

Если статус этого окна указывает, что роботизированное слежение не захватило цель, вы можете нажать кнопку **Удаленн.**, чтобы открыть окно

**Дист. управл.**, где вы можете начать поиск цели. Затем нажмите  $\Omega$ , чтобы закрыть это окно.

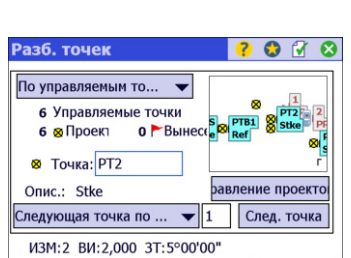

 $3T...$ 

 $P$ ешить  $>$ 

 $BB:2,000 M$ 

**роботизированного оптического инструмента** В окне **Удал. разбивка** (на иллюстрации) инструкции указывают путь к проектной точке. Survey Pro предлагает два разных режима навигации, помогающих вам перемещаться к проектной точке:

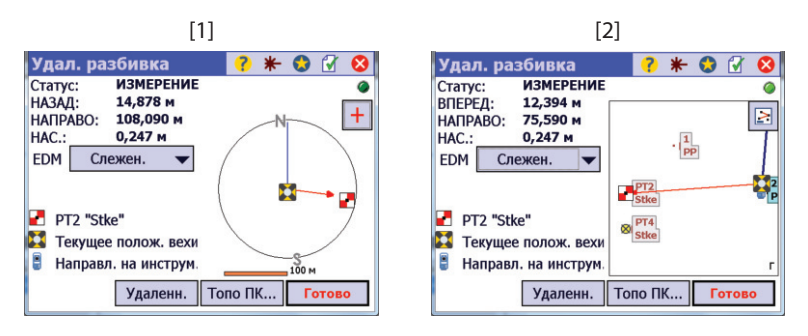

Нажмите на кнопку в верхнем правом углу, чтобы изменить режим навигации:

- $\left| \cdot \right|$ : Когда эта кнопка отображается, в верхней части экрана указывается направление к тахеометру (**[1]**).
- : Когда эта кнопка отображается, на этом экране (**[2]**) вы видите копию вида карты, в том числе фоновые карты, если они сделаны видимыми. Нажатием в пределах этой области можно переключиться на полный вид карты.

В обоих режимах навигации в окне содержится информация о том, на каком удалении от проектной точки вы находитесь:

- **ВПЕРЕД**/**НАЗАД**: Указывает, требуется ли переместить веху вперед (по направлению к инструменту) или назад (от инструмента).
- **НАПРАВО**/**НАЛЕВО**: Указывает, следует ли переместить веху направо или налево с точки обзора вехи. Для этого вам нужно снять флажок выбора **Просм. от инст. на веху (удал.)** на вкладке **Проект > Настройки > Разбивка**, в противном случае вы будете иметь обратную индикацию, т.е. направления с точки обзора инструмента.
- **Выем./нас.**: Отображает необходимый объем выемки или насыпи для приведения разбивочной точки к отметке проектной точки.
- **Отм. вехи**: Отображает отметку в положении вехи, вычисленную от последнего измерения.

• Перейдите к проектной точке, следуя инструкциям на экране:

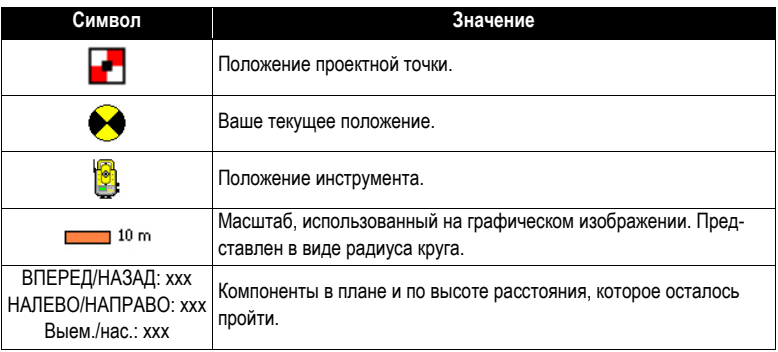

По мере приближения к проектной точке графическая область будет изменяться, помогая вам более точно определить положение проектной точки. Точка для разбивки становится фиксированным центром дисплея, а веха становится движущимся объектом. Это помогает точному позиционированию вехи на точке. Красная стрелка указывает направление, в котором следует перемещаться.

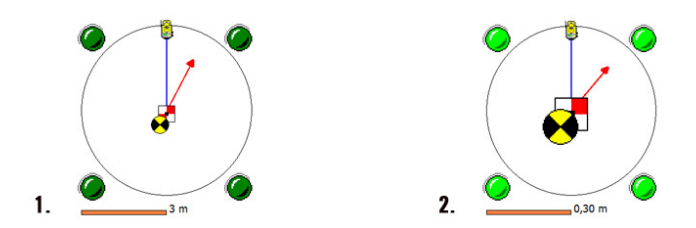

- 1. Расстояние, которое осталось пройти, составляет от 3,0 до 0,3 м (от 10 до 1 фута): вокруг графической области появляются четыре темно-зеленые точки.
- 2. Расстояние, которое осталось пройти, менее 0,3 м (1 фут): точки вокруг графической области становятся светло-зелеными.
- Если вы удовлетворены положением цели, нажмите **Готово** для доступа к окну **Разб. точек**. На экране отображается, как близко к проектной точке вы находитесь.
- Выполните разбивку точки, а затем одно из следующих действий:
	- 1. Прежде чем перемещаться к следующей точке, возможно, вы захотите сохранить положение точки как вынесенной в натуру: Продолжая стоять на цели, нажмите **Сохранить**, присвойте имя и опишите точку (описание по умолчанию предлагается Survey Pro в виде «ST<*name\_of\_point\_you have\_just staked>*»), затем нажмите Ø для измерения точки. Эта точка будет отмечена значком  $+$ .

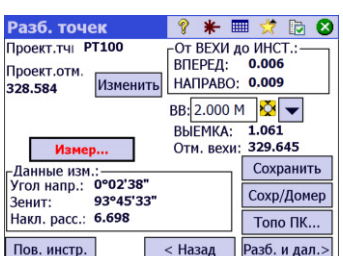

2. Если же вы хотите разбить следующую точку без сохранения результатов разбивки точки, нажмите **Разб. и дал**.

При любом выборе вы вернетесь в окно **Разб. точек** с автоматически выбранной следующей точкой для разбивки, (на основе значения **Приращ.**, введенного вами ранее).

ПРИМЕЧАНИЕ: На этой стадии вы можете:

- изменить отметку проектной точки после нажатия **Изменить**;

- нажать кнопку **Пов. инстр.**, чтобы автоматически повернуть инструмент в направлении проектной точки;

- нажать кнопку **Измер.**, чтобы повторно измерить точку;

- собрать точку **Топо ПК** с помощью кнопки **Топо ПК**.

ПРЕДУПРЕЖДЕНИЕ: Убедитесь, что вы используете кнопку **Сохранить** для сохранения данных разбивки. Нажатие кнопки **Топо ПК** сохраняет только данные пикета.
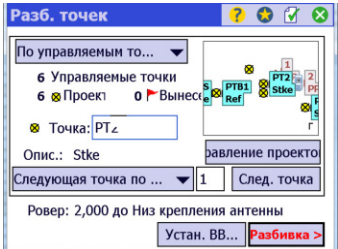

- **Разбивка точек с GNSS** Перейдите в меню **Разбивка** и нажмите **Разб. точек**
	- Выберите точку для разбивки, используя один из двух возможных методов, а также критерия, позволяющего Survey Pro предложить следующую точку для разбивки (см. *Выбор точек для разбивки, сценарий «Следующая точка» на стр. 91*).
	- Установите высоту антенны ровера.

Нажмите **Разбивка**. При этом откроется окно, которое направит вас к следующей точке. Survey Pro предлагает три разных режима навигации, помогающих вам перемещаться к проектной точке (на скриншотах показаны примеры с приемником SP80, для которого отображен электронный уровень. Обратите внимание, что не все приемники GNSS имеют такой инструмент. Если электронный уровень недоступен, соответствующая область на экране остается незаполненной).

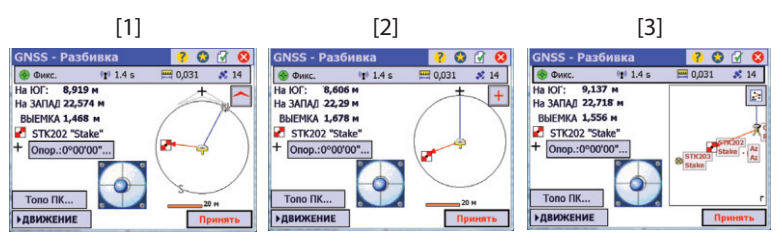

ПРИМЕЧАНИЕ: В вышеприведенном примере направление следования указано в виде инструкций **На юг / На ЗАПАД.**. Вместо этого Survey Pro может предложить **Расст. / азимут** до точки, если это для вас удобнее. Перейдите на вкладку **Проект > Настройки > Разбивка**, чтобы изменить настройки поля **Отобр. направ. как**. На этой вкладке можно также установить допуск точки (отличающийся от критериев принятия).

Нажмите на кнопки, отображенные в верхнем правом углу ( чтобы изменить режим навигации:

- : Когда эта кнопка отображается, в верхней части экрана указывается направление, в котором вы перемещаетесь (**[1]**). По мере вашего перемещения появится большая красная стрелка. Будут также отображены направления на север (**Н**) и на юг (**Ю**). Вы можете также определить опорную точку или азимут с помощью кнопки **Опор.**. Результирующее направление отобразится в виде синей линии, начинающейся от вашего текущего положения.
- **+**: Когда эта кнопка отображается, в верхней части экрана показана выбранная опорная точка или азимут, выбранные с помощью кнопки **Опор.** (**[2]**).
- : Когда эта кнопка отображается, на этом экране (**[3]**) вы видите копию вида карты, в том числе фоновые карты, если они сделаны

видимыми. Нажатием в пределах этой области можно переключиться на полный вид карты.

• Перейдите к проектной точке, следуя инструкциям на экране (см. таблицу ниже).

Помните, что приемник-ровер всегда находится в динамическом режиме (отображается кнопка **>ДВИЖЕНИЕ**) по мере вашего перемещения к точке.

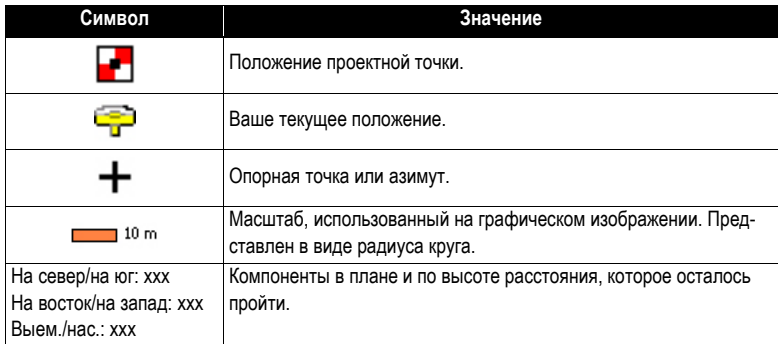

ПРИМЕЧАНИЕ: По дороге вы можете в любое время воспользоваться кнопкой **Топо ПК**, чтобы сохранить любую точку, представляющую интерес. Survey Pro предложит вам присвоить имя и описать эту точку перед ее сохранением.

По мере приближения к проектной точке графическая область будет изменяться, помогая вам более точно определить положение проектной точки. Точка для разбивки становится фиксированным центром дисплея, а веха становится движущимся объектом. Это помогает точному позиционированию вехи на точке. Красная стрелка указывает направление, в котором следует перемещаться.

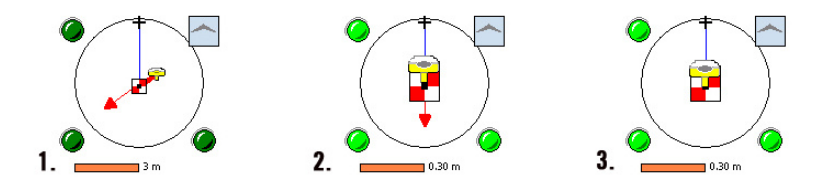

- 1. Расстояние, которое осталось пройти, составляет от 3,0 до 0,3 м (от 10 до 1 фута): Вокруг графической области появляются темно-зеленые точки.
- 2. Расстояние, которое осталось пройти, менее 0,3 м (1 фут): точки вокруг графической области становятся светло-зелеными.

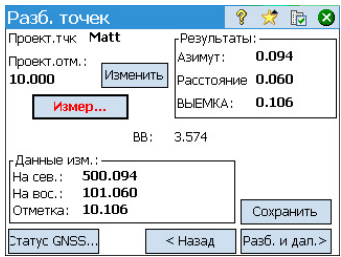

- 3. Ваше текущее положение находится в пределах критериев принятия, определенных на вкладке **Разбивка**: ровер и проектная точка практически накладываются в центре графической области.
- Когда вы определите положение проектной точки и захотите собрать статическое измерение RTK в этой точке с целью получить более точное положение, усредненное из нескольких эпох, вам нужно переключиться на режим измерения, нажав кнопку **>ДВИЖЕНИЕ**, (которая затем изменится на кнопку **>ИЗМЕРЕНИЕ**). При этом приемник переключится в статический режим для измерения.
- Если вы удовлетворены результатами измерения, можете нажать **Принять**, чтобы завершить измерение разбивки. В зависимости от критериев принятия, заданных вами на вкладке **Разбивка**, надпись на кнопке может показывать **Ожид. (xx)**, прежде чем она превратится в кнопку **Принять**. Теперь на экране отображаются результаты вычисления координат положения разбитой точки.

ПРИМЕЧАНИЕ 1. На этой стадии вы можете нажать кнопку **Измер.**, чтобы повторно измерить точку. Вы можете также изменить отметку проектной точки нажатием кнопки **Изменить**.

ПРИМЕЧАНИЕ 2. Если вы одновременно собираете сырые данные для постобработки, вынесенная в натуру точка автоматически сохраняется при нажатии вами кнопки **Принять** в предыдущем окне, при условии, что вы выполнили статическое измерение на этой точке.

ПРЕДУПРЕЖДЕНИЕ: Убедитесь, что вы используете кнопку **Сохранить** для сохранения данных разбивки. Нажатие кнопки **Топо ПК** сохраняет только данные пикета.

- Выполните разбивку точки, а затем одно из следующих действий:
	- 1. Прежде чем перемещаться к следующей точке, возможно, вы захотите сохранить положение точки как вынесенной в натуру: Продолжая стоять на цели, нажмите **Сохранить**, присвойте имя и опишите точку (описание по умолчанию предлагается Survey Pro в виде «ST<*name\_of\_point\_you have* just staked>»), затем нажмите **О** для измерения точки. Эта точка будет отмечена значком  $+$ .
	- 2. Если же вы хотите разбить следующую точку без сохранения результатов разбивки точки, нажмите **Разб. и дал**.

При любом выборе вы вернетесь в окно **Разб. точек** с автоматически выбранной следующей точкой для разбивки, (на основе значения **Приращ.**, введенного вами ранее).

#### **Прочие процедуры разбивки**

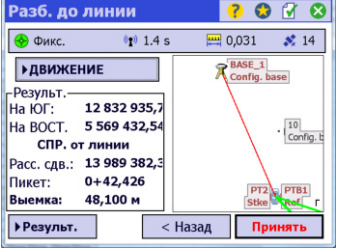

Вы можете использовать Survey Pro для других процедур разбивки:

- **Разб. до линии**: Позволяет вам определить любое положение относительно предопределенной линии. Линия может быть определена двумя точками, точкой и направлением, полилинией или осью разбивочного элемента. Предоставляется информация о расстоянии, направлении и выемке/насыпи, чтобы определить вехой/ровером положение линии с перемещением на кратчайшее расстояние (перпендикулярный сдвиг до линии). Для сравнения с разбивкой точки после сохранения точки автоматически восстановится окно с инструкциями (на иллюстрации), готовое для сохранения следующей точки. Эта процедура часто используется для сохранения вехи на линии при удалении линии вдоль границы владения.
- **Рзб. со сдвигом**: Используется для разбивки центра трассы, края трассы, края бордюра/канавы или любого сдвига с фиксированными интервалами. Ось трассы может определять существующая полилиния, разбивочный элемент или указанный диапазон точек.
- **Разбивка откоса**: Используется для определения положения точек пересечения для трассы на любой местности. Первое окно используется для определения или выбора линии, описывающей ось трассы, для которой требуется выполнить разбивку откоса. Для определения оси трассы можно выбрать существующую полилинию или разбивочный элемент, или ввести набор существующих точек.
- **Разбивка точечного откоса**: Представляет собой упрощенную версию процедуры **Разбивка откоса**.
- **Вынос скошенной линии**: используется для разбивки обычно короткой прямой линии (скошенная линия), пересекающей текущую полилинию в заданной точке, и под заданным скошенным углом (например, эта функция полезна для разбивки водопропускной трубы, проходящей под дорогой).
- **Линия и сдвиг**, **Кривая и сдвиг** и **Спираль и сдвиг**: Используются для разбивки пикетов с фиксированными интервалами соответственно на линии, кривой или спирали, или со сдвигом от нее.
- **Показать пикет**: Позволяет вам увидеть, где находится реечник/ровер в любом месте рядом с полилинией, диапазон точек, определяющий линию или разбивочный элемент относительно линии.
- **Сохр. точки со сдвигом**: Используется для сохранения точек в текущем проекте с указанным сдвигом от существующей полилинии или разбивочного элемента на указанном интервале.
- **Разбивка ЦММ**: позволяет выполнить разбивку площади и получить информацию о выемке/насыпи между разбиваемой точкой и опорной поверхностью ЦММ с теми же координатами в плане.
- **Определить полож**: Используется, чтобы вручную ввести расстояние и направление до новой точки от любой существующей опорной точки, а затем разбить новую точку.
- **Где след. точка?**: Предлагает инструкции для определения положения новой точки в проекте, с учетом текущего положения оператора (или реечника) и опорной точки.
- **Навигация**: Позволяет вам перемещаться к существующим точкам с использованием автономных координат, полученных от GPS-приемника, выводящего сигнал NMEA. Процедура также позволяет сохранять GPSточки с грубой точностью.

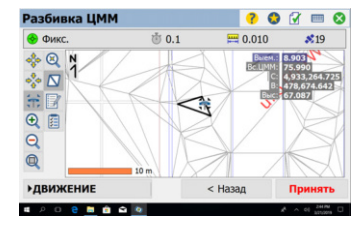

Survey Pro позволяет разбивать импортированные в Survey Pro DTM (ЦММ) (Digital Terrain Models - Цифровые модели местности). Survey Pro можно также использовать для создания ЦММ.

Survey Pro выводит большое, удобное для работы отображение карты ЦММ. Кроме того, можно выбирать необходимые текстовые данные для просмотра, а также скрывать все треугольники ЦММ для удобства просмотра фоновых карт. Прежде чем приступать к разбивке ЦММ, можно установить вертикальный сдвиг ее поверхности для разбивки нижних и верхних слоев.

Survey Pro обеспечивает также возможности расчета объемов и экспорта ЦММ, созданной при помощи этого программного обеспечения.

ПРИМЕЧАНИЕ: Все скриншоты этой главы взяты из контроллера Ranger 7 и получены при помощи инструмента GNSS. Такие же скриншоты можно получить при помощи оптического устройства.

### Импортирование файла **UMM**

Поддерживаются следующие форматы ввода данных ЦММ:

- **LandXML** (\*.XML): Файл Land XML может содержать более одной поверхности ЦММ. При выборе этого формата файлов открывается дополнительный экран для выбора поверхностей из файла Land XML. Можно импортировать часть этих поверхностей либо все их в файл Land XML; при этом, каждая из них будет загружена в проект Survey Pro как отлельная ШММ.
- $\bullet$ **DXF (\*.DXF)**: Поскольку в файле DXF не указаны единицы измерения расстояния, при выборе этого формата файлов выводится подсказка для ввода единиц измерения, используемых в этом файле. По умолчанию, используются единицы измерения, установленные в проекте.
- ЦММ (\*.DTM): Файл формата ЦММ для TDS/Spectra Foresight. Поскольку в файле ЦММ не указаны единицы измерения расстояния, при выборе этого формата файлов выводится подсказка для ввода единиц измерения, используемых в этом файле. По умолчанию, используются единицы измерения, установленные в проекте.
- Trimble TTM (\*.TTM): Исходный формат Trimble для данных ЦММ.  $\bullet$

Чтобы импортировать файл ЦММ в открытый проект:

- В главном меню выберите ЦММ, затем Управлен. ЦММ.
- Нажмите кнопку Импорт, затем выберите формат файла для импорта.
- $\bullet$ Перейдите к папке, содержащей файл ЦММ, выделите нужный файл и нажмите  $\blacksquare$

ПРИМЕЧАНИЕ: Импортированные ЦММ не редактируются в Survey Pro.

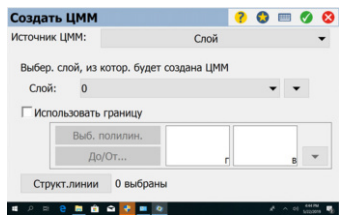

**Создание ЦММ** Survey Pro позволяет создавать ЦММ из точек, наличных в открытом проекте. ЦММ может создаваться на основе слоя либо по отдельным точкам. Во втором варианте возможны несколько способов выбора точек. Предусмотрены два способа изменения уже созданной поверхности ЦММ:

- В качестве границы ЦММ выберите замкнутую полилинию. При создании ЦММ, эта граница будет включать точки, выбранные внутри, с исключением всех точек вне границы.
- Выберите одну или несколько полилиний, используемых в качестве структ. линий, для перемещения на последние узлов TIN (TIN: Triangulated Irregular Network (Триангулированная нерегулярная сеть)).

На следующем рисунке показано влияние стукт. линии на TIN. [1]: без структ. линии [2] со структ. линией (без пересечения ее треугольниками).

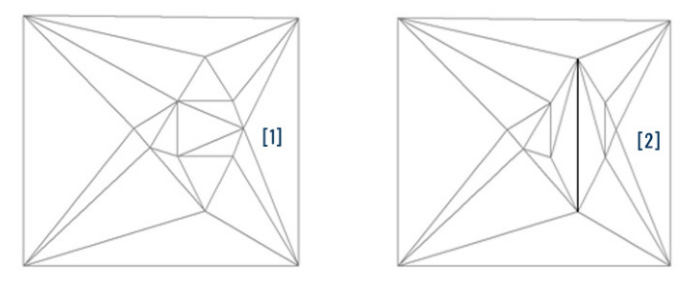

Чтобы создать ЦММ в открытом проекте:

- В главном меню выберите **ЦММ**, затем **Управлен. ЦММ**.
- Нажмите кнопку **Создать**, затем выберите источник ЦММ (**Слой** или **Точки**):
	- В случае выбора, в качестве источника, **Слоя**, выберите для него имя в раскрывающемся списке **Слой**. Границу можно использовать для исключения, в случае необходимости, некоторых точек на слое.
	- Если выбран источник **Точки**, воспользуйтесь кнопкой **Управление точками** для выбора всех точек, которые должны стать частью ЦММ.
- В случае необходимости определения границы ЦММ, установите флажок **Использовать границу**, иначе оставьте его сброшенным. При установленном флажке, нажав кнопку **Выб. полилин.**, можно выбрать замкнутую полилинию из созданных ранее. Для создания такой замкнутой полилинии можно воспользоваться кнопкой **До/От...**.
- В случае необходимости, воспользуйтесь кнопкой **Структ. линии** для добавления одной или нескольких полилиний, используемых в качестве структ. линий.
- Нажмите  $\bullet$  дайте имя ЦММ, затем еще раз нажмите  $\bullet$ . Можно воспользоваться кнопкой Просм. ЦММ 2D или Просм. ЦММ 3D для просмотра созданной ЦММ (см. пример слева).

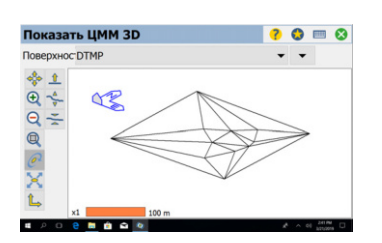

### **Просмотр ЦММ**

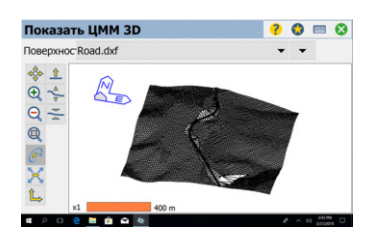

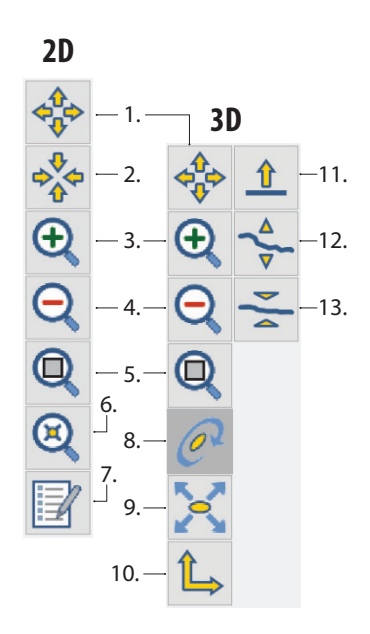

Для просмотра ЦММ, обнаруженной в открытом проекте:

- В главном меню выберите **ЦММ**, затем **Управлен. ЦММ**.
- Выделите эту ЦММ и нажмите **Просмотр ЦММ 2D** или **Просмотр ЦММ 3D** для двумерного (2D) или трехмерного (3D) представления. Для 2Dпредставления: еще раз нажмите Просмотр ЦММ для открытия предварительного просмотра ЦММ и доступа к панели кнопок (слева).

Эта панель различна в режимах 2D и 3D, как показано ниже на рисунках и в описании.

- 1. Размер окна устанавливается таким, чтобы был виден весь проект.
- 2. Размер окна устанавливается таким, чтобы была видна активная ЦММ.
- 3. Размер изображения карты увеличивается пошагово с каждым щелчком.
- 4. Размер изображения карты уменьшается пошагово с каждым щелчком.
- 5. Позволяет перемещать рамку по изображению в окне. После отнятия пальца или пера от экрана карта масштабируется по вычерченной рамке.
- 6. Распахивается до указанной точки. Затем вся карта перемещается таким образом, чтобы выбранная точка оказалась в центре экрана.
- 7. Открывает окно, в котором можно изменить параметры вывода карты. Эти параметры включают имена точек/линий отображения/скрытия, коды, отметки и т.п., а также обеспечивают доступ к линиям сетки, списку ЦММ, списку слоев и списку базовых карт.
- 8. Позволяет менять угол обзора в режиме 3D. В это время, внизу появляется значок изменения, указывающий на возможность регулировки этого угла по направлению трех осей (На сев., На вост., Отметка):

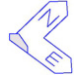

- 9. Изображение можно перетаскивать в любом направлении без изменения 3-мерного угла обзора.
- 10. Сброс изображения к двумерному виду сверху.
- 11. Сброс изображения к виду сбоку. Этот угол обзора очень удобен для обнаружения пиков отметки на поверхности. В этом случае упомянутый значок будет выглядеть следующим образом:
- 12. Повышение вертикального увеличения 3D-вида. Перед значением масштаба карты выводится полученный коэффициент увеличения.
- 13. Уменьшение вертикального увеличения 3D-вида. Перед значением масштаба карты выводится полученный коэффициент увеличения.

ПРИМЕЧАНИЕ: В 3D-виде, при виде снизу, треугольники затеняются.

#### **Разбивка ЦММ**  $Q \cap \mathcal{A} = Q$ Поверхнос<sup>-</sup>DTMP  $\Gamma$  С осыо трассы Выбрать ось трас √ Добав. сдвиг в профиле  $0.15M$ Ровер: 0.000 до Низ крепления антенны Устан, **BB** Далее > . . . . .

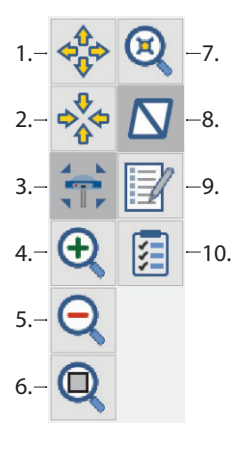

### **Разбивка ЦММ** Для разбивки ЦММ:

- В главном меню выберите **ЦММ**, затем **Разбивка ЦММ**.
- В раскрывающемся списке **Поверхность** выберите необходимую ЦММ.
- Выполните следующие дополнительные настройки:
	- **С осью**: Если необходим просмотр данных пикета и сдвига, установите этот флажок и нажмите **Выбрать ось трассы** для указания данной полилинии. Предполагается, что эта полилиния создана в проекте предварительно. В случае использования оси, вычисляются следующие расстояния: **Пикет** и **Сдвиг налево/направо**.
	- **Добав. cдвиг в профиле**: В случае необходимости изменения отметки поверхности на постоянную величину, установите этот флажок и введите нужное значение в расположенное ниже текстовое поле.
- Нажмите **Далее>**.

При проведении измерений на поверхности ЦММ можно использовать расположенную слева панель кнопок для изменения вида изображения ЦММ:

- 1. Размер окна устанавливается таким, чтобы был виден весь проект.
- 2. Размер окна устанавливается таким, чтобы была видна активная ЦММ.
- 3. Включение режима **Следуй за мной** установки центра карты в точке расположения рейки (или вехи), если рейка (или веха) оказывается расположенной слишком близко к краю экрана. Карта не центрируется постоянно, а лишь в ситуациях, когда необходимо удержать рейку (или веху) в пределах экрана.
- 4. Размер изображения карты увеличивается пошагово с каждым щелчком.
- 5. Размер изображения карты уменьшается пошагово с каждым щелчком.
- 6. Позволяет перемещать рамку по изображению в окне. После отнятия пальца или пера от экрана карта масштабируется по вычерченной рамке.
- 7. Распахивается до указанной точки. Затем вся карта перемещается таким образом, чтобы выбранная точка оказалась в центре экрана.
- 8. Отображение или скрытие треугольников ЦММ.
- 9. Открывает окно, в котором можно изменить параметры вывода карты. Эти параметры включают имена точек/линий отображения/скрытия, коды, отметки и т.п., а также обеспечивают доступ к линиям сетки, списку ЦММ, списку слоев и списку базовых карт.
- 10. Открытие окна выбора и упорядочения данных для вывода на изображение карты (текущие значения **Выемка./нас.**, **Вс. ЦММ**, **На Сев.**, **На Вост.**, **Отметка**, **Пикет**, **Сдвиг налево/направо**). При наличии оптического прибора, также вычисляются следующие параметры: **Горизонт. угол**, **Зенитный угол**, **Наклонное расстояние**, **Проложение** и **Превышение**. Воспользуйтесь стрелками, направленными вверх и вниз, для вертикального перемещения выделенных данных в списке.

В любом положении, занимаемом вами на поверхности ЦММ, можно  $\bullet$ видеть, что соответствующий треугольник (TIN) имеет контур, обозначенный жирной линией (см. [1] ниже). Расстояния Пикет и Сдвиг налево/направо также вычисляются, если используется ось (см. [2] ниже).

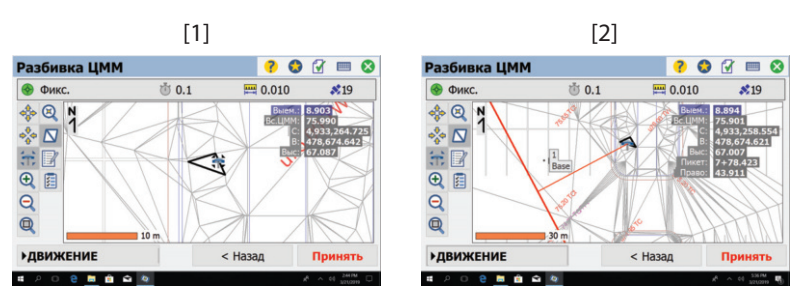

В случае необходимости, можно записать (зарегистрировать) положение любой точки, нажав Принять (или Сохранить при помощи оптического прибора).

Вычисл. объемов ЦММ В Survey Pro можно вычислять количества выемки и насыпи, а также полученный в результате полный объем между поверхностью ЦММ и опорной отметкой, или ИГД, или между двумя заданными поверхностями ЦММ. Для выполнения этих расчетов:

- В главном меню выберите ЦММ, затем Вычисл. объемов ЦММ.
- Воспользуйтесь первым полем Поверхность, чтобы выбрать ЦММ для  $\bullet$ сравнения с опорным значением.
- Выберите опорное значение либо ИГД (т.е., плоскую поверхность), определенную как отметка выбираемой точки, либо вторую ЦММ (нажмите Сравнить с ЦММ и выберите вторую ЦММ из второго поля Поверхность).
- Нажмите Решить. Результаты отображаются автоматически на вклалке Результат.

Экспор. ЦММ Уникальный формат экспортирования: LandXML (\*.XML). Полагая, что ЦММ создана в открытом проекте, для ее экспорта проделайте следующее:

- В главном меню выберите ЦММ, затем Управлен. ЦММ.
- Выделите поверхность в списке для экспорта.
- Нажмите кнопку Экспор. ЦММ.
- Перейдите к папке. в которую должен быть перемещен экспортируемый файл, и нажмите

## **10. Встроенная версия Survey Pro**

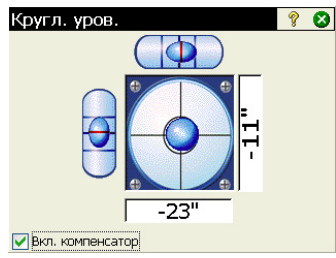

Survey Pro используется в качестве встроенного ПО на тахеометре Nikon Nivo или Spectra Precision FOCUS. После включения инструмента подождите, пока на экране не отобразится рабочий стол. Затем выполните следующие действия:

- Дважды нажмите значок Survey Pro.  $\sum_{\text{Supers} } S$ urvey Pro начинает инициализацию инструмента. Затем отображается окно круглого уровня (см. пример экрана).
- Выполните нивелирование инструмента и включите или выключите компенсатор, при необходимости.
- По завершении нажмите **20**. При этом откроется окно **Быстрое измерение**.

С помощью Survey Pro вы можете проводить измерения, не открывая проект. Вы можете также создать или открыть проект, в котором собирать все ваши измерения и/или использовать в качестве опорных измерений другие измерения, собранные ранее в этом проекте.

ПРИМЕЧАНИЕ: Встроенная версия Survey Pro всегда запускается без открытия проекта, независимо от того, закончили ли вы последнюю сессию Survey Pro с открытым проектом, или нет.

#### **Работа без открытого проекта**

Окно **Быстрое измерение**, открывающееся при пуске, можно разделить на различные части:

- Панель команд (**[1] [9]**)
- Функциональные кнопки (**[10] [13]**)
- Панель результатов (**[14]**)
- Управление целью (**[15]**)
- Другие кнопки управления (**[16] [18]**).

Роботизированный инструмент:

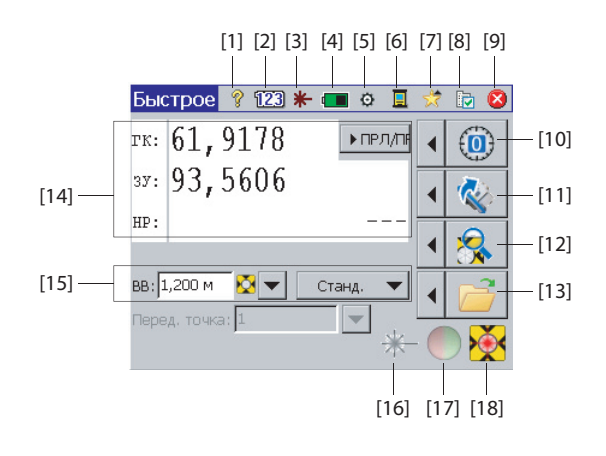

Механический инструмент:

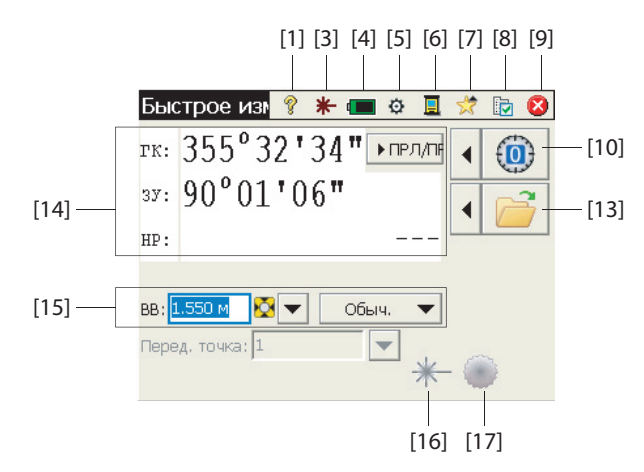

#### **Панель команд**:

- **[1]**: Обеспечивает доступ к встроенной справке.
- **[2]**: (только для роботизированных инструментов) Отображает клавиатуру, используемую в цифровом режиме.
- **[3]**: Отображает статус видимого лазерного указателя:
	- : Выключен. При нажатии этого значка он переключится на включенный режим.

ПРИМЕЧАНИЕ: Следует принять стандартные меры предосторожности, чтобы люди не смотрели прямо на луч.

**• Вел. При нажатии этого значка он переключится на выключенный** режим.

По соображениям безопасности эта кнопка всегда доступна, так что вы всегда можете легко отключить лазерный указатель, независимо от того, в каком окне находитесь.

- **[4]**: Состояние батареи. Этот значок обеспечивает доступ к настройке отключения питания, с помощью которой вы можете задать время ожидания, по истечении которого инструмент будет автоматически выключаться.
- **[5]**: Обеспечивает доступ к настройкам инструмента (специально для каждого инструмента).
- **[6]**: Этот значок позволяет вам переключиться на другой режим сбора данных (используя контроллер по кабелю последовательной связи, в режиме Bluetooth или в роботизированном режиме).
- **[7]**: Функция быстрого выбора: обеспечивает быстрый доступ к общим функциям Survey Pro. Если не открыт проект, доступны два возможных выбора: **О программе** и **Кругл. уров.**. После открытия проекта список заполнится доступными функциями.
- **[8]**: Обеспечивает доступ к настройкам Survey Pro:
	- **Единицы** вкладка: Используется для установки единиц измерения расстояния и углов, направлений, типа азимута и порядка отображения/ выдачи координат.
	- **Формат** вкладка: Используется для настройки количества десятичных знаков, отображаемых инструментом для каждого типа измерений.
	- **Быстрое измерение** вкладка: Используется для выбора того, какие результаты отображать (ГК, ЗУ, НР или ГК, ПРЛ, ПРВ), а также какую функцию присвоить кнопке измерения: (**Только измерение** или **Измерение и сохранение**). **Измерение и сохранение** требует наличия открытого проекта. См. *Работа с открытым проектом на стр. 113*.)
- **[9]**: Используется для выхода.

#### **Функциональные кнопки**:

(При открытом проекте эти кнопки имеют больше функций. См. *Работа с открытым проектом на стр. 113*.)

Кнопка со стрелкой влево перед каждой функциональной кнопкой открывает связанное меню. Непосредственное нажатие на функциональную кнопку равносильно выбору первой опции в меню.

- **[10]**: Установите круг на «0» или на любое указанное вами значение.
- **[11]**: (только для роботизированных инструментов) Поворачивает на указанные вами углы, или для переворачивания инструмента.
- **[12]**: (только для роботизированных инструментов) Начинает поиск цели или функцию «Захв.», либо останавливает последнюю активированную вами функцию.
- **[13]**: Открывает или создает проект, в котором будут сохраняться измерения.

#### **Панель результатов**:

(пункт **[14]**) на примере экрана).

В зависимости от установки поля **Дисплей** на вкладке **Быстрое измерение** (см. **[8]** выше), на этой панели будет отображаться одно из измеренных значений:

- горизонтальный угол (ГК), угол зенита (ЗУ) и наклонное расстояние (НР);
- или горизонтальный угол (ГК), проложение (ПРЛ) и превышение (ПРВ).

При нажатии на эти надписи на дисплее будет происходить переключение между режимами отображения.

#### **Управление целью**:

(пункт **[15]**) на примере экрана).

- **ВВ**: введите высоту вехи для выбранной цели.
- $\mathbf{N}$  /  $\ast$  (кнопка): укажите тип используемой цели. Обеспечивает также доступ к управлению интеллектуальными целями.
- Выберите режим измерения EDM (электронный дальномер). Эта настройка зависит от инструмента, однако имеются обычные доступные функции:
	- **Станд.**: (Focus 30) Уточняет режим измерения, активируется только тогда, когда вы запускаете измерение.
	- **Слежен**: (Focus 30) Постоянное измерение расстояний электронным дальномером (EDM)
	- **Обыч**: (Nivo) обычный режим измерения.
	- **Прециз**: (Nivo) Точный режим измерения.

#### **Другие кнопки управления**:

- **[16]**: Кнопка большего размера, аналогичная кнопке [3].
- **[17]**: Включает или выключает световой индикатор слежения инструмента. Световой индикатор слежения помогает реечнику оставаться в интерактивном режиме при разбивке. Он начнет мигать быстрее, когда инструмент захватил цель.

Световой индикатор слежения зависит от инструмента. Например, Focus 30 имеет два разных цвета (зеленый и красный), которые расположены с обеих сторон инструмента. Nivo имеет два индикатора красного цвета: один мигает, а другой не мигает.

• **[18]**: Зависит от инструмента. Указывает статус «Захв.» («ПРОСТОЙ», «ИЗМЕРЕНИЕ» или «Захвач.»). Указывает также, используется ли в текущем режиме измерения призма или безотражательная цель.

### **Работа с открытым проектом**

При открытии или создании проекта с использованием кнопки **[13]** отображается окно **Быстрое измерение** с различными опциями. Роботизированный инструмент:

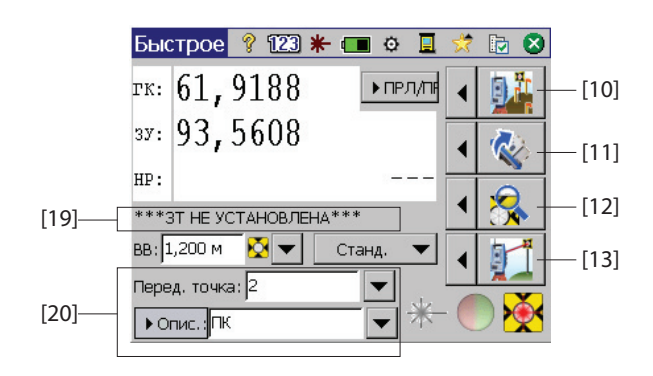

Механический инструмент:

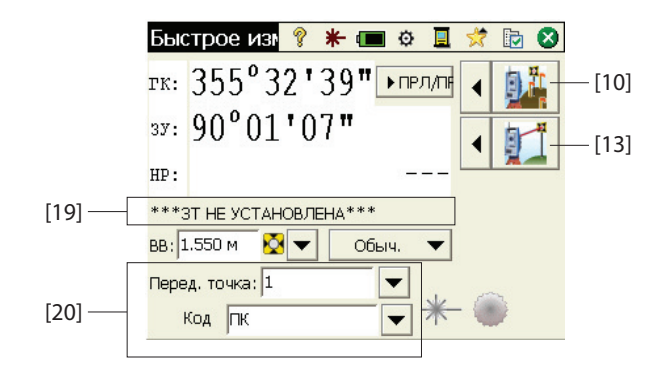

Различия перечислены ниже:

- **[10]**: При открытом проекте с помощью этой кнопки возможен доступ к окну **Быстрая разбивка**. Доступ к функциям **Разбивка**, **Установка станции** и **Контроль установки** возможен при нажатии стрелки слева от этой кнопки.
- **[11]** и [12]: то же, что и без открытого проекта.
- **[13]**: При открытом проекте нажатие этой кнопки позволяет измерить и сохранить пикет. Доступ к функциям **Пикет**и **Ход** возможен при нажатии стрелки слева от этой кнопки.
- **[19]**: В этой области отображается текущий статус установки станции.
- **[20]**: Используйте эту область для присвоения имени и описания каждой точки, измеряемой и сохраняемой вами в проекте. Убедитесь, что **Клавиша MSR**= **Измерение и сохранение** на вкладке **Быстрое измерение**, если вы

намерены сохранить данные измерения (см. описание в пункте **[8]**, приведенное ранее в данном разделе).

При открытом проекте вы можете выполнить многие из часто используемых функций в окне **Быстрое измерение**. Для доступа к полному набору функций Survey Pro вы можете закрыть окно **Быстрое измерение** и открыть главное меню Survey Pro. Survey Pro может использоваться в оптическом или нивелировочном режиме.

ПРИМЕЧАНИЕ: Для доступа в любое время к окну **Быстрое измерение** просто нажмите обычную клавишу «звездочка»/F1 на инструменте.

**Свойства точки** Если взглянуть на точки, представленные в проекте (для этого надо войти в главное меню и выбрать **Проект** > **Точки**), можно убедиться, что каждая из них определяется следующими параметрами:

- **Точка** (Имя точки)
- **Описание**. Подробнее см. в следующем разделе.
- **Код(ы)**. Подробнее см. в *стр. 117*.
- **Координаты** (На сев., На вост., Отметка или Широта, Долгота, Высота, в зависимости от системы координат, определенной для проекта).
- **Слой**. Подробнее см. в *стр. 119*.
- **Опорные** («Да», если точка определена как опорная, иначе «Нет»). Параметр только для считывания.

Из этой функции можно, в любое время, редактировать любые точки, представленные в списке, изменяя один или несколько из указанных параметров.

И напротив, при сборе точек в этом поле, интерфейс не указывает параметры **Описание** и **Код(ы)** одновременно, а лишь один из них, предварительно выбранный для вывода. Для выбора перейдите на экран Начальная страница, выберите **Настройки**>**Кодирование** и введите соответствующее значение в поле **Код или Опис.**.

Иначе можно запросить подсказку для этих параметров (+ параметр **Слой**) НЕПОСРЕДСТВЕННО перед тем, как Survey Pro сохранит точку. Для конфигурирования Survey Pro перейдите в **Проект** > **Настройки** и откройте вкладку **Съемка**. Непосредственно перед сохранением точки проверьте опции, соответствующие параметрам, которые собираетесь ввести. На вкладке **Съемка** это следующие опции:

- **Запрашивать описание**
- **Запрашивать Коды и атрибут**
- **Запрашивать Слой**.

#### **Описания**

Описание может применяться для каждой точки, сохраняемой вами в проекте (например, дерево, тротуар). Вы можете создать список описаний, чтобы автоматизировать задачу ввода описаний точек при их сохранении. Это особенно полезно, если часто используется одно и то же описание. Список описаний сохраняется в Survey Pro в виде файла описаний (файл \*.TXT, сохраняемый вами, например, в /Survey Pro Jobs/), который может быть в двух различных форматах. Выбор одного или другого определяет, как вводятся описания:

- Список описаний без сокращений [1]: Содержит только список необхолимых описаний.
- Список описаний с сокращениями [2]: Аналогично предыдущему варианту, за исключением сокращения перед каждым описанием (с пробелом или знаком табуляции между ними).

Перейдите в Проект> Настройки> Кодирование для выбора способа работы с описаниями. Еще ниже, на этой же вкладке, указаны следующие параметры, настраиваемые любым удобным образом:

- Испол. файл ярлыков описаний: Установите этот флажок для использования файла описаний, содержащего сокращения ярлыков описания, и нажмите соответствующую кнопку **Обзор** для перехода к этому файлу и его выбора. Файлы ярлыков описаний содержат одну пару ярлык/описание в каждой строке, где ярлык и описание отделены пробелом или символом табуляции. (Ярлык не может содержать пробелов.)
- Испол. файл спис. опис.: Установите этот флажок для использования файла описаний, содержащего список описаний без сокращений (по одному описанию в каждой строке), и нажмите соответствующую кнопку **Обзор** для перехода к файлу и его выбора.
- Загр. спис. опис. из файла проекта: В случае установки этого флажка, описания, используемые в текущем проекте, а также все новые введенные описания, будут включены в список описаний.
- Доб. новые опис. в список описаний: В случае установки этого флажка, в список описаний будут включены только новые описания, введенные после его установки. (Если установлен также предыдущий флажок, новые описания будут добавлены независимо от того, установлен ли этот).
- $\bullet$ Автоматически показывать список рекомендаций: Если установлен этот флажок, то после ввода текста в поле **Описание:** будет отображаться раскрывающийся список описаний. Если флажок не установлен, список

можно вызвать, выбрав Список рекомендаций нажатием кнопки питания связанной с полем Описание

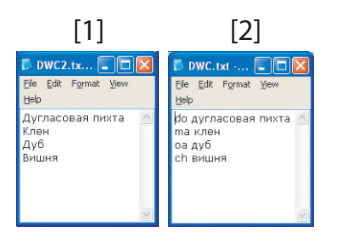

Коды Коды можно использовать для быстрого описания объектов (точек, линий). но более подробно, чем в стандартном текстовом описании, особенно, когда ведется сбор данных для нескольких точек, соответствующих одному и тому же объекту (например, линии).

> Списки кодов, как правило, предопределены и сохранены в файле формата xml (файл с расширением fxl) для непосредственного использования в Survey Pro. Войдите в Проект> Настройки> Кодирование для выбора способа работы с кодами. Еще ниже, на этой же вкладке, указаны следующие параметры, настраиваемые любым удобным образом:

- Исп. Файл определений код: Установите этот флажок для использования, в  $\bullet$ текущем проекте, файла кодов объектов (\*.FXL). Файлы FXL можно создавать и настраивать в диспетчере определений объектов Spectra. Если этот флажок установлен, нажмите кнопку Обзор для выбора файла FXL.
- Автоматически показывать список рекомендаций: Если установлен этот флажок, то после ввода текста в поле Код: будет отображаться раскрывающийся список кодов. Если флажок не установлен, список можно

вызвать, выбрав Список рекомендаций нажатием кнопки питания **FEC**, связанной с полем Код. При двойном щелчке кода в списке, введенный текст будет заменен выбранным кодом.

#### Ввод кода в окно Ход/Пикет или Сбор данных GNSS:

В любом из этих окон, с началом набора текста в поле Код:, при предварительно установленном флажке Автоматически показывать список рекомендаций Survey Pro автоматически открывает список кодов из файла FXL, совпадающих по одному или нескольким символам, введенным первыми, ускоряя выбор кода для связывания его с предстоящим измерением.

Если флажок Автоматически показывать список рекомендаций сброшен, список недавно использованных кодов не открывается, но нажатием  $\overline{\mathbb{F}^2}$  открывается доступ к следующему:

- {Список наиболее часто используемых кодов}: Можно выбрать код из списка, если это нужный вам код.
- Выберите код: Возможность выбора кода, до сих пор не использовавшегося в проекте. В случае выбора этой опции, на экране отображается полный список всех кодов, сохраненных в выбранном файле FXL. По каждому коду указываются как сокращение, так и обычное определение. Выберите строку в списке и нажмите <sup>174</sup>. После этого Survey Pro возвращается к предыдущему экрану. В поле Код: появится сокращение, соответствующее выбранному коду. Обратите внимание на то, что перед выбором кода список можно сортировать по группам кодов. Для этого сначала воспользуйтесь

кнопкой . затем выберите группу кодов.

 $\bullet$ Добавить / изменить код: Позволяет связать нескольких кодов с точкой, которую предстоит измерять. Кроме того, по каждому выбранному коду можно редактировать присвоенную ему команду линии. В случае выбора нескольких кодов, поле Код: имеет вид:

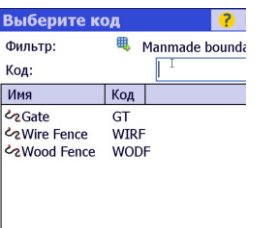

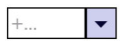

• **Список рекомендаций**: То же, что и описанная выше команда **Выберите код**, но в этом случае не происходит смены экрана Survey Pro, а список кодов выводится в форме раскрывающегося меню, присоединенного к полю **Код:**.

**Связывание команды линии с кодом**: Большинство кодов можно завершать командой линии, точнее определяющей роль соответствующей точки в проекте. Ниже представлен список доступных команд:

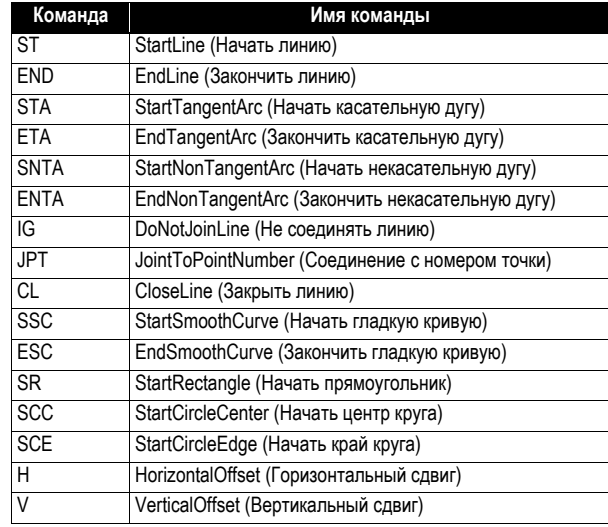

(Пользователь может настраивать эти команды под себя в диспетчере определений объектов, установленном в Survey Office.)

Чтобы добавить команду линии, проделайте, после добавления/редактирования кода с помощью опции **Добавить/изменить код** в раскрывающемся меню, присоединенном к полю **Код:**, следующее:

- Нажмите **---** в соответствующей линии, чтобы открыть список команд.
- Выделите и нажмите нужную команду . В линии появится значок, обозначающий и представляющий выбранную команду (см. пример экрана).

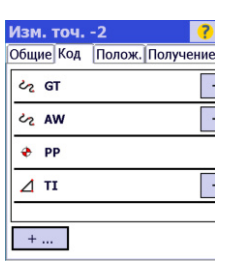

#### **Слои**

Слои помогают вам управлять данными в проекте. В проекте может существовать любое количество слоев, и любые новые объекты (точки, разбивочные элементы полилиний) можно назначить в определенный слой. Видимость любого слоя можно включать и выключать, что позволяет полностью управлять данными, отображенными в виде карты. Это полезно для уменьшения путаницы в проекте, содержащем несколько объектов.

Слои можно добавлять, удалять и переименовывать, за исключением слоя «0» и опорного слоя. Слой «0» является специальным слоем, который должен существовать в каждом проекте для совместимости с AutoCAD, а также для сохранения объектов, не назначенных в какой-либо иной слой. Опорный слой является специальным слоем, используемым Survey Pro для обозначения опорных точек в проекте. Опорные точки защищены и не могут быть изменены. Для управления слоями используйте функциональную кнопку, расположенную рядом с полем **Слой**. Чтобы задать слой использования по умолчанию в вашем проекте, используйте кнопку **Уст. активн.** в окне «Управление слоями».

#### **Функция «Быстрые коды»**

Функция «Быстрые коды» доступна в оптической и GNSS-съемке. Особенно полезно в случае необходимости собрать серию точек, в отношении которых предполагается необходимость определения разных описаний или кодов для каждой новой добавляемой точки.

• Для доступа к функции перейдите в главное меню и нажмите **Съемка** > **Быстрые коды**.

Функция Быстрые коды позволяет быстро выбрать описание или код из выведенного на экран набора, включающего до 10 описаний или кодов. Выведет ли Survey Pro набор кодов или описаний, зависит от выбора, сделанного в **Проект** > **Настройки** > **Кодирование**.

По умолчанию, Survey Pro содержит только один набор описаний или кодов, однако, используя большую кнопку прокрутки вниз рядом с выведенным на экран набором, можно создавать новые наборы с большим количеством собственных описаний или кодов. Используя эту же кнопку прокрутки вниз, можно также переименовать либо удалить существующий набор. Если Survey Pro содержит несколько наборов, воспользуйтесь прокруткой списка вниз для выбора набора, из которого можно будет взять описание или код.

- Для переключения между **Описаниями** и **Кодами** вернитесь к **Проекту** > **Настройкам** > **Кодированию** и поменяйте выбор в поле **Код или Опис.**.
- Чтобы определить или изменить описание или код, привязанный к ячейке, нажмите и удерживайте ячейку, пока Survey Pro не отобразит новое окно, в котором можно определить или изменить Описание или Код. Пустая ячейка означает, что к ней не привязано никакого описания или кода.
- Чтобы сохранить точку с описанием или кодом, введите ее имя и затем нажмите ячейку, удерживая Описание или Код, который необходимо

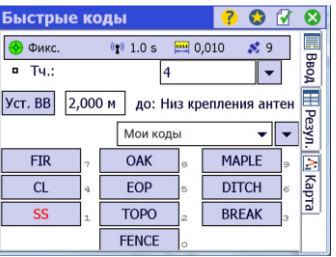

присвоить точке. Иначе можно нажать на соответствующую цифровую клавишу (от 0 до 9) на клавиатуре (справа каждой ячейки имеется номер, указывающий, какую цифровую клавишу следует нажать для выбора Описания или Кода, содержащегося в этой ячейке). После этого точка сразу сохраняется.

#### **Примеч.**

Survey Pro позволяет вам присоединить одно или несколько примечаний к каждой из ваших точек, поэтому вы можете свободно добавлять любой комментарий, который сочтете нужным, чтобы лучше описать их. После создания примечание НЕВОЗМОЖНО удалить.

При изменении точки действуйте следующим образом, чтобы добавить примечание:

- Нажмите вкладку **Примеч.**.
- Нажмите кнопку **Доб.зам.**.
- Введите ваше примечание в верхнее поле редактирования.
- По завершении нажмите **Запис. сейчас!** для подтверждения примечания.
- Нажмите **С**, чтобы вернуться на вкладку **Примеч**.. Новое примечание появится в нижней части списка. В заголовке примечания отображаются дата и время создания примечания.

Survey Pro позволяет вам настроить редактор примечаний так, чтобы вы могли вводить свои примечания быстрее. Для этого имеется до 16 кнопок. С помощью каждой из них вы можете предварительно задать до 127 символов текста и/или цифр. Метка каждой кнопки (максимум 5 символов, также может редактироваться) должна отражать содержание строки символов, соответствующей кнопке.

При создании или изменении точки действуйте следующим образом, чтобы настроить кнопку:

- Нажмите вкладку **Примеч.**.
- Нажмите кнопку **Доб.зам.**.
- Нажмите **Настроить**.
- Нажмите кнопку, которую вы хотите настроить (например, «С2»). При этом откроется окно **Изменение кода**, в котором вы можете определить новую строку символов для кнопки. Если нужно, вы можете также изменить метку.
- Нажмите , чтобы подтвердить новое определение кнопки и возвратиться в предыдущее окно.
- Нажмите **Настроить** еще раз, чтобы завершить процесс определения кнопки.
- Если теперь вы нажмете только что определенную кнопку, появится поле редактирования с новым заданным текстом, соответствующим кнопке. Вы можете дополнить или изменить этот текст, при необходимости, прежде чем нажать **Запис. сейчас!** для подтверждения введенных данных.
- Как и прежде, нажмите **С**, чтобы вернуться на вкладку **Примеч.**.

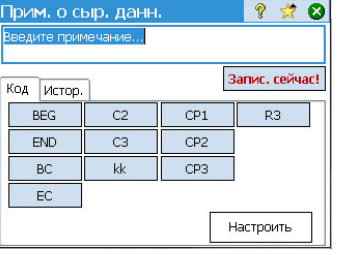

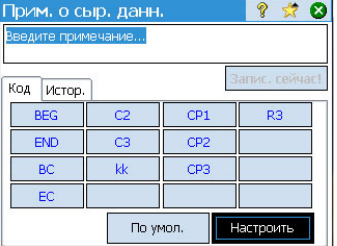

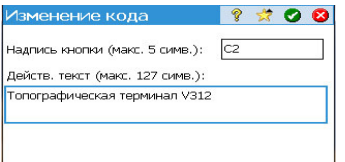

Обратите внимание на наличие вкладки Истор., которую вы можете использовать для отображения списка всех примечаний, введенных вами ранее. Они могут быть перечислены в алфавитном порядке, от самых последних до самых старых, либо от наиболее часто использующихся до наименее часто использующихся.

### Средство просмотра сырых данных

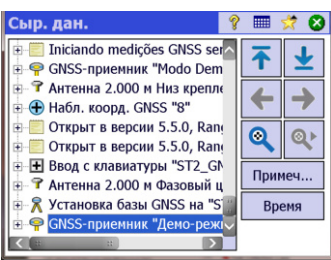

В средстве просмотра сырых данных перечислены все действия, выполненные в текущем проекте, с момента его создания. Включенные в отчет действия всегда перечисляются от самых старых (в верхней части списка) до самых последних (нижняя часть списка).

По умолчанию каждое действие представлено в одной строке, но вы можете удлинить строку, нажав на знак «+», чтобы прочитать подробные сведения о данном действии. Наоборот, вы можете свернуть строку, нажав на знак «-». Когда вы открываете средство просмотра сырых данных в окне Проект > Просмотр (редактирование) сырых данных, будет выделено последнее действие. Если вы открываете средство просмотра сырых данных во время изменения точки (например, нажав Просмор сырых на вкладке Получение), средство просмотра выделит действие, откуда происходит точка (ручной ввод, измеренная точка, импортированная точка и т.д.).

#### Панель элементов средства просмотра сырых данных

Средство просмотра сырых данных имеет панель инструментов, которые вы можете использовать в соответствии с пояснениями ниже.

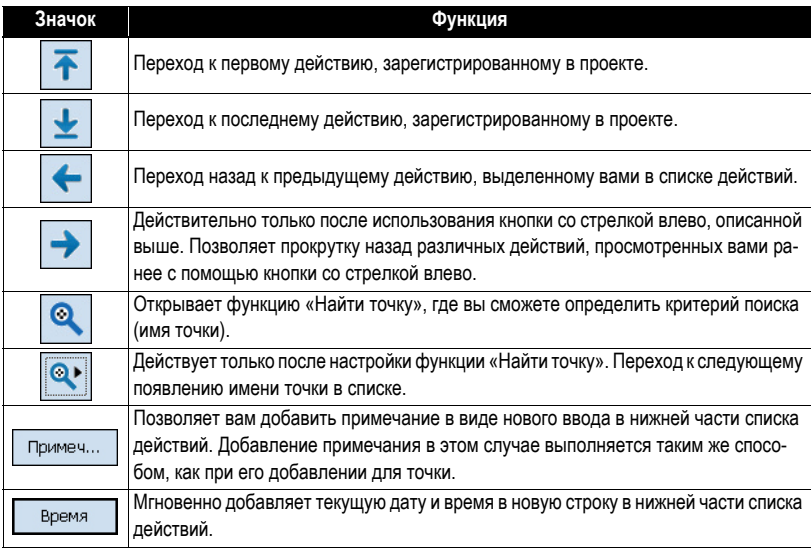

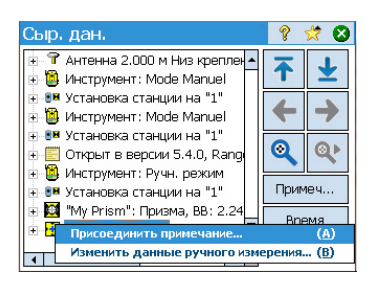

### **Управление** интеллектуальными целями

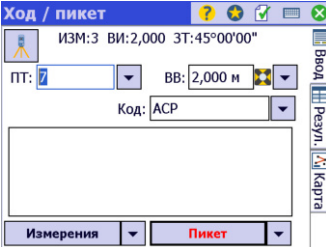

### Электронный компас

#### Редактирование ручных измерений

Все данные ручных измерений, выполненных в режиме ход/пикет, повторных измерений или нивелирования (однонитевого или трехнитевого), можно редактировать в окне средства просмотра сырых данных:

- $\bullet$ В окне просмотра сырых данных нажмите и удерживайте стилус на нужном наблюдении и выберите Изменить данные ручного измерения. При этом откроется окно Ввод данн. измер. с отображением измерений, сохраненных в настоящее время для данного наблюдения.
- Исправьте измерения необходимым образом и затем нажмите О.  $\bullet$ После этого действия наблюдение будет автоматически обновлено с только что измененными вами измерениями, а также будут снова вычислены все точки, которых коснулись эти изменения.

В ранних версиях Survey Pro имелся отдельный список для целей задней и передней точки. Начиная с версии Survey Pro 5.2 имеется один список оптических целей, поэтому можно выбрать выполнение измерения любой цели среди любых процедур измерений.

Это усовершенствование намного упрощает некоторые процедуры, например повтор, несколько пикетов и измерение с двух концов.

Теперь, когда все оптические цели управляются из одного списка целей, вы заметите некоторые изменения в том, как обращаться с полями редактирования «высота цели» в случае, когда у вас имеется неподвижная цель задней точки, при установке станции: Если вы выбираете неподвижную цель задней точки в качестве цели для текущего измерения, поле редактирования исчезает, а высота неподвижной цели в задней точке отображается в статическом тексте рядом с переключателем интеллектуальных целей. Это предотвращает изменение вами высоты неподвижной цели в задней точке.

При модернизации системы до Рго 5.2 вы заметите, что все ваши оптические цели теперь объединены в один список выбора целей. Больше нет отдельных списков целей в задней и передней точке.

В Survey Pro может быть включено пользование электронным компасом, если модель используемого вами контроллера оснащена таковым.

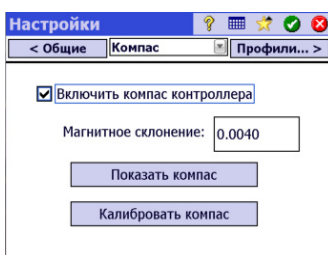

## **Настройка электронного компаса**

Перейдите в **Проект** > **Настройки**. Если ваш контроллер оснащен встроенным электронным компасом, можно выбрать вкладку **Компас** в окне **Настройки**. Откройте эту вкладку. На этой вкладке можно выполнить различные функции:

- Установить или снять флажок в графе **Включить компас контроллера**, чтобы соответственно включить или отключить использование электронного компаса в Survey Pro.
- Введите магнитное склонение (в градусах и долях градуса)
- Если компас активен, просмотреть показания компаса:

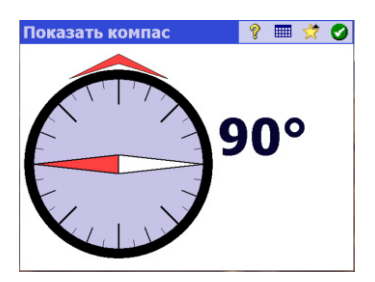

• Выполнить калибровку компаса. Процедура калибровки зависит от модели используемого контроллера. Как правило, вам предлагается повернуть контроллер в вертикальной и/или горизонтальной плоскости. По мере выполнения действий с контроллером на экране будут отображаться необходимые инструкции, пока процедура не будет завершена.

## **Использование электронного компаса**

После включения и соответствующей калибровки при использовании Survey Pro электронный компас окажет вам следующую помощь:

- Текущее значение направления будет постоянно отображаться в верхнем левом углу активной карты (например, **Направление по компасу**: 111°)
- В оптической разбивке на экране компаса будут отображены указатели севера и юга.
- В разбивке GNSS, для которой эти показания уже существуют без работающего электронного компаса, значение направления, указанное компасом, является более точным, чем значение для GNSS – особенно, когда ровер неподвижен или медленно перемещается - указатели севера и юга (N/ S), отображенные на экране разбивки, исходят от электронного компаса, а не от GNSS.

В ходе разбивки точки при активном электронном компасе кнопка  $\blacksquare$ на экране разбивки обеспечивает также доступ к настройкам компаса.

#### **Быстрый выбор**

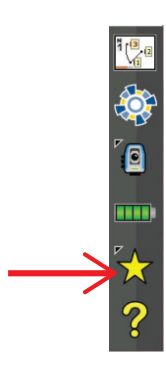

Этот инструмент обеспечивает быстрый переход к предустановленным функциям/процедурам Survey Pro. При нажатии на желтую звездочку вы получаете прямой доступ к списку функций Survey Pro (список *Быстрый выбор*). Просто нажмите на один из пунктов в этом списке, чтобы запустить соответствующую функцию.

Список функций определяется по умолчанию, он взят из различных меню Survey Pro. Вы можете настроить список, выбрав **Изменить быстрый выбор** в нижней части списка быстрого выбора. При этом откроется редактор (**Ред. быст. выбора**).

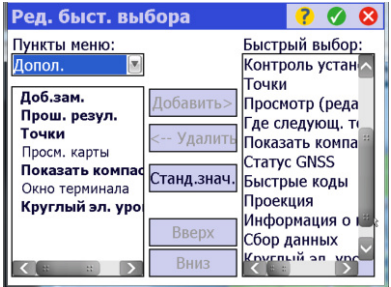

На панели с правой стороны отображаются текущие активные ярлыки (т.е. функции Survey Pro, указанные в списке при нажатии на желтую звездочку). На панели с левой стороны отображается список доступных функций из меню. Воспользуйтесь полем **Пункты меню**, чтобы выбрать нужное меню для выбора функций из него. В этом списке жирным шрифтом отображаются функции, уже определенные в качестве ярлыков в списке быстрого выбора.

Например, вы хотите добавить **Просм. отч.** в список быстрого выбора:

- Выберите **Проект** в поле **Пункты меню**.
- Прокрутите вниз список доступных функций этого меню, пока не выберете **Просм. отч.** из списка.
- Нажмите кнопку **Добавить -->**. Функция **Просм. отч.** будет добавлена в конец списка быстрого выбора. Теперь ее можно запустить непосредственно из этого списка.
- Нажмите **С**, чтобы сохранить изменения и закройте **Ред. быст. выбора.**

В **Ред. быст. выбора** доступны другие кнопки :

- <- Удалить: Используйте эту кнопку, чтобы удалить функцию, выбранную с правой стороны на панели, из списка быстрого выбора.
- **Станд.знач**: Используйте эту кнопку, чтобы возвратиться к списку быстрого выбора по умолчанию. Перед восстановлением списка быстрого выбора по умолчанию требуется подтверждение.

• **Вверх** / **Вниз**: Используйте эту кнопку, чтобы перегруппировать свой список быстрого выбора. Выбранная функция перемещается на одну позицию соответственно вверх или вниз.

#### **Сервис поправок RTX** RTX™ (Real Time eXtended) является всемирным сервисом Trimble, передающим поправки для приемников GNSS с функцией RTX, что позволяет им вычислять положения с точностью до сантиметра, без необходимости работы с определенной базы.

С помощью Survey Pro поправки RTX передаются через Интернет. С предлагаемым сервисом (*CenterPoint*™ RTX) точность составляет 3,8 см после 30 минут времени схождения $^{\rm l}$  (точность составляет 30 см через 10 минут, 20 см через 15 минут).

RTX поддерживает созвездия GPS, GLONASS, QZSS и BeiDou.

ПРИМЕЧАНИЕ. Поправки RTX будут приниматься, только если ваш контроллер подключен к Интернету.

Использование приемника GNSS с функцией RTX с Survey Pro:

- В Survey Pro выберите **Управление интсрум** с помощью значка GNSS в командной строке, затем нажмите **Добавить профиль приемника**.
- Выполните поиск приемника GNSS с функцией RTX через Bluetooth. Дождитесь завершения поиска.
- Выберите приемник из списка приемников, обнаруженных с помощью Bluetooth, нажмите **Далее>**, выберите профиль «типа сети» для этого приемника, затем нажмите **Готово**.
- В списке **Профили приемников** выберите вновь добавленный приемник и нажмите  $\mathbf{\ddot{v}}$ .
- Выберите «**RTX**» из прокручиваемого вниз списка **Тип установки** и нажмите Ø
- Вернитесь в меню **Съемка** и нажмите **Начать съемку**.
- Выберите приемник из списка профилей приемников и нажмите непосредственно **Подключить** (вам не нужно указывать сеть, из которой будут передаваться поправки RTX).

После этого Survey Pro тестирует действительность подписки на сервис RTX. Если у вас осталось 10 дней или менее, появится предупреждающее сообщение с приглашением выполнить необходимые действия по возобновлению подписки. Если срок подписки истек, отобразится другое сообщение о сложившейся ситуации, и работа приемника разрешена не будет.

Если подписка по-прежнему действительна, отображается сообщение «**Ожидание инициализации подсистемой RTX**». Этап инициализации может

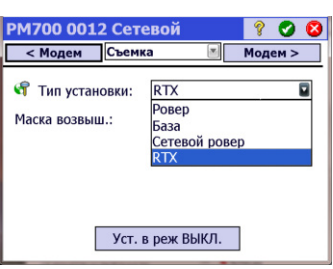

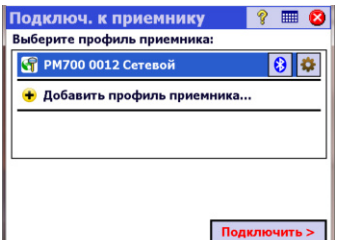

<sup>1.</sup>Временем схождения является требующееся время, прежде чем будет достигнута предполагаемая номинальная точность для переданных положений RTX.

занять некоторое время. За это время вы можете задать данные антенны (модель, значение высоты, тип высоты) и, возможно, начать запись сырых данных для последующей постобработки (см. в нижней части экрана).

ПРИМЕЧАНИЕ. В случае неудачной инициализации появится сообщение с предложением повторить попытку.

После инициализации модуля RTX отобразится сообщение «**Ожидание схождения координат**» (это действие обычно занимает больше времени, чем инициализация модуля RTX). После схождения положения появится сообщение «**Приемник-ровер готов к настройке». Для продолжения нажмите [Готово]**".

• Нажмите **Готово**. Теперь вы можете приступить к сбору данных.

ПРИМЕЧАНИЕ. Схождение достигается, когда вычисленное значение HRMS (ГСКО) меньше, чем затребованное значение для пяти эпох в строке. Затребованным значением HRMS является значение, указанное на вкладке **RTX** в **Проект** >**Настройки**>**Реж. измер.**. Если галочка в окошке **ГСКО** не установлена, Survey Pro использует значение по умолчанию 5 см для ГСКО, чтобы решить, произошло ли схождение положения, или нет.

## **Использование кнопки быстрого пуска для сокращения времени схождения**

В ожидании схождения положения вы можете ускорить процесс (только с некоторыми приемниками GNSS), используя процедуру быстрого пуска:

- Убедитесь, что установлено правильное значение высоты антенны.
- Нажмите кнопку **Быстрый зап.**.
- Возьмите точку из проекта, с которой следует начать инициализацию (местонахождение этой точки в поле должно быть видимым). Ее координаты должны быть геодезическими (в ITRF2008 эпохи 2005.0).
- Переместите ваш приемник в поле на выбранную точку и удерживайте его над этой точкой в неподвижном положении.
- Нажмите кнопку **Пуск**. Эта кнопка сменится кнопкой **Стоп**. Дождитесь завершения процесса, которое произойдет, когда кнопка **Стоп** сменится кнопкой **Готово**.
- Нажмите кнопку **Готово**. Теперь вы можете приступить к сбору данных.

#### Памятка для пользователей GNSS

Прелполагается слелующее:

- $\bullet$ Профиль приемника создан заранее, поэтому вы можете использовать ваш RTK-ровер в сети.
- Если вы используете «сетевой ровер», сеть также была определена заранее  $\bullet$ с целью приема поправок с IP-сервера. (Не нужно создавать никакого сетевого профиля, если вы используете «ровер», принимающий поправки от базы по радио).
- Имеется необходимость создания нового файла проекта, в котором используется известная система координат и геоид.

Затем действуйте следующим образом:

- Включите приемник.
- Включите Survey Pro на процессоре.
- Создайте проект, в котором выберите используемую систему координат (и  $\bullet$ геоид).
- Нажмите значок инструмента и выберите **Переключить на GNSS**».  $\bullet$
- Перейдите в Съемка > Начать съемку.  $\bullet$
- Выберите профиль приемника, заранее подготовленный для вашего ровера.
- Выберите используемую сеть (пропустите этот шаг, если вы используете  $\bullet$ «ровер», а не «сетевой ровер»).
- Нажмите Подключить.
- Дождитесь, пока ровер примет данные от базы.
- Подтвердите/измените точку расположения базы.  $\bullet$
- Установите критерии принятия для всех измерений.
- Убедитесь, что приемник постоянно выдает «фиксированное» решение  $\bullet$ положения. (Вы можете также перейти в Съемка > Статус GNSS, чтобы проверить статус приема GNSS, а затем вернуться на Съемка > Сбор данных.)
- Начните сбор данных (точки, точки со сдвигом, линии). Данные можно собирать с использованием одной эпохи данных (поступайте так всегда в случае сбора данных вдоль линии), либо путем усреднения положения статическим измерением на каждой точке.
- По окончании выберите Завер. съем. на начальном экране.  $\bullet$

# **Указатель**

### **B** Bluetooth *31* **C** CAD *9* CR5 (формат файла) *17*, *22*

CSV *17*, *22* **D**

DXF *104* DXF (формат файла) *9*, *22* **E**

EDM (электронный дальномер) *2*, *27*, *110*, *112*

**G** GDM *17* Geolock *27*, *28* GNSS *26*, *59*, *60* Google Earth *22* **I** IXL *17* **J** JOB (формат файла) *17*, *22* JobXML *17*, *22* JPG *9* JXL (формат файла) *17* **K** KOF *17* **L** LandXML *17*, *104* LisCAD *22* **N** NEE *2* **P** PDOP *64* PPM *2*, *42* **R** RTK *37* **S** SFN *17* SPI-файлы *27* Surpac *17*

Survey (Съемка) (формат файла) *22*

#### Survey (формат файла) *17* **T**

TIFF *9* TIN *105* TTM *104* TXT *17*, *22* VRMS *64* **X** XML *17* XML (формат файла) *22* **Z** Автоматически принимать при выполнении критериев *66* Автонастройка Spectra *29* Автономные точки RTK *64* Азимут (ввод) *2* Азимут ЗТ *43*, *44* Активировать *27* Активная карта *9* Атрибуты *117* База (Запуск базы) *59* База данных опорных станций *79* базы *33* Буквенный код (для созвездий) *38* Быстрое измерение *109*, *111*, *113*, *114* Быстрые коды *119* Быстрый выбор *5*, *111* ВВ *46*, *48*, *53*, *55*, *94*, *95*, *112* ВИ *44*, *47*, *53*, *55* Вид карты *4*, *9* Вид небосв. *38* Видимый лазерный указатель *28* Вкладка *8* ВПЕРЕД/НАЗАД *95*, *96* Врем. интерв. *71* Вручную *запрос кажд. точ. 71 один запрос 71* Все *57* Все равно принять *67* Вставить страницу перед/после *7* Встроенная справка *5* Выем./нас. *95*, *96*, *107* Вынос скошенной линии *102* Где след. точка? *103* ГК *57*, *111* Главное меню *3* Глобальные геодезические координаты *20* Гор. прол. *55* Граница (ЦММ) *105* ГСКО *64* ДВИЖЕНИЕ *100*

Движущаяся цель *46*

**V**

Демо-режим *26* Добавить на начальный экран *6* Добавить приемник *30* Единицы *15*, *111* Завер. съем. *80* Запрос PPM во время установки станции *52* Захв. *28*, *111*, *112* Зенит *55* Значки (для точек) *18* значок вынесенной в натуру точки *18* Значок проектной точки *18* Значок точки (общий случай) *18* Значок удаленной точки *18* ЗТ *2*, *43*, *49* Зт *54* ЗУ *57*, *111* ИГД *16* Изв. точка *42* Изменить точки *18* Измер. на точку засечки *47* ИЗМЕРЕНИЕ *101* Измерение задней точки *46* Измерение и сохранение *111*, *113* Измеренные точки *18* Измерить *48* Импорт данных *17* Инт. расст.. *71* Интеллектуальные цели *45*, *122* Инф. о сп. *38* Исп. индекс пик. *34* Используйте последнюю установку *42* Исправление установки станции *53* Истинные азимуты *42* Калибровка (введение) *73* Калибровка (одна точка) *77* Калибровка (процедура) *74* Калибровка (решить) *77* Калибровка на земн. пов. *16*, *59*, *61* Кан. дан. *37* Картограф. плоскость *59*, *61* Качество решения *64* Клавиша MSR *113* Кнопка «Опор.» *99* Кнопка «Показать все» *11*, *12* Кнопка прокрутки *8* Кнопка списка *7* Кнопка-флажок *8* Коллимация *27*, *110* Компенсатор *109*

Контроль *44* Координаты (GNSS) *39* Крив. и преломл. от Земли *15*, *42* Кривая и сдвиг *102* Критерии принятия (GNSS) *63* Круг *111* Кругл. уров. *27*, *109* Линия и сдвиг *102* Марка базы *62* Маска возвыш. *34* Масшт. коэфф. *16* Местные геодезические координаты *20* Местоположение базы *77* Мин. ИСЗ *64* Мощность сигнала *38* На плоск. *16*, *20* На СЕВЕР/На ВОСТ. *99* Навигация *103* Нажмите и удерживайте пункты меню для управления начальным экраном *6* Накл. расс. *55* Направление (ввод) *2* НАПРАВО/НАЛЕВО *95*, *96* Настройка (начальный экран) *6* Настройка вручную *29* Настройки *15* Настройки инструмента *27* Начало отсчета (точки) *18* Начальный экран *3* Начать ручную установку *31* Начать сейч. *63* Начать съемку. Запрос проекции *61* Не сохранять *65* Неизвестная точка/обр. засеч. *42*, *47* Нов. круг зад. точки *55* Новая точка *43*, *45* Ноль окруж. *94* НР *57*, *111* Обратная засечка *42*, *47* Общий доступ к файлам через Интернет *23* Объекты *20*, *117* Объемы (вычислить) (ЦММ) *108* Обыч. *112* Ожид. ... *66* Ожид. (xx) *101* Окно дистанционного управления *28*, *95* Окно со сведениями о точке *18* Описания *20*, *116*

Опорный файл *15* Определить полож. *102* Оптический *26* Ось (ЦММ) *107* Отб. *57* Отм. вехи. *95*, *96* Отобр. направ. как *99* Отчеты о съемке (генерирование) *22* Панель инструментов «Масштаб» *11* Панель команд *4* Первая точка *17* Перевод *53* Перед. точка *57* Переместить элемент *6* Пикет *54*, *58*, *113* ПК *2* По расстоянию *44* По точкам *44*, *91* По углу *44* По управляемым точкам *91* Поворот на *28*, *111* Повтор. измер. *56* Подключение через последовательный порт *31* Подменю *3* Поиск *28*, *110*, *111* Показать пикет *102* Полилинии *21* Поправка PPM *52* Поправки *34* Послед. повт. измер. *57* Последов. *47* Последов. рад. пик. *57* Постобраб. *64* Пост-обработка *26*, *37* Постобработка Интервал записи *60*, *62* ПРВ *111* Превыш. *55* Преломление *15* Прециз. *112* ПРЛ *111* Продолжить измерения *67* Проекты *14* Проекция карты *16* Просм. от инст. на веху (неудал.) *95* Просм. от инст. на веху (удал.) *96* Профиль *21* Профиль приемника *59*, *60* Профиль приемника (введение) *29* Профиль приемника (добавление) *30* Профиль приемника (изменение) *34*

Профиль приемника (импорт) *33* Профиль приемника (управлять) *32* Профиль приемника (экспорт) *33* Прям. и обратн. *47* Радио *27* Разб. до линии *102* Разб. и дал. *95*, *98*, *101* Разб. точек *94*, *95*, *97*, *99* Разбивка *113* Разбивка откоса *102* Разбивка точечного откоса *102* Разбивка ЦММ *102* Разбивка, GNSS *99* Разбивка, механическая *94* Разбивка, роботизированная *95* Разбивочные элементы *21* Разворот *53* Разрешить в съемке PPK *64* Расст. / азимут *99* Расстояние и угол *47* Редактирование (ручные измерения) *122* Реж. измер. *63* Режим съёмки *65* Решение положения в 3D *39* Решить *94* Рзб. со сдвигом *102* Ровер (Начать съемку) *60*, *61* Ручн. режим *26* Сбор данных *62*, *65* Сброс неоднозн. *37* Световой индикатор слежения *112* Световые индикаторы *27*, *110* Сдвиг по высоте (ЦММ) *107* Сетевой профиль *29*, *59*, *61* Сетевой профиль (управление) *35* Система координат (выбор) *16* Слежен. *112* Слои *20*, *119* Слой *17* Создать новый инструмент *27* Состояние батареи *110* Сохр. точки со сдвигом *102* Сохр. точку *47* Спираль и сдвиг *102* Средн. для *64*, *66* Среднее *57* Станд. *112* Статус видимого лазерного указателя *110*, *112* Статус приема GNSS *37* Стоп *28*

Структ. линия *105* Съемка 2D *44*, *47*, *52* Тип антенны *62* Тип установки *44*, *47* ТН *21* Тол. угол *47* Толь. прям. *47* Только измерение *111* Топо ПК (критерии принятия) *63* Топо ПК (сбор данных) *65* Точка (сбор данных) *65*, *66* Точка засечки *47* Точка измерения *44* Точки разбивки, управление их списком *91* Трассы *21* Требования к калибровке *63* Угол напр. *55*, *94* Уд. неподв. *71* Удал. отмет *52* Удал. разбивка *95* Удалить страницу *7* Удалить элемент *6* Управление инструм *25* Управление интсрум *30*, *32*, *33*, *34*, *36* Уровень заряда батареи *5* Уст. в реж ВЫКЛ. *34* Установить круг *111* Установка станции *44*, *47*, *113* Файлы базовых карт *9* Фиксированная цель *46* Формат *111* Формат CSV *22* Формат FBK *22* Формат FLD *22* Формат HTML *22* Формат KML *22* Формат RAW *22* Функция «Следуй за мной» *13* Функция ровера *33* Функция сбора данных *33* Ход *54*, *55*, *58*, *113* Ход / пикет *54* Худш. невязка *57* Цветовой код (для созвездий) *38* ЦММ *104* Част.обнов. *71* ШДВ *2* Экспорт данных *22* Электронный компас *91*, *122* Электронный уровень *64*